ESCUELA SUPERIOR POLITÉCNICA DEL LITORAL

 $7658.812$  $MAY$  $V_2$ 

 ${}^{1}S$  $\cdot$  S

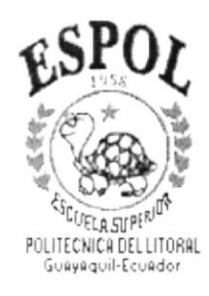

## PROGRAMA DE TECNOLOGÍA EN COMPUTACIÓN

## **TESIS DE GRADO**

## PREVIO A LA OBTENCIÓN DEL TÍTULO DE: **ANALISTA DE SISTEMAS**

## TEMA: **SIAA** SISTEMA DE ATENCIÓN AL CLIENTE

## **MANUAL DE USUARIO**

## **AUTOR**

## **CECILIA AZUCENA MANZO ZAMORA**

## **DIRECTOR**

**ANL. RUTH MATOVELLE** 

AÑO 2001

## AGRADECIMIENTO

Agradezco a Dios quien con su amor infinito me ha guiado por buen camino y me ha permitido culminar las metas gue me he propuesto.

Agradezco a mis padres por todo el amor, compresión, paciencia y por toda la ayuda que me brindaron. sobre todo en los momentos más dificiles de mi carrera dándome ánimo para seguir adelante.

A mis tíos Bernie y Marietta Brown por haberme apoyado en mis estudios y por la confianza que tuvieron en mi.

A mis amigos y compañeros de tesis en especial al Anl. Miguel Salazar y Ma. lsabel Campoverde por su amistad, su ayuda y por todos los momentos que pasamos juntos en el desarrollo de este proyecto.

 $\bar{1}$ 

 $\bar{\tau}$ 

Ċ. LIL... f-AMr r .  $l$  is about  $l$ 

## DEDICATORIA

 $\bar{1}$ 

 $\mathfrak l$ 

Dedico este trabajo y la obtención del titulo de "Analista de Sistemas" a las personas más importantes de mi vida, Mis padres, ya que es lo menos que puedo hacer para retribuirles todo lo que me han dado.

## DECLARACIÓN EXPRESA

La responsabilidad por los hechos. ideas y doctrinas expuestas en esta Tesis de Grado me corresponde exclusivamente; y el patrimonio intelectual de la misma a/ PROTCOM (Programa de Tecnología en Computación) de la Escuela Superior Politécnica del Litoral.

 $\mathfrak{t}$ 

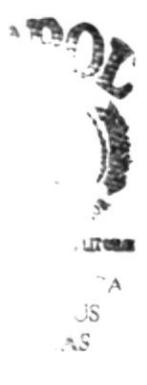

## FIRMA DEL DIRECTOR DE PROYECTO

Ani. Ryth Matovelle 

 $\tilde{E}$ 

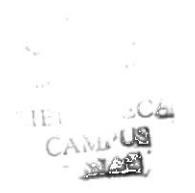

## **FIRMA DEL AUTOR**

Cécilionne tomon Cecilia Ázucena Manzo Zamora

 $\hat{\psi}_{\sigma}$  $\label{eq:expansion} \mathbb{C}[\mathbb{Z}^n] \times \mathbb{R}^n \longrightarrow \widetilde{\mathbb{R}^n}$  $B1U$ ,  $U = 3C$ CAMPUS

## **TABLA DE CONTENIDO**

 $\,$   $\,$ 

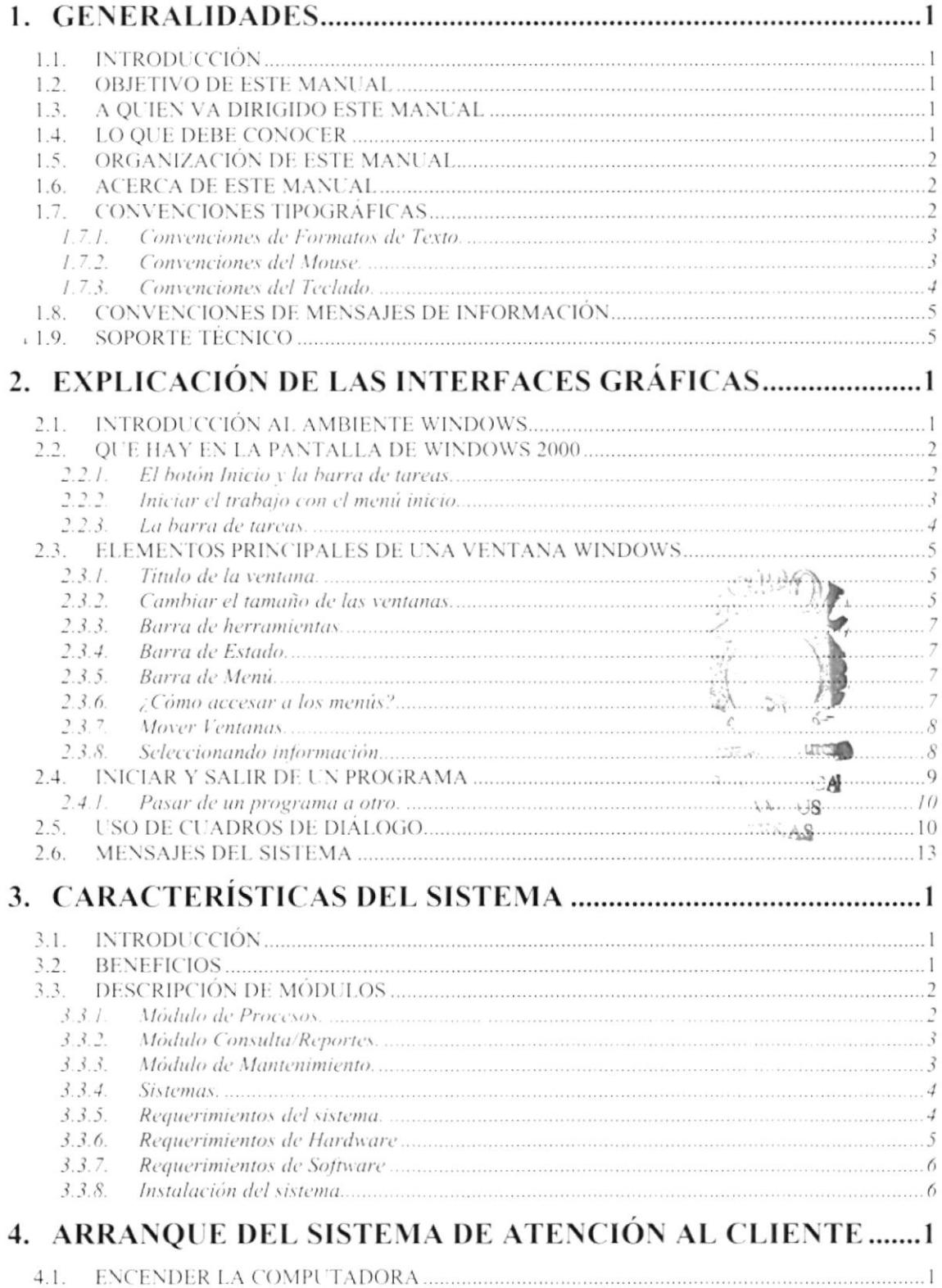

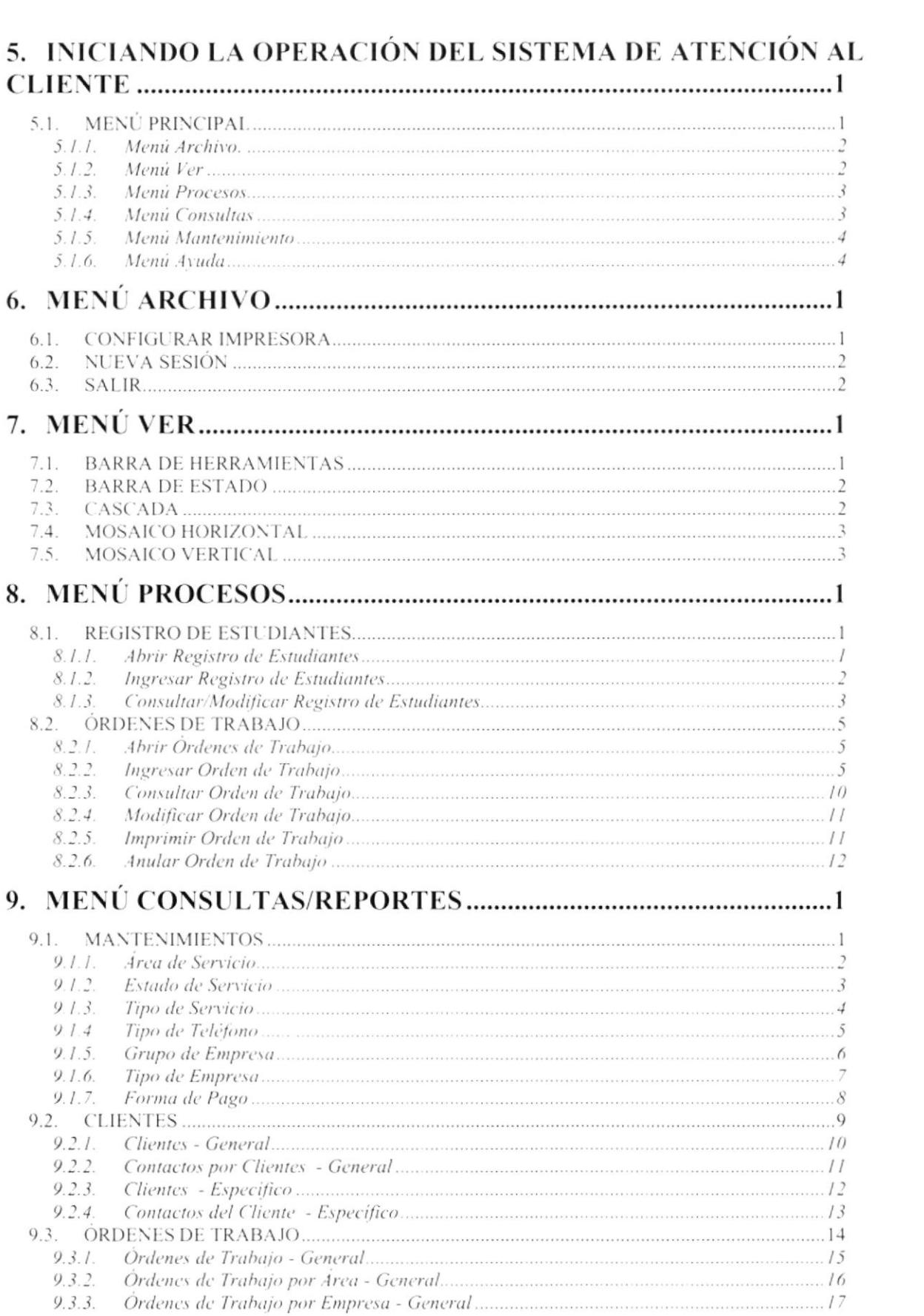

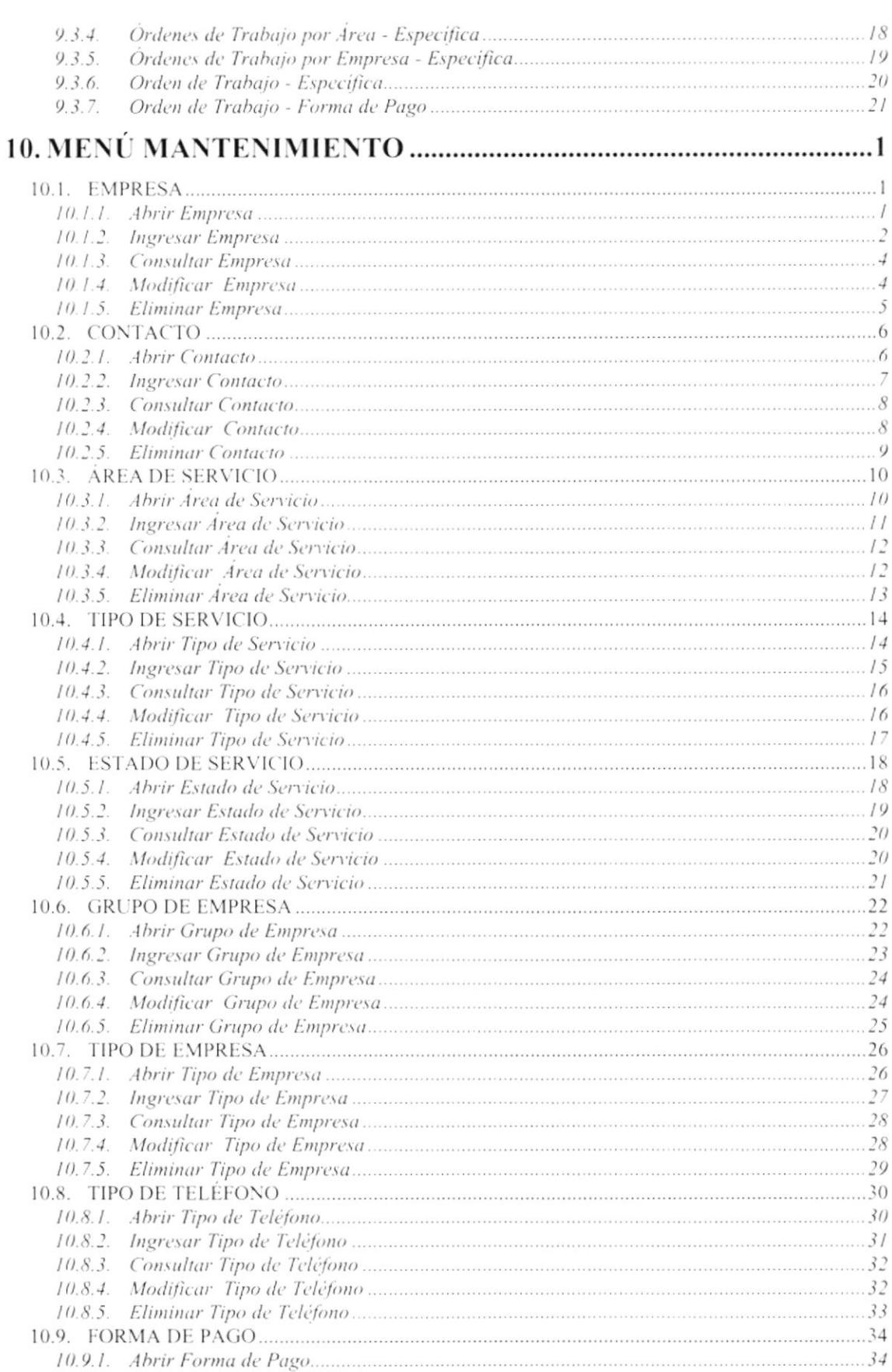

 $\mathfrak{g}^{\pm}$ 

 $\bar{1}$ 

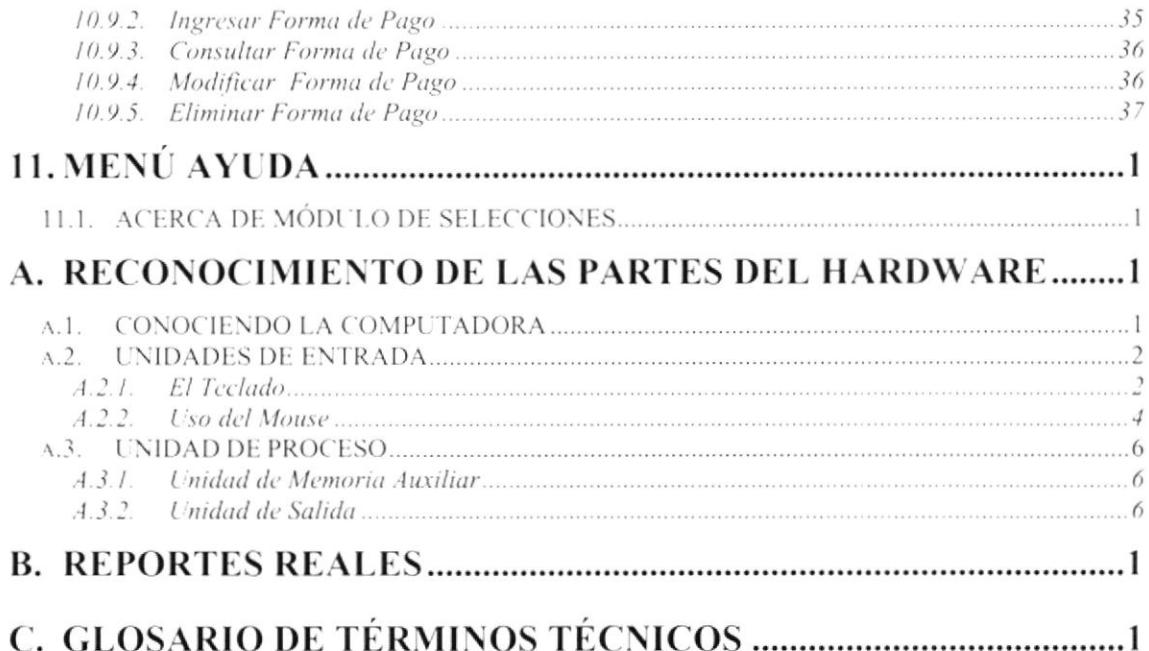

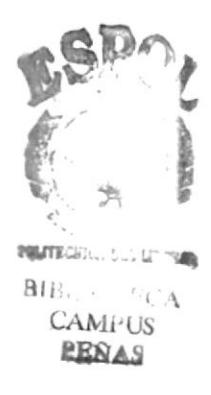

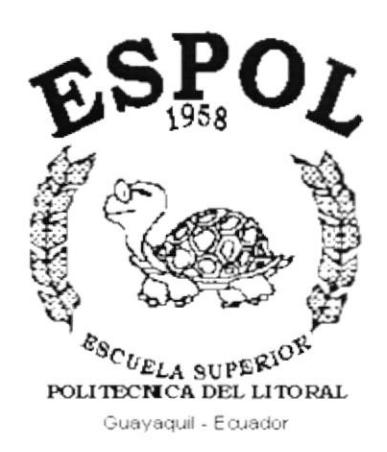

 $\bar{t}$ 

# CAPÍTULO 1.

# **GENERALIDADES**

## 1. GENERALIDADES

## 1.1. INTRODUCCIÓN

Este manual contiene información respecto a como operar el Sistema de Atención al Cliente, además nos da indicaciones de cómo funciona. Ayuda a identificar los Usuarios que pueden utilizar el Sistema y que conocimientos mínimos debe tener para lograr una compresión exitosa de cada una de las funciones del mismo.

Es de mucha importancia leer este manual antes y/o durante la utilización del Sistema, ya que lo guiará paso a paso en el manejo de todas sus funciones.

## 1.2. OBJETIVO DE ESTE MANUAL

El objetivo de este Manual es de que sirva de ayuda a los usuarios del Sistema de Atención al Cliente explicando lo siguiente:  $\iota_{i+1}$ 

- · Guía para utilizar la computadora.
- Como instalar y operar el del Sistema de Atención al Cliente
- · Conocer el alcance de todo el sistema por medio de una explicación detallada e ilustrada de cada una de las opciones que lo forman.
- Ofrecer al Usuario un ambiente de trabajo amigable y un fácil manejo del Sistema.

#### A QUIEN VA DIRIGIDO ESTE MANUAL  $1.3.$

Este manual esta orientado a los Usuarios Finales involucrados en la Etapa de Operación del Sistema de Atención al Cliente.

Las diferentes Areas de Protcom, son los responsables de ofrecer y controlar de una manera eficiente los servicios que Protcom brinda, así como las empresas que solicitan estos servicios.

## 1.4. LO QUE DEBE CONOCER

Los conocimientos mínimos que deben tener las personas que operarán el Sistema y deberán utilizar este manual son:

1. Conocimientos básicos de Informática Basada en Ambiente Windows.

 $21.$ PENAS

## 1.5. ORGANIZACIÓN DE ESTE MANUAL

Este manual esta organizado en cuatro partes principales:

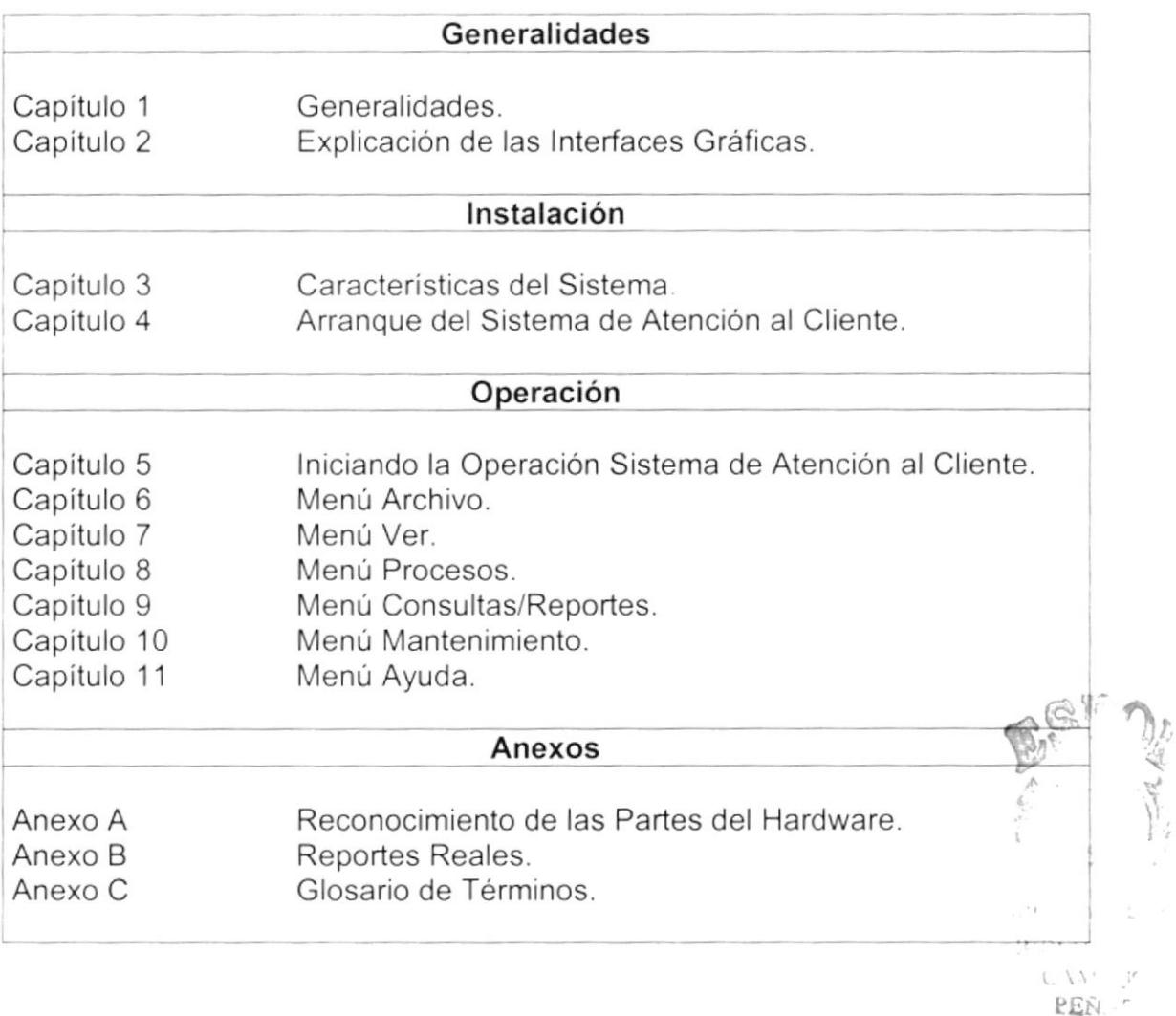

## 1.6. ACERCA DE ESTE MANUAL

Este Manual de Usuario contiene diversas ilustraciones y las instrucciones que debe seguir el Usuario paso a paso para utilizar el Sistema. Además incluye información que lo ayudará en el diario uso de su computadora.

## 1.7. CONVENCIONES TIPOGRÁFICAS

Antes de comenzar a utilizar el Sistema de Atención al Cliente, es importante que entienda las convenciones tipográfica y los términos utilizados en el mismo.

J.

 $\bar{\mathbf{L}}$ 

## 1.7.1 Convenciones de Formatos de Texto.

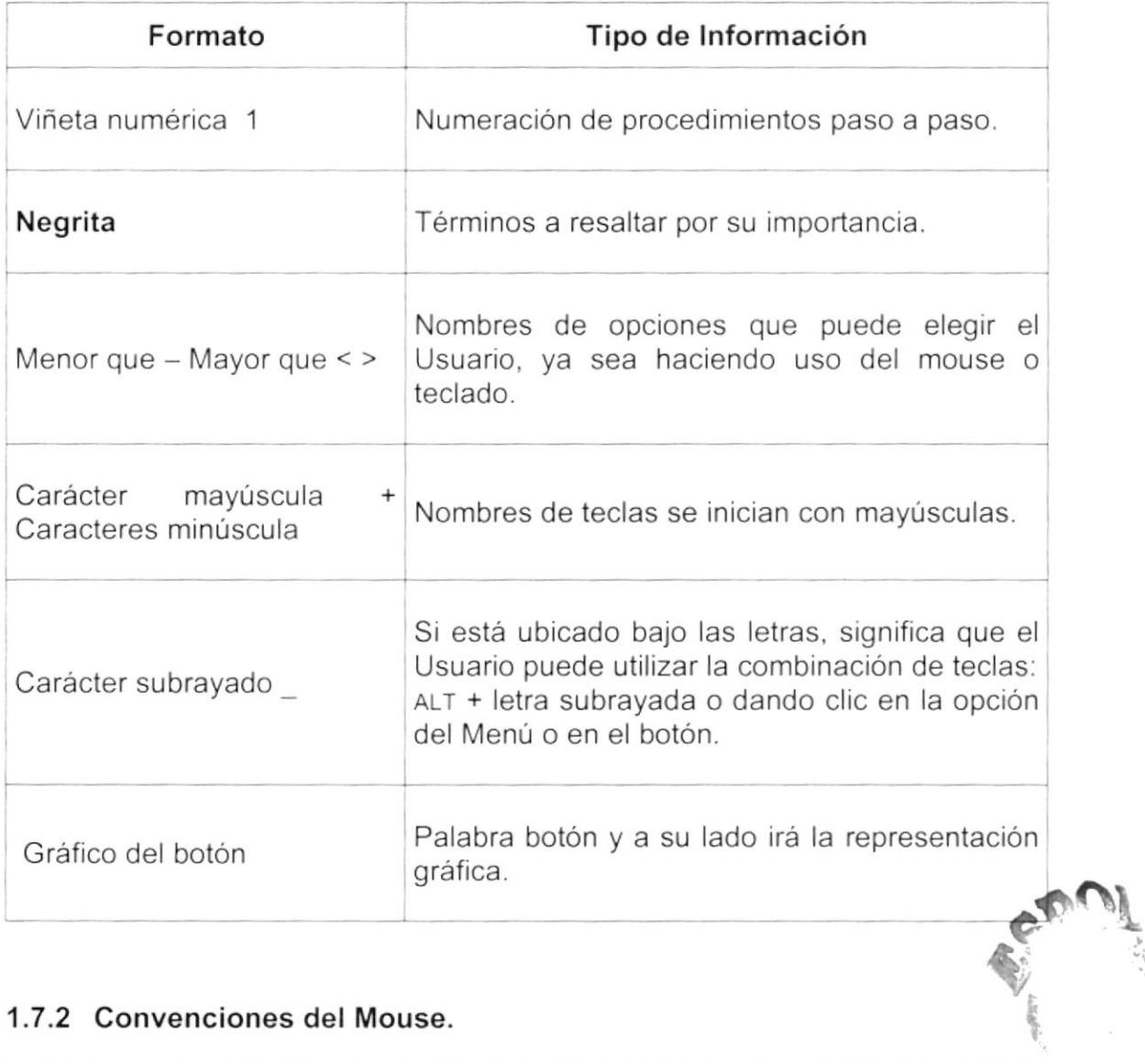

## 1.7.2 Convenciones del Mouse.

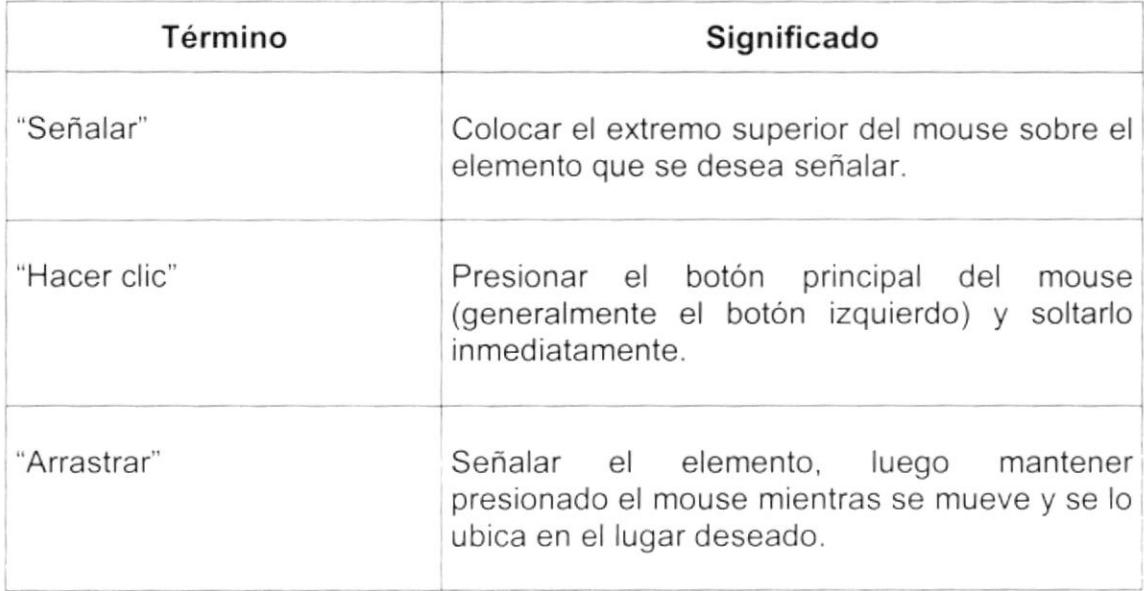

 $\mathbf{r}$ 

## 1.7.3 Convenciones del Teclado.

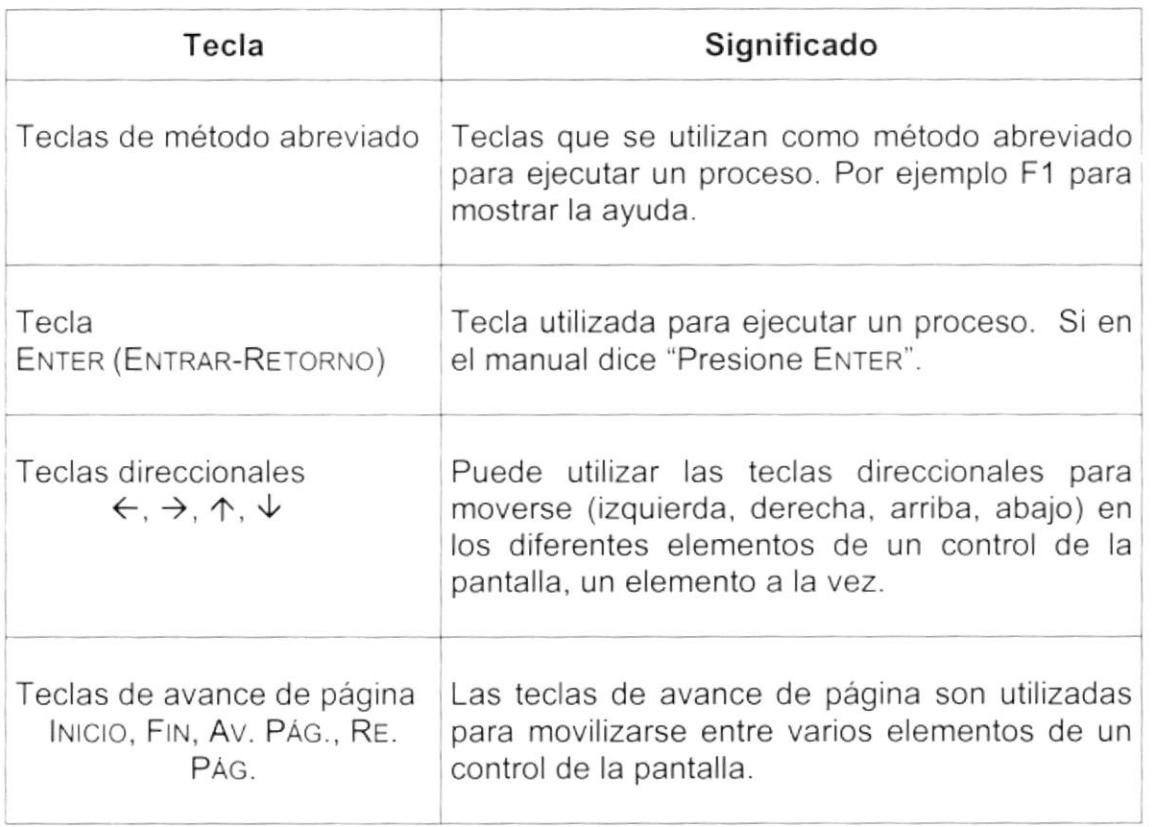

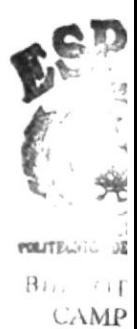

**PEN4** 

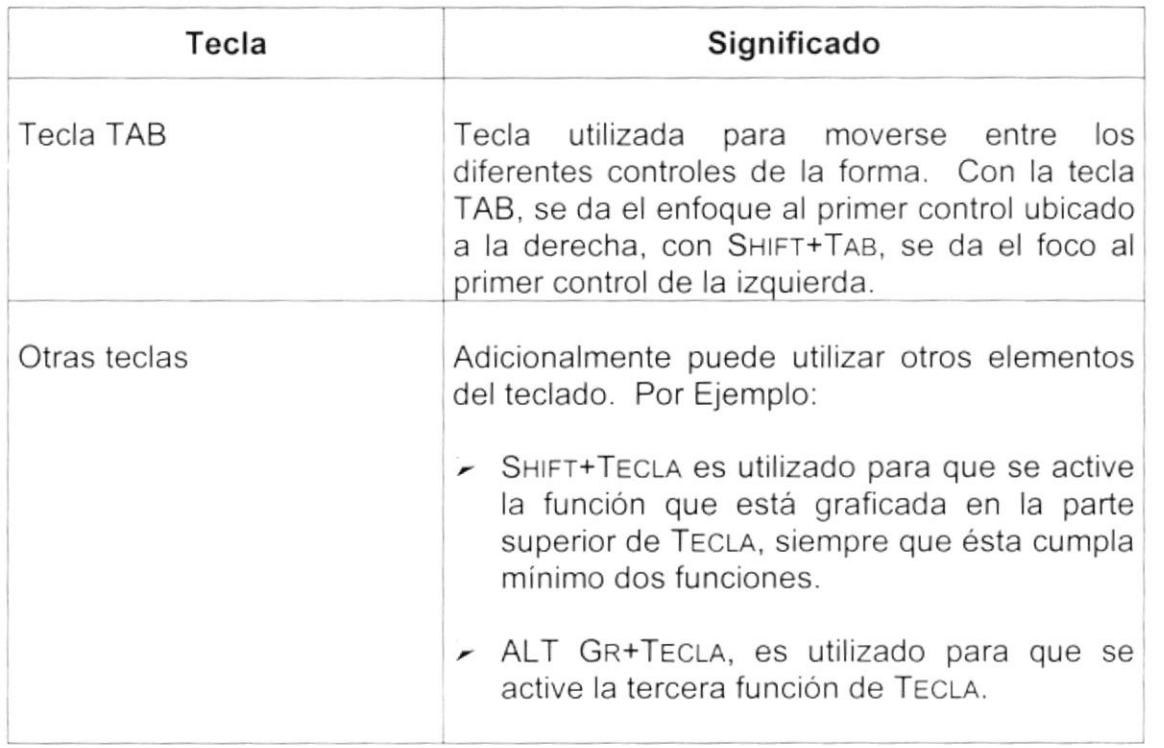

## 1.8. CONVENCIONES DE MENSAJES DE INFORMACIÓN

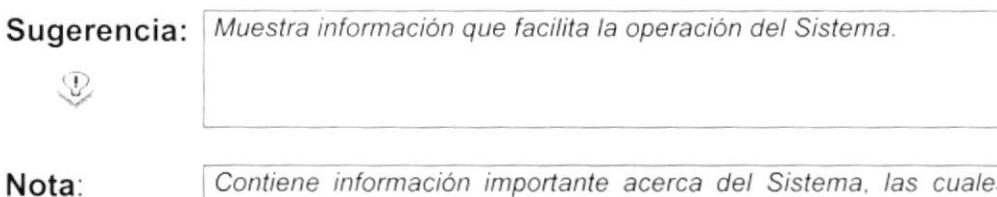

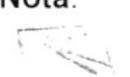

Contiene información importante acerca del Sistema, las cuales deben ser revisadas por el Usuario.

## 1.9. SOPORTE TÉCNICO

Si tiene alguna duda acerca del funcionamiento del Sistema de Atención al Cliente, revise el Manual de Usuario.

Si no encuentra respuesta a su interrogante o desea más información al respecto, contáctese con la oficina del Programa de Tecnología en Computación (PROTCOM), Empresa Desarrolladora del Sistema.

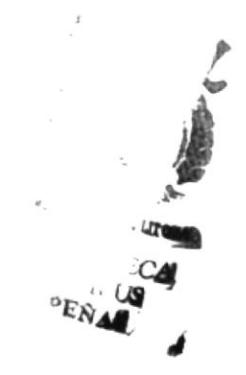

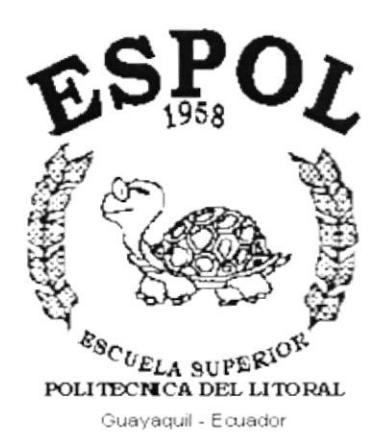

# CAPÍTULO 2.

# **EXPLICACIÓN DE LAS INTERFACES GRÁFICAS**

## 2. EXPLICACIÓN DE LAS INTERFACES GRÁFICAS

## **2.1 INTRODUCCIÓN AL AMBIENTE WINDOWS**

Si desea explorar Windows con mayor profundidad o aprender algunos de sus aspectos más técnicos, puede consultar la Ayuda de Windows. Podrá encontrar tareas comunes en Contenido y en Índice, y buscar un texto determinado mediante la ficha buscar.

Para iniciar la ayuda haga clic en el botón Inicio **Amicio** y, a continuación en Ayuda.  $\mathscr Q$ 

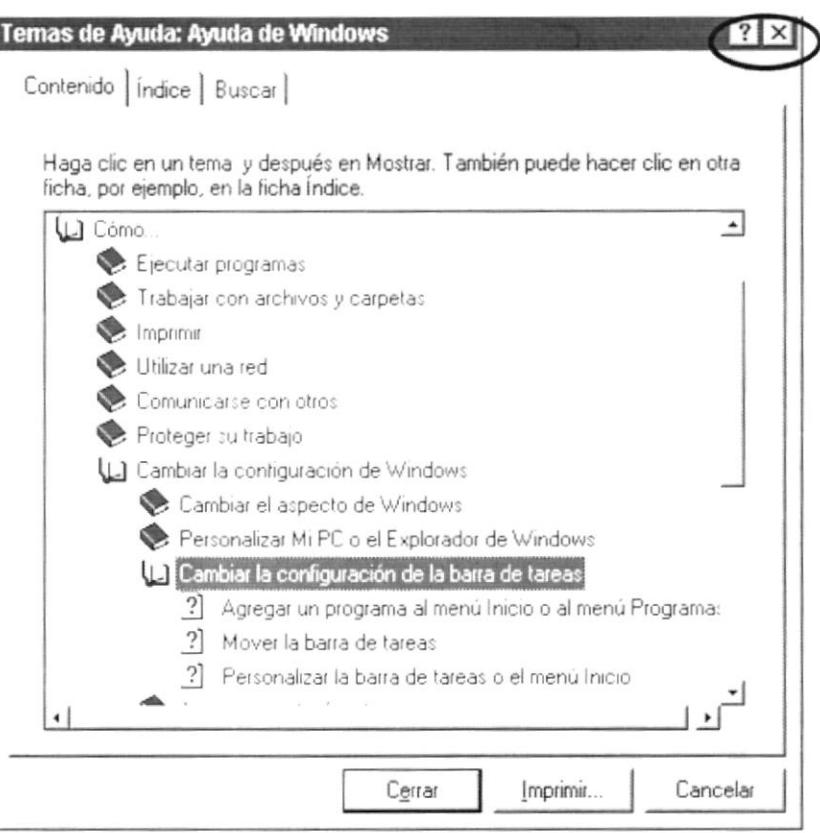

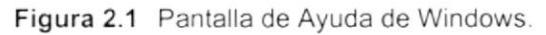

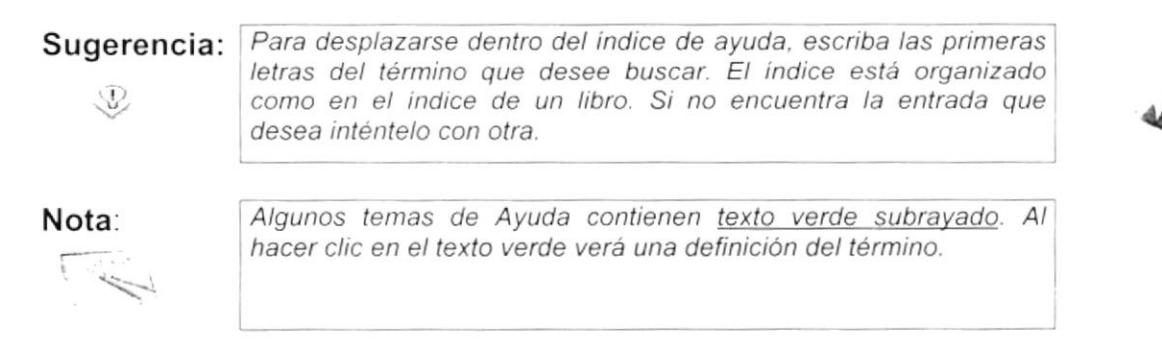

#### $2.2$ QUE HAY EN LA PANTALLA DE WINDOWS 2000

Dependiendo de la instalación de su PC, al iniciar Windows aparecerán determinados iconos en su escritorio en la siguiente ilustración verá los más importantes.

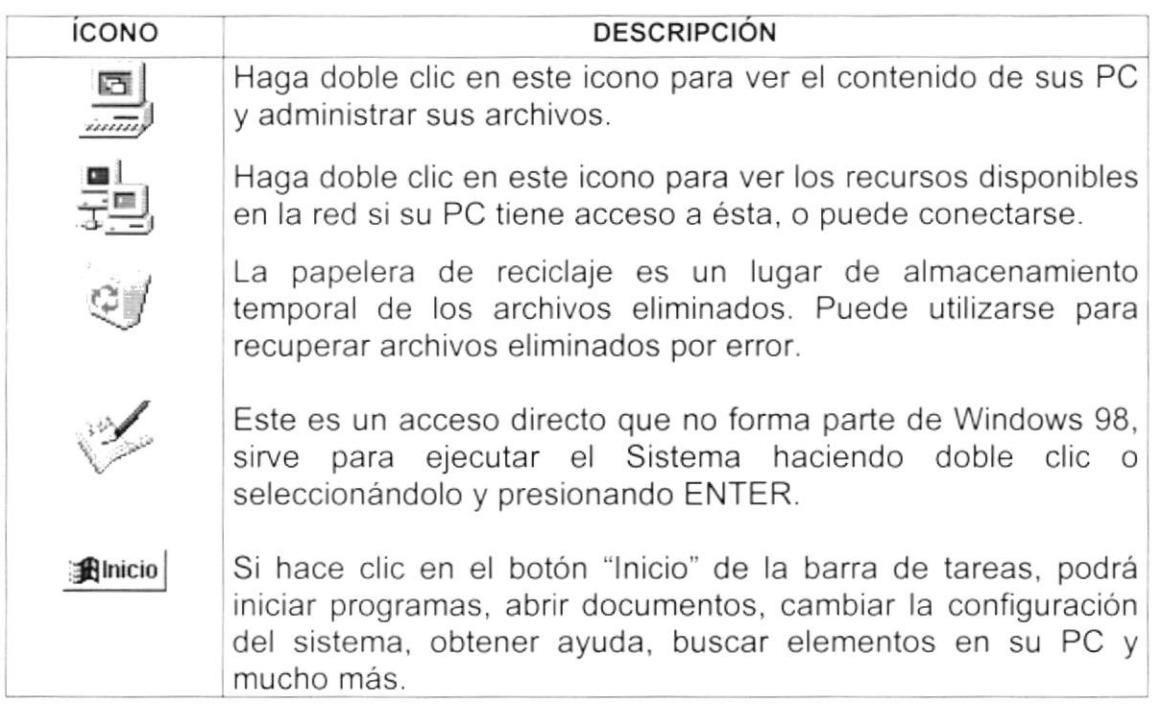

Tabla 2.1 Iconos Principales del Escritorio de Windows

## 2.2.1 El botón Inicio y la barra de tareas.

La primera vez que inicie Windows encontrará el botón "Inicio" y la barra de tareas en la parte inferior de la pantalla. Está predeterminado que siempre estén visibles cuando Windows este en ejecución.

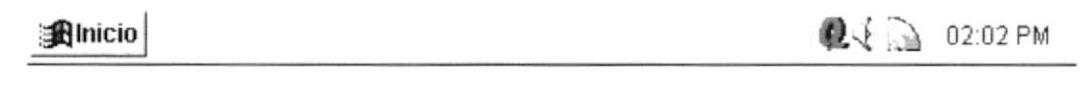

Figura 2.2 Barra de tareas

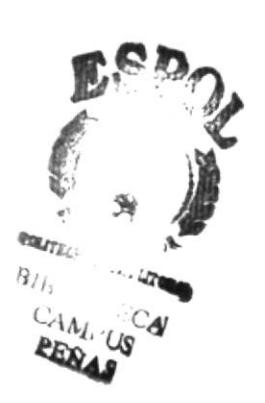

Ŷ

## 2.2.2 Iniciar el trabajo con el menú inicio.

Al hacer clic en el botón inicio, verá un menú que contiene todo lo necesario para comenzar a utilizar Windows.

| <b>ÍCONO</b>      | <b>FUNCIÓN</b>                                                                                                    |  |  |  |  |
|-------------------|----------------------------------------------------------------------------------------------------|--|--|--|--|
| Programas         | Presenta una lista de programas que podrá iniciar.                                                                                   |  |  |  |  |
| Documentos        | Presenta una lista de documentos que abrió previamente.                                                                              |  |  |  |  |
| configuración     | Presenta una lista de la configuración del sistema que<br>podrá cambiar.                                                             |  |  |  |  |
| Buscar            | Permite buscar una carpeta, un archivo, un equipo<br>compartido o un mensaje de correo electrónico.                                  |  |  |  |  |
| Ayuda             | Inicia la Ayuda. Podrá utilizar entonces el Contenido, el<br>Indice y otras fichas para saber como realizar una tarea<br>en Windows. |  |  |  |  |
| Ejecutar          | Inicia un programa o abre una carpeta al escribir un<br>comando en MS-DOS                                                            |  |  |  |  |
| Cerrar sesjón Mcr | Cierra o reinicia su PC.                                                                                                    |  |  |  |  |
| Apagar el sistema |                                                                                                    |  |  |  |  |

Tabla 2.2 Iniciar el Trabajo con el Menú Inicio.

## Sugerencia:  $\circled{v}$

Dependiendo de su equipo y de las opciones que tenga instalada, es posible que encuentre elementos adicionales en el menú.

 $\begin{array}{l} \mbox{if $n \geq 1$}\\ \mbox{if $n \geq 1$}\\ \mbox$  $\mathcal{C}_{\mathcal{A}}$  , and  $1.14$ LAME ! IS 協図記すれ

 $\pmb{\cdot}$ 

### 2.2.3 La barra de tareas.

Cada vez que inicie un programa o abra una ventana, en la barra de tareas aparecerá un botón que representa a dicha ventana. Para cambiar entre ventanas haga clic en el botón de la ventana que desee. Al cerrar una ventana, su botón desaparecerá de la barra de tareas.

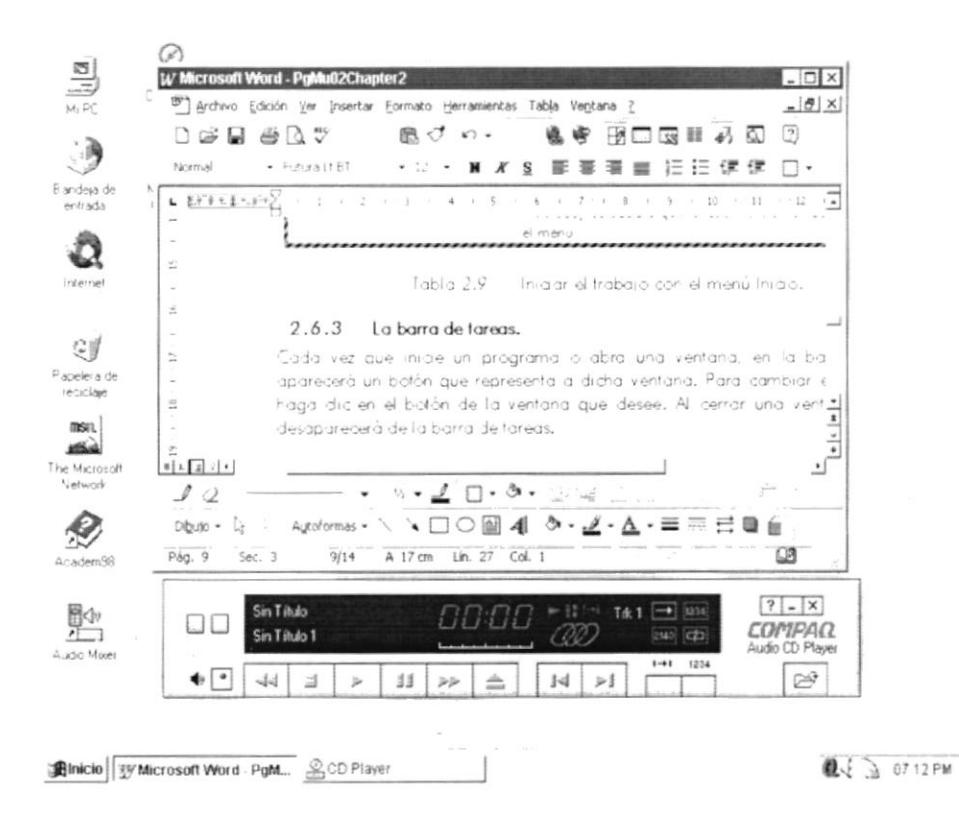

Figura 2.3 Botones de la Barra de Tareas

Según la tarea que esté realizando, es posible que aparezcan otros indicadores en el área de notificación de la barra de tareas, como por ejemplo una impresora para representar un trabajo de impresión o una batería que representa la energía de su PC portátil. En un extremo de la barra de tareas se verá el reloj. Para ver o cambiar una configuración no tendrá que hacer doble clic en el reloj o en cualquiera de los indicadores.

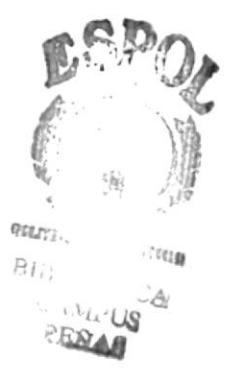

ï

#### $2.3$ **ELEMENTOS PRINCIPALES** DE **UNA VENTANA WINDOWS**

Una ventana Windows esta formada por varios elementos que facilitarán tareas como abrir y cerrar un archivo, mover una ventana, cerrar una ventana, cambiar el tamaño de una ventana, etc.

| [»] Atención al Cliente<br>Archivo Ver Procesos Consultas/Reportes Mantenimiento | Sistema              |                         |           |                                |      |
|----------------------------------------------------------------------------------|----------------------|-------------------------|-----------|--------------------------------|------|
|                                                                                  | Protecin Guayaquil   |                         |           |                                |      |
|                                                                                  |                      |                         |           |                                |      |
| Barra de Herramientas                                                            | Título de la ventana | Barra de Menú Principal |           |                                |      |
|                                                                                  |                      |                         |           | Minimizar - Maximizar - Cerrar |      |
|                                                                                  |                      |                         |           |                                |      |
|                                                                                  |                      |                         |           |                                |      |
|                                                                                  |                      |                         |           |                                |      |
|                                                                                  |                      |                         |           |                                |      |
| Barra de Estado                                                                  |                      |                         |           |                                |      |
|                                                                                  |                      |                         |           |                                |      |
|                                                                                  |                      |                         |           |                                |      |
| Versión 10                                                                       | Heuario: admin.      | NI IM                   | Martin M. | 06/30/2001<br>$N_{\rm c}$      | 1310 |

Figura 2.4 Elementos Principales de una Ventana Windows.

#### $2.3.1$ Título de la ventana.

El título de la ventana es una breve descripción de lo que hace esa pantalla, este título lo tendrá cada ventana o pantalla del Sistema de Atención al Cliente. CAN RIS

**PEÑAS** 

MUNICIPALITY

#### $2.3.2$ Cambiar el tamaño de las ventanas.

Es posible cambiar el tamaño o la forma de una ventana para ver más de una cada vez o para ajustar el contenido que puede verse desde una ventana. A continuación presentamos dos métodos para cambiar el tamaño de las ventanas:

1. Utilice los botones situados en la esquina superior derecha de la ventana.

 $\pmb{\cdot}$ 

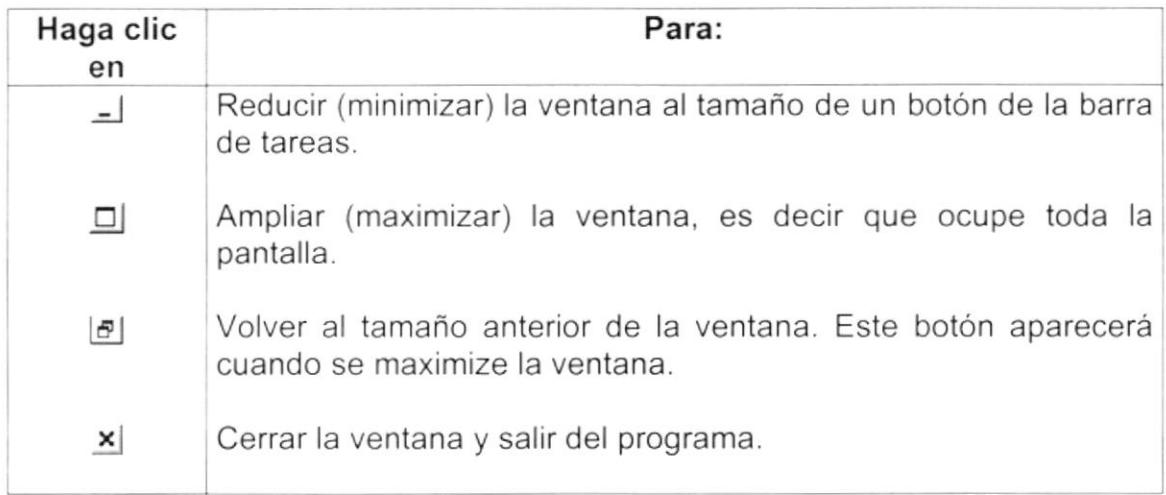

Tabla 2.3 Cambiar el Tamaño de una Ventana.

Desplace el puntero hasta el borde de la ventana. Cuando cambie la forma del puntero, arrastre el borde para ampliar o reducir la ventana, así como para cambiar su forma.

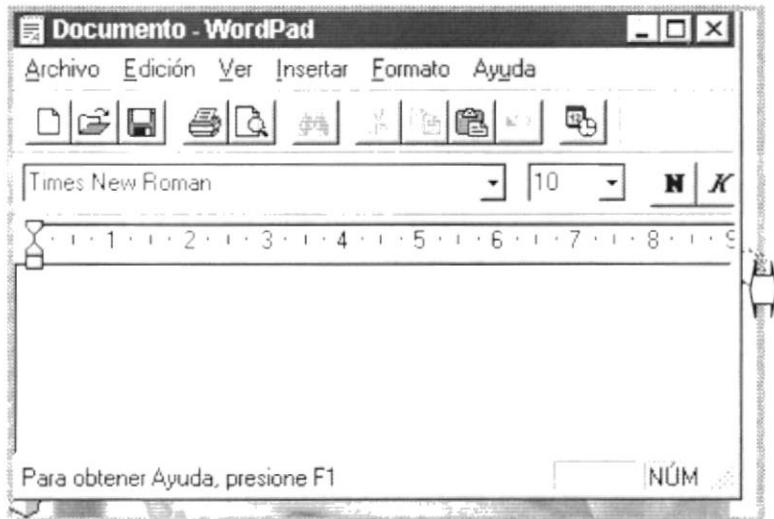

Figura 2.5 Cambiar el Tamaño de una Ventana. Otra Forma.

I.

١

#### $2.3.3$ Barra de herramientas.

Las barras de herramientas permiten organizar los comandos de una aplicación de forma que se puedan encontrar y utilizar rápidamente. Las barras de herramientas se pueden personalizar fácilmente, por ejemplo, se pueden agregar y quitar menús y botones, crear barras de herramientas personalizadas, ocultarlas o mostrarlas y moverlas.

La mayoría de los botones de las barras de herramientas corresponden a un comando menú. Podrá averiguar cuál es la función de cada botón apoyando el puntero sobre el mismo. Aparecerá un cuadro que mostrará el nombre del botón.

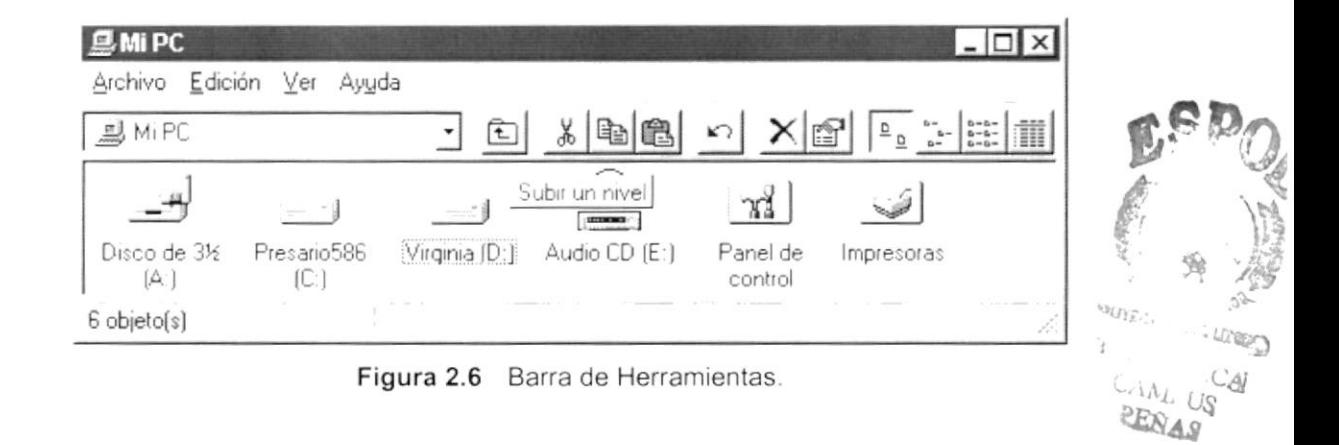

#### $2.3.4$ Barra de Estado.

La barra de estado, un área situada debajo de una ventana, proporciona información acerca del estado de lo que se está viendo en la ventana y cualquier otra información relativa al contexto.

#### $2.3.5$ Barra de Menú.

Los menús son una forma cómoda y sencilla de agrupar coherentemente las funciones de una aplicación. Con los menús Usted estará en capacidad de realizar una serie de operaciones de acuerdo a sus necesidades.

#### 2.3.6 ¿Cómo accesar a los menús?

Usando el teclado. Nótese en la figura anterior que en cada uno de los nombres de los módulos u opciones de cada módulo del menú hay una letra que se encuentra subrayada. En el caso de nombres de Módulos si presiona ALT + [letra subrayada] tendrá acceso rápido a dicho módulo. En caso de nombres de opciones basta con presionar la letra que se encuentra subrayada y se ejecutará la opción deseada o desplácese con las flechas de movimiento hasta la opción deseada y presione ENTER.

• Usando el Mouse. Con el puntero del Mouse ubíquese en el módulo u opción deseada y haga un solo clic en esta.

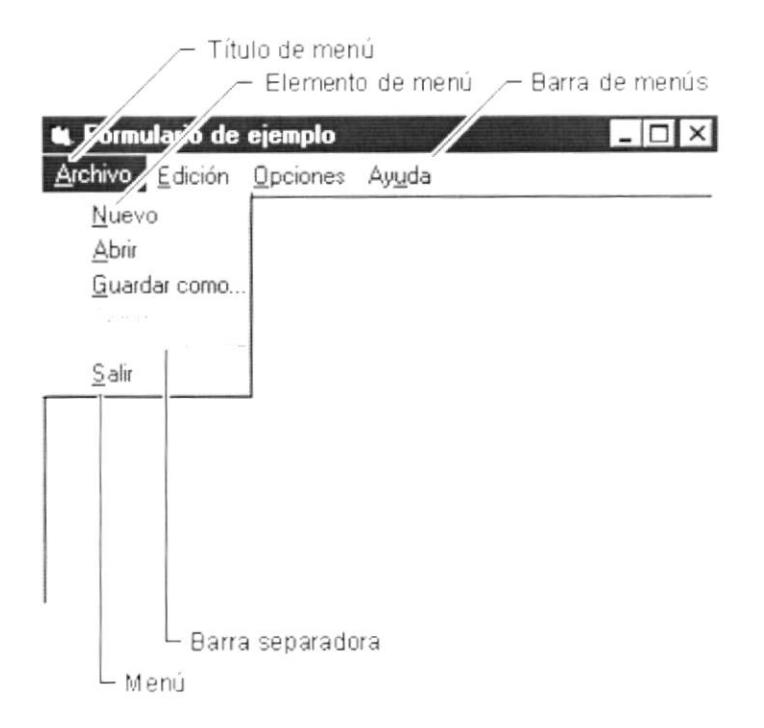

Figura 2.7 Elementos de un Menú Bajo Ambiente Windows

#### $2.3.7$ **Mover Ventanas.**

Mover una ventana a una posición diferente de la pantalla puede facilitar ver simultáneamente más de una ventana, así como algún elemento que esté tapado por la ventana de una ubicación a otra hay dos formas de hacerlo.

- 1. Mueva una ventana a otra ubicación utilizando el Mouse, solo tiene que arrastrar la barra de título de la ventana a otro lugar del escritorio, sin soltar el clic del Mouse hasta donde desee ubicar la ventana.
- 2. En el Icono principal de la aplicación ubicado en la esquina superior izquierda de un clic en la opción mover, enseguida cambiará el puntero del Mouse y deberá moverlo sin soltarlo hacia la posición que desee.

#### $2.3.8$ Seleccionando información.

Se selecciona (resalta) texto, u otra información, antes de hacer algo con él, como presentarlo en negrita o copiarlo en otra parte del documento. Para seleccionar, sitúe el puntero del Mouse en la posición en la que desee comenzar la selección. A continuación, arrastre el puntero hacia la posición en la que desee que termine la selección.

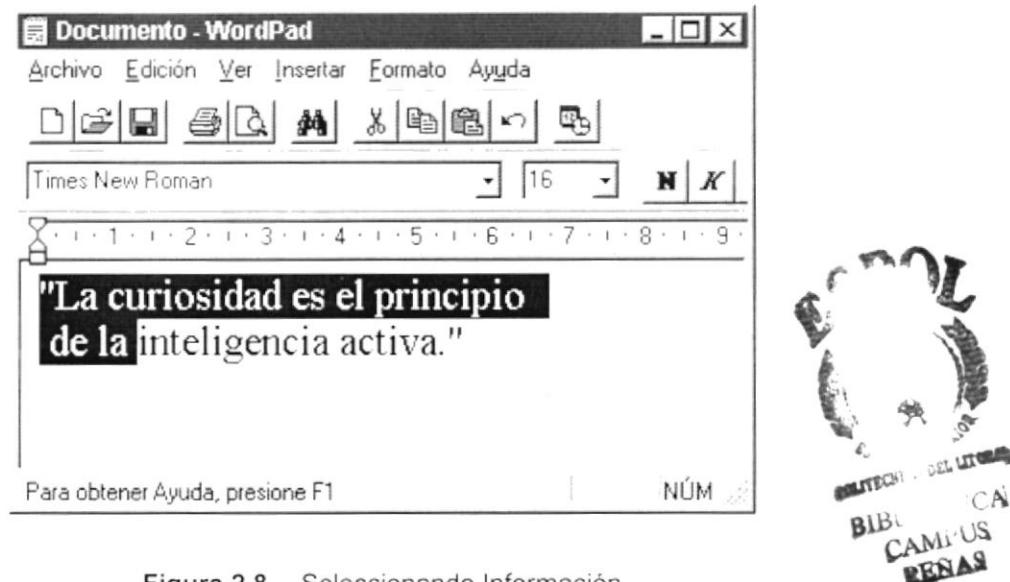

Figura 2.8 Seleccionando Información

#### $2.4$ INICIAR Y SALIR DE UN PROGRAMA

Podrá utilizar el botón "Inicio" para iniciar cualquier programa que desee usar, como por ejemplo el procesador de textos o su juego favorito.

- 1. Haga clic en el botón "Inicio" y a continuación, en Programas.
- 2. Señale la carpeta (por ejemplo Accesorios), que contenga el programa que este buscando y después haga clic en el programa.

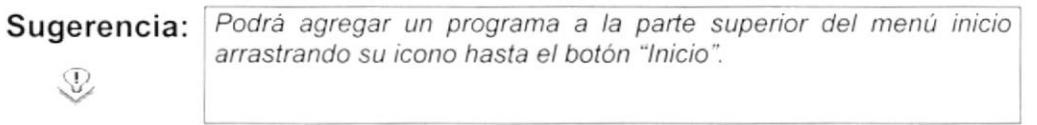

Para salir de un programa existen varias formas, a continuación se describe alguna de ellas.

- 1. Haga clic en el botón "Cerrar"  $\angle$  de la esquina superior derecha de la ventana.
- 2. Presionado ALT+F4 desde el teclado.
- 3. En el menú archivo de cada programa si es que lo tiene.
- 4. En el icono de la aplicación, que aparece en la esquina superior izquierda.

j.

Podrá ejecutar simultáneamente todos los programas que la capacidad de su PC lo permita. Windows facilita el cambio entre programas o entre ventanas.

#### $2.4.1$ Pasar de un programa a otro.

Para pasar de un programa a otro existen varios métodos que se mencionan a continuación:

- 1. Haga clic en el botón de la barra de tareas correspondiente al programa que desee ejecutar.
- 2. Si las ventanas no ocupan toda la pantalla es decir no están maximizadas solo haga clic en la venta que desee activar.

En ambos casos dicho programa aparecerá delante de las demás ventanas. El cambio no cierra la ventana con la que estaba trabajando, sólo cambia la presentación en pantalla.

#### USO DE CUADROS DE DIÁLOGO  $2.5$

Los cuadros de diálogo son objetos que permiten ingresar o visualizar los datos de una aplicación. El conjunto de estos objetos más las ventanas forman la interface o medio de comunicación entre el usuario y la computadora.

A continuación se describen los cuadros de diálogos más común en una aplicación Windows, como es el caso del Sistema Académico. Es de mucha importancia el entendimiento de estos cuadros de diálogos por cuanto forman la base para el entendimiento de este manual y la operación del sistema.

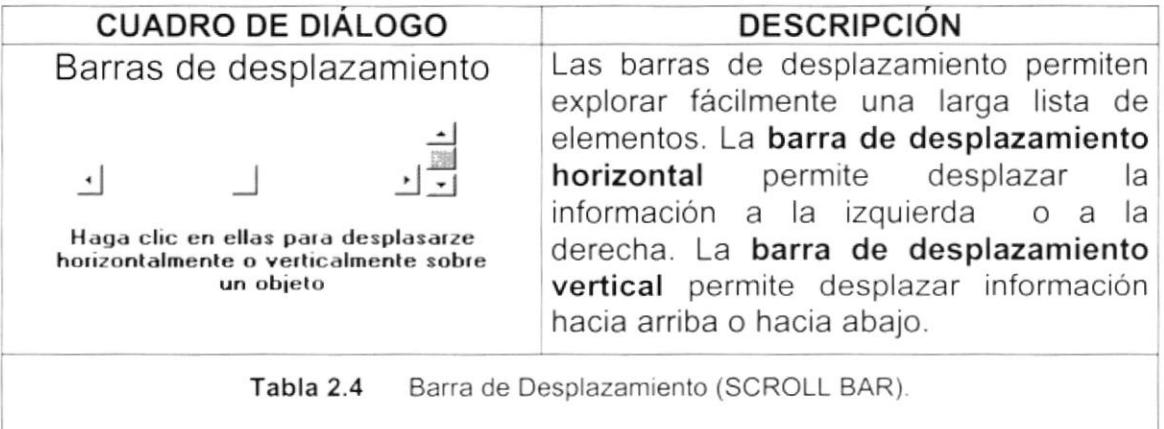

 $\bar{1}$ 

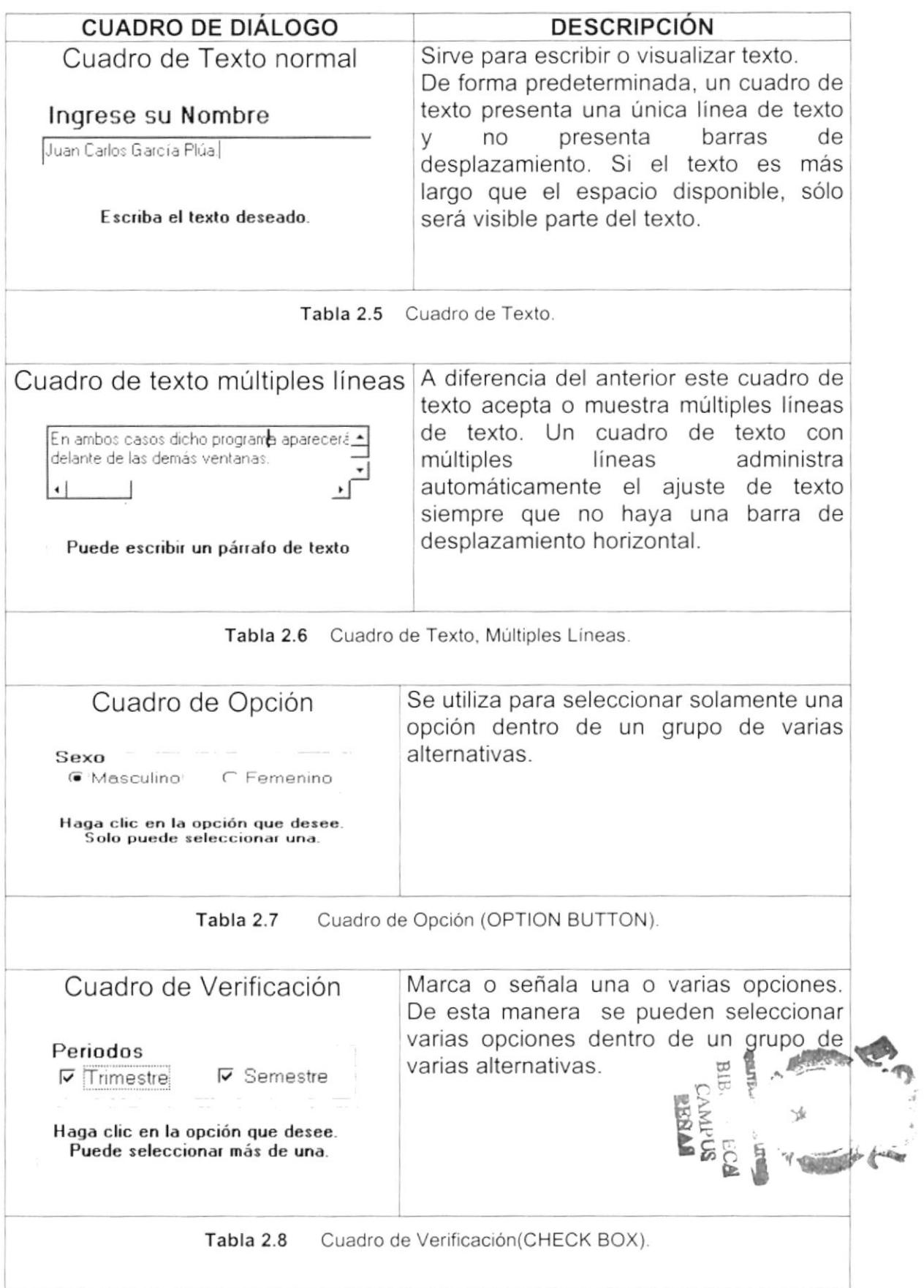

 $\bar{t}$ 

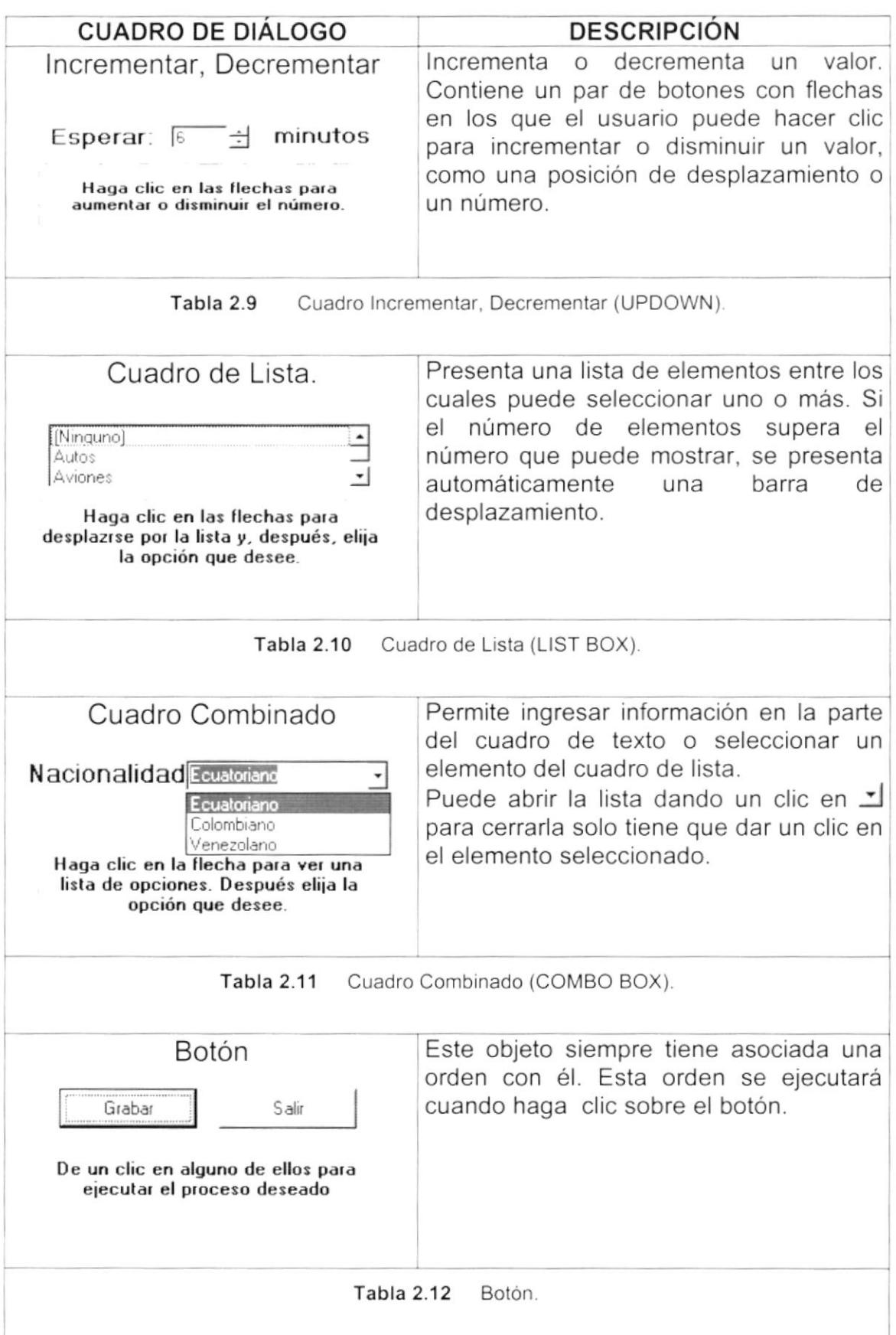

ì.

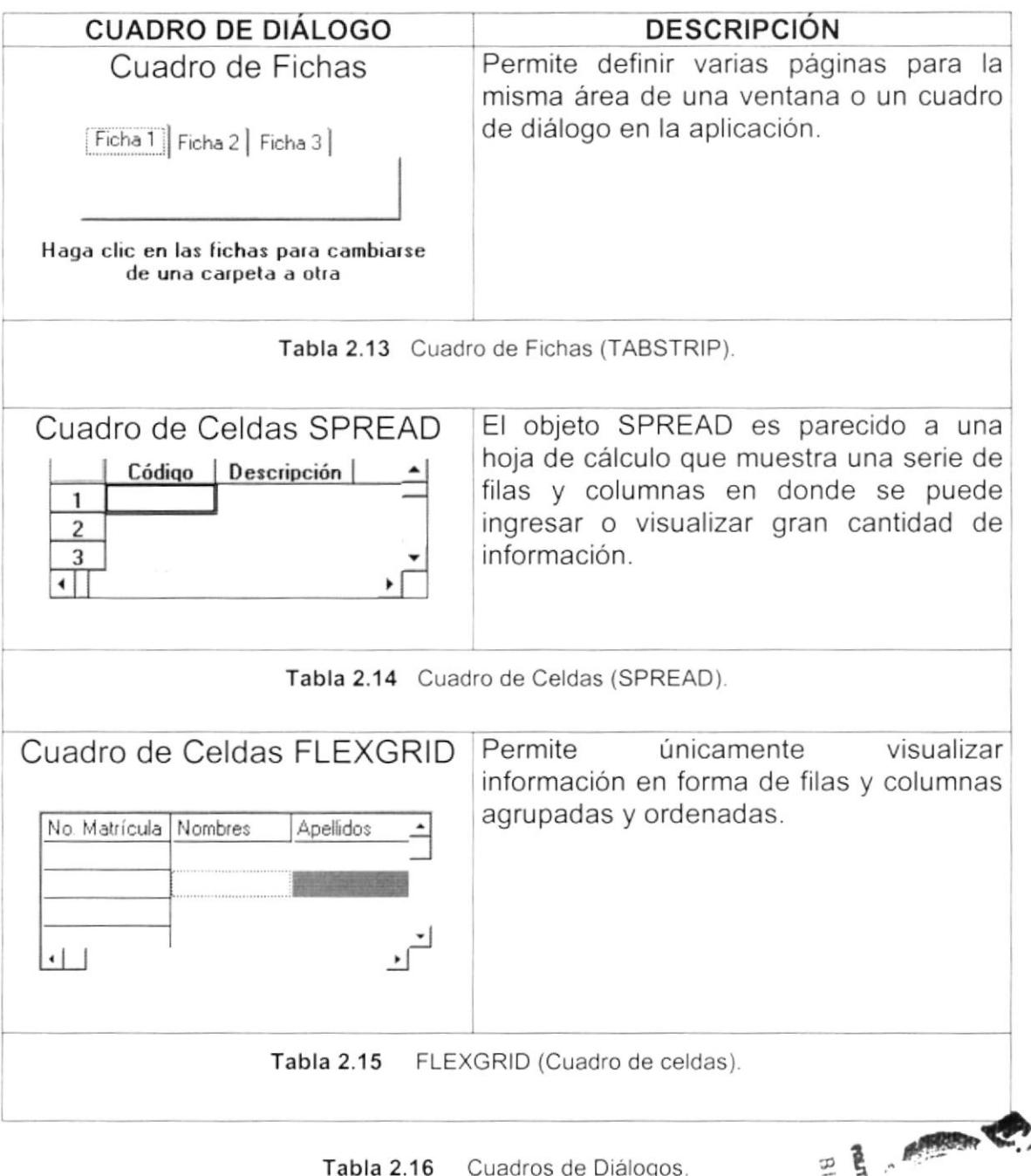

#### $2.6$ **MENSAJES DEL SISTEMA**

En una aplicación Windows es muy común emitir mensajes ya sea para notificar que hubo un error, para informar acerca un evento, para advertir o para confirmar algo. A continuación se presentan los mensajes más comunes junto con su significado.

La figura co indica que se trata de un error crítico. Por ejemplo el siguiente mensaje se presentará si no se puede leer un archivo.

¥

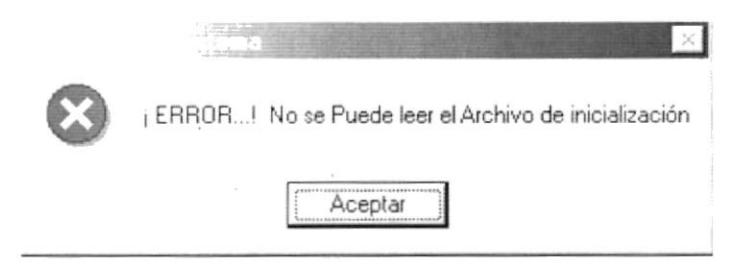

Figura 2.9 Mensaje de Error.

La figura : indicar que se trata de una pregunta, que Usted tendrá que responder. Por ejemplo este mensaje de confirmación se emitirá cuando se cierra una aplicación.

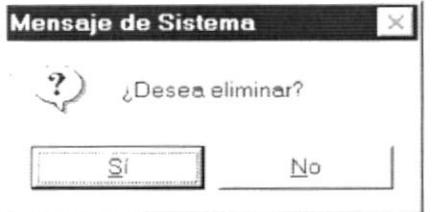

Figura 2.10 Mensaje de Confirmación.

La figura  $\mathbf{P}$  indica que se trata de una advertencia de acuerdo a la acción que sé esté ejecutando. Por ejemplo.

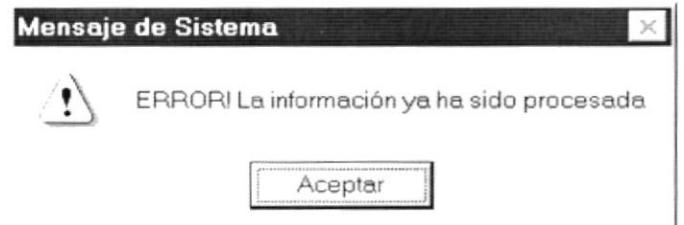

Figura 2.11 Mensaje de Advertencia.

La figura vindica que se trata de un mensaje informativo. Por ejemplo este mensaje notifica que se grabó correctamente.

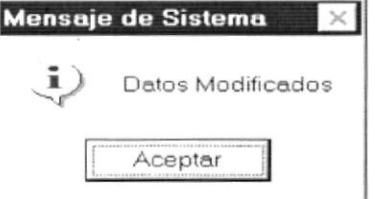

Figura 2.12 Mensaje de Información.

 $\mathbf{I}$ 

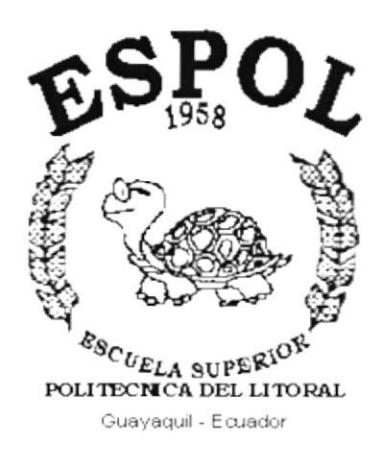

k

 $\bar{1}$ 

# CAPÍTULO 3.

# **CARACTERÍSTICAS DEL SISTEMA**

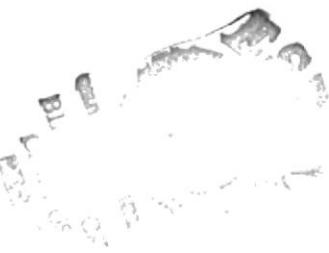

## 3. CARACTERÍSTICAS DEL SISTEMA

## 3.1. INTRODUCCIÓN

PROTCOM es una Unidad Académica que forma profesionales en el área relacionada a la informática y diseño gráfico a nivel superior a través de programas de especialización técnica y tecnológica. Así también efectúa extensiones Politécnicas para el desarrollo de sus programas y presta servicios a la comunidad.

La Misión es impartir la mejor educación en Sistemas de Información Computarizados a la Sociedad Ecuatoriana, apoyados en la más alta tecnología disponible en el mundo de la computación, manteniendo los lineamientos y la filosofía de la Escuela Superior Politécnica del Litoral.

La concepción del Sistema de Atención al Cliente se origina de la necesidad de llevar un mejor control de todas las empresas que solicitan servicios a las diferentes Areas de Protcom, y de las Ordenes de Trabajo que sirven como compromiso de estos servicios.

#### $3.2.$ **BENEFICIOS**

- · El Sistema de Atención al Cliente, es parte del sistema integrado para el manejo automatizado de la institución.
- · Un ambiente integrado que motiva a la eficiencia y eficacia de todas las operaciones que realice la Institución.
- Control en las operaciones para evitar errores humanos.
- El Sistema de Atención al Cliente lleva a la generación de las Ordenes de Trabajo que se realizan en las diferentes áreas que brindan servicios a empresas.
- · La información de los Empresas y de las Ordenes de Trabajo son fáciles de consultar.
- Un óptimo control de las Ordenes de Trabajo que se realicen.
- Se ahorra tiempo en el ingreso y consulta de los datos.
- · El Sistema esta desarrollado para cualquier cambio en tecnología.
- Las operaciones manuales serán nulas porque el Sistema está desarrollado para agilitar y facilitar el trabajo de los usuarios a cargo del mismo.
- Los datos estarán implantados en una red para que puedan ser consultados  $\bullet$ por cualquier persona autorizada.
- Fácil adaptación al Sistema y seguridad de acceso al Sistema.  $\bullet$
- Delegación de los procesos respectivos para cada una de las áreas automatizadas.
- El flujo de información va a ser más rápido, entre los Departamentos.  $\bullet$
- Se trabajará con un Software actualizado, de acuerdo a las necesidades presentes.
- El Software y Hardware utilizado permitirá trabajar en un ambiente  $\bullet$ integrado.
- Los Directores no perderán tiempo en la toma de decisiones.  $\bullet$
- Va a existir un efectivo desarrollo y control de las actividades.
- La información distribuida, agilita las transacciones diarias de comunicación.  $\bullet$
- Se agilitan los servicios que se ofrecen al cliente.

## 3.3. DESCRIPCIÓN DE MÓDULOS

### 3.3.1. Módulo de Procesos.

El menú de procesos se encarga de realizar todas las tareas relacionadas a la generación de la Orden de Trabajo.

- Registro de Estudiantes
- Orden de Trabajo

Tiene las siguientes opciones:

### 1. Registro de Estudiantes.

Permite asignar estudiantes a los servicios que han sido generados con una orden de trabajo.

## 2. Orden de Trabajo.

Permite registrar en detalle los servicios que las diferentes Areas de Protcom ofrecen a las empresas.

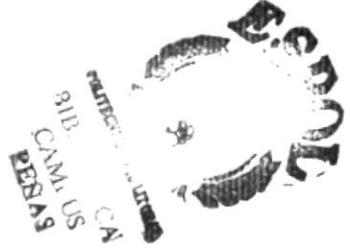

## 3.3.2. Módulo Consulta/Reportes.

Permite presentar todos los Reportes generados en el Sistema, estos pueden ser detallados o totalizados, entre los más importantes se encuentran los siquientes:

## 1. Mantenimientos

Permite visualizar la información almacenada en las tablas maestras.

## 2. Clientes

Permite visualizar los datos de las Empresas ingresadas en el sistema y de sus contactos.

## 3. Servicios

Permite visualizar todas las Ordenes de Trabajo registradas en el sistema.

## 3.3.3. Módulo de Mantenimiento.

### 1. Empresa

Esta opción permite el ingreso, actualización, eliminación de las empresa que solicitan servicios a Protcom.

### 2. Contacto

Esta opción permite el ingreso, actualización, eliminación de las personas que representan a la empresa.

### 3. Area Servicio

Esta opción permite el ingreso, actualización, eliminación de las diferentes Areas de Protcom.

### 4. Tipo Servicio

Esta opción permite la asignación de los diferentes tipos de Servicios que ofrecen las Areas.

### 5. Estado Servicio

Esta opción permite el ingreso, actualización, eliminación de los estados que pueden tener las Ordenes de Trabajo.

## 6. Grupo Empresa

Esta opción permite el ingreso, actualización, eliminación de los grupos de empresa que existen en el medio.

## 7. Tipo Empresa

Esta opción permite el ingreso, actualización, eliminación de los tipos de empresa que existen en el medio.

### 8. Tipo Teléfono

Esta opción permite el ingreso, actualización, eliminación de los tipos de teléfonos que existen en el medio.

### 9. Forma Pago

Esta opción permite el ingreso, actualización, eliminación de las posibles formas de pago que Protcom ofrece para el pago de los servicios.

### 3.3.4. Sistemas.

- · La información a ser ingresada debe ser preparada.
- Los reportes generados en el sistema deben ser distribuidos a las personas que lo requieren.
- · Los procesos de respaldo deben ser realizados frecuentemente para prevenir la pérdida de la información.

### 3.3.5. Requerimientos del sistema.

Esta sección permitirá identificar los recursos mínimos de Hardware y Software necesarios para el correcto funcionamiento del Sistema de Atención al Cliente, sin renunciar a la idea de adquirir más Hardware si este es necesario.

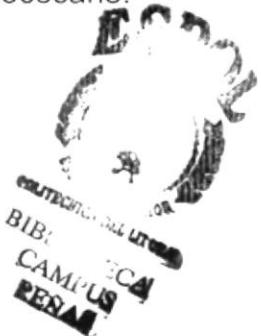
$\mathbf{r}$ 

## 3.3.6. Requerimientos de Hardware

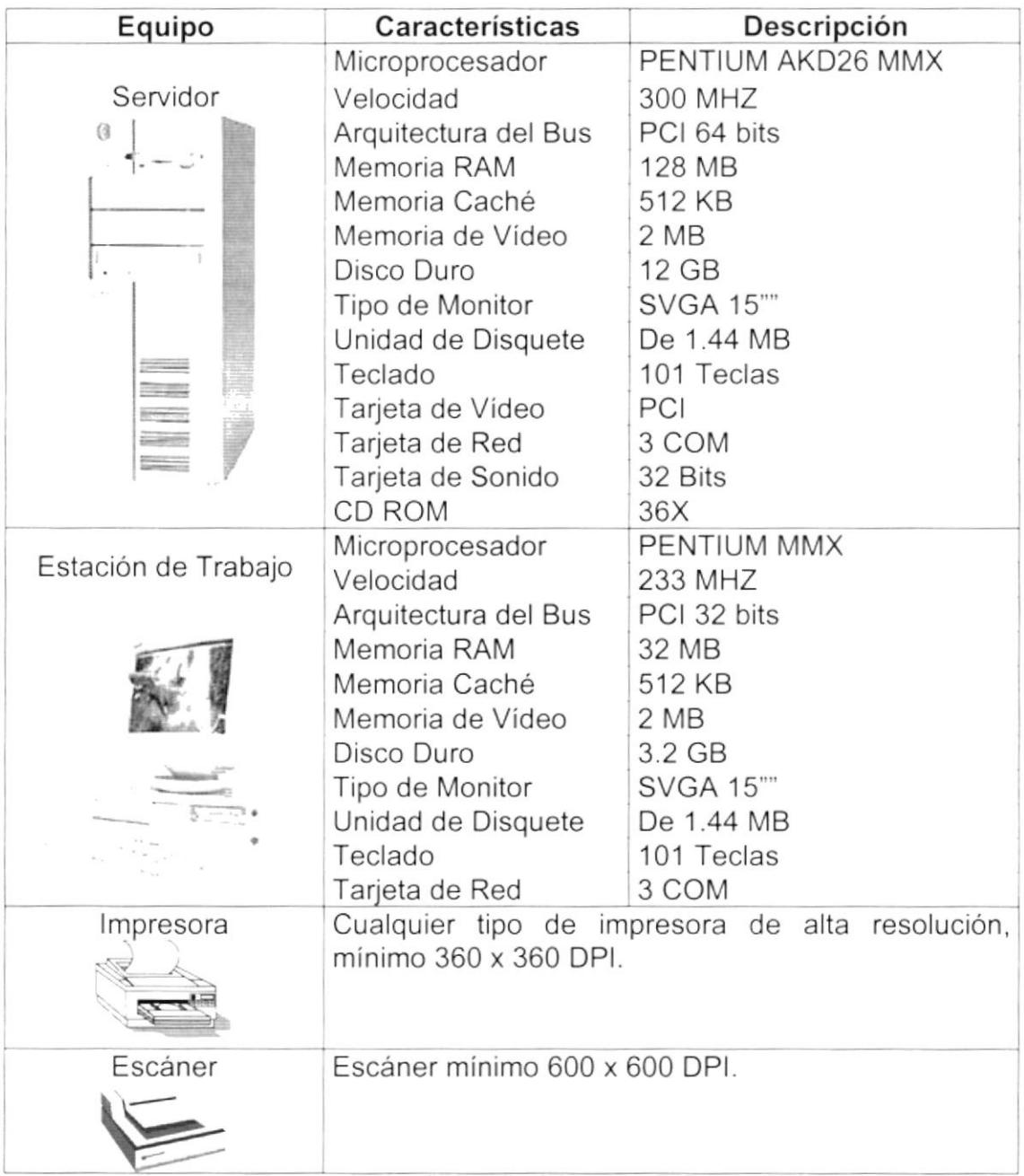

### Tabla 3.1 Requerimientos de Hardware.

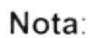

F

A.

El sistema puede correr con 16 MB de memoria RAM, pero el rendimiento del mismo decaería en un 50%, si Usted está acostumbrado a ejecutar varias aplicaciones simultáneamente.

## 3.3.7. Requerimientos de Software

| Logotipo       | Descripción del programa                                                                                                    |
|----------------|----------------------------------------------------------------------------------------------------|
| O              | Microsoft Windows NT 4.0 en español. Este será utilizado<br>en el Servidor y es necesario para el funcionamiento de la<br>red, pudiendo ser otras plataformas para el Back-End. |
| o              | Microsoft SQL Server 7.0 en español.                                                                                                    |
| <b>Windows</b> | Microsoft Windows 95 o Windows 98 en español. Este<br>será utilizado en las estaciones de trabajo.                                                                              |
|                | Microsoft Visual Basic<br>6.0<br>Edición<br>español,<br>en<br>Empresarial con licencia.                                                                                         |
| Office 97      | Microsoft Office 97.                                                                                                    |

Tabla 3.2 Requerimientos de Software.

## 3.3.8. Instalación del sistema.

Para instalar el Sistema de Atención al Cliente recurra al CD de Instalación y siga los pasos del Asistente de Instalación.

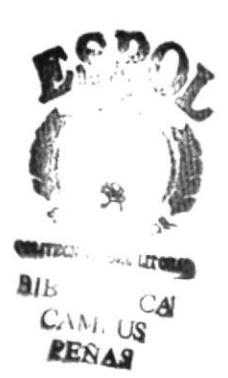

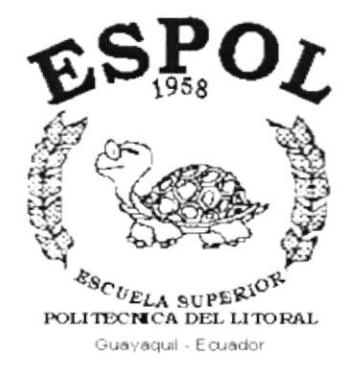

# **CAPÍTULO 4.**

# **ARRANQUE DEL SISTEMA** DE ATENCIÓN AL CLIENTE

### ARRANQUE DEL SISTEMA DE ATENCIÓN AL 4. **CLIENTE**

#### $4.1$ **ENCENDER LA COMPUTADORA**

- 1. Encender el regulador o UPS conectado a la computadora (opcional).
- 2. Encender el interruptor de potencia del CPU (Power a ON).
- 3. Encender el interruptor de potencia del monitor (Power a ON).
- 4. Esperar que se inicie el sistema operativo, toma aproximadamente uno o dos minutos.
- 5. Una vez que el sistema operativo se ha iniciado, aparecerá la siguiente pantalla, esta permite el acceso a la red Windows, en la cual tendrá que ingresar el nombre del usuario que tenga asignado y su contraseña de acceso si tuviere.

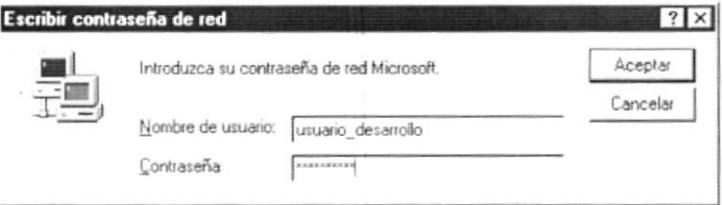

Figura 4.1 Pantalla de acceso a la red.

6. De estar configurado para ingresar en un Dominio Windows NT aparecerá la siguiente ventana, de ser necesario cambiar el nombre del dominio para tener acceso a la Red.

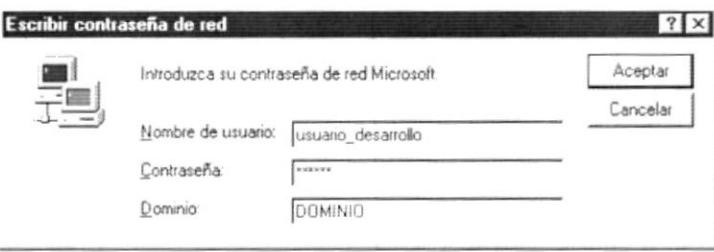

Figura 4.2 Pantalla de acceso a la red.

7. Si Usted tiene contraseña de acceso a la red y no la pone en la pantalla anterior. Aparecerá la siguiente pantalla pidiendo la contraseña para iniciar la sesión en Windows

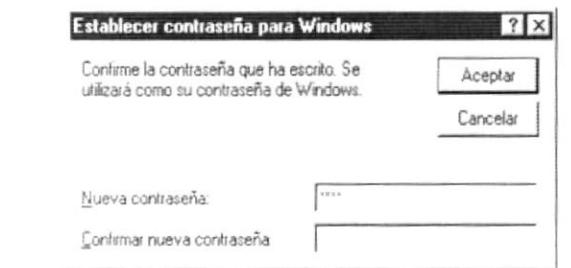

Figura 4.3 Pantalla de contraseña para iniciar sesión en Windows.

Puede cancelar la contraseña de acceso a la red, pero no tendrá permisos a los recursos compartidos por los demás usuarios.

8. El Sistema Operativo Windows 95 o Windows 98 dependiendo de cual tenga instalado, empezará a cargarse. Aparecerá una pantalla como esta.

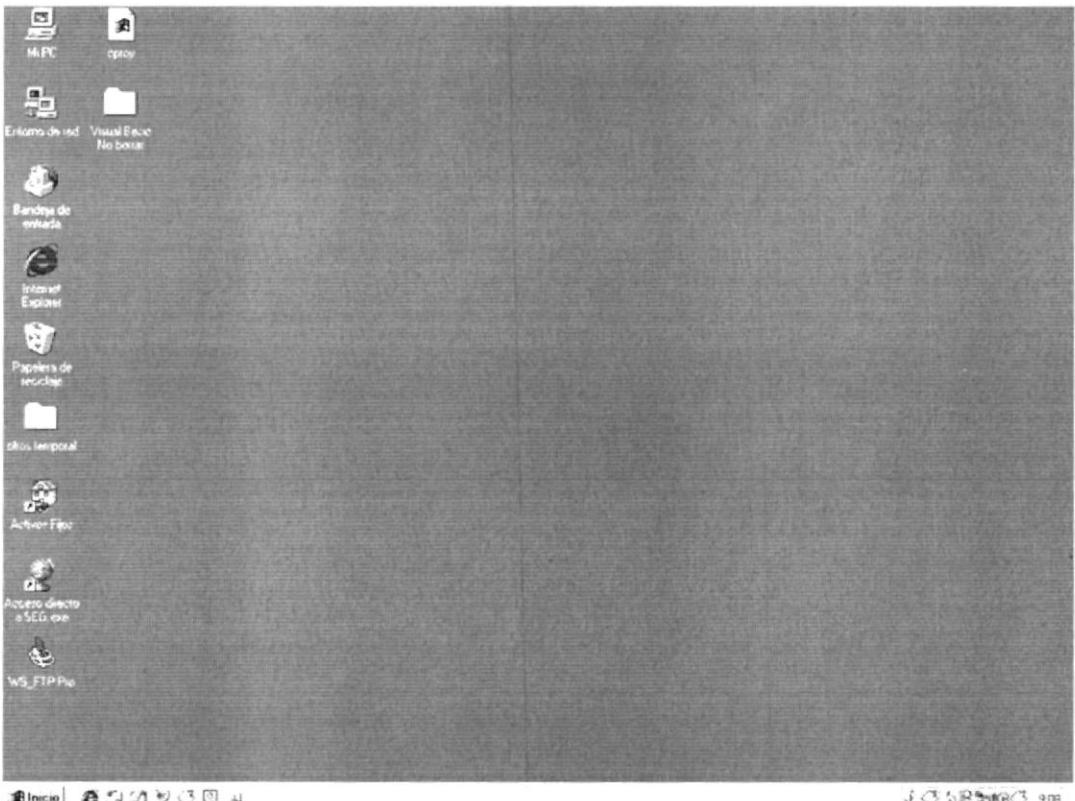

**JOSESHOO 308** 

9. A continuación debe buscar el icono del Sistema de Atención al Cliente para

Figura 4.4 Escritorio de Windows.

ejecutarlo, en caso que tenga un acceso directo en el escritorio.

- · Si usted encuentra el icono del Sistema de Atención al Cliente sobre el escritorio solo tiene que dar doble clic sobre él.
- Si no lo encuentra debe buscarlo en el botón Inicio luego de un clic en  $\bullet$ Programas, seleccione el menú Sistemas de Protcom y seleccione el sistema que desee ejecutar.

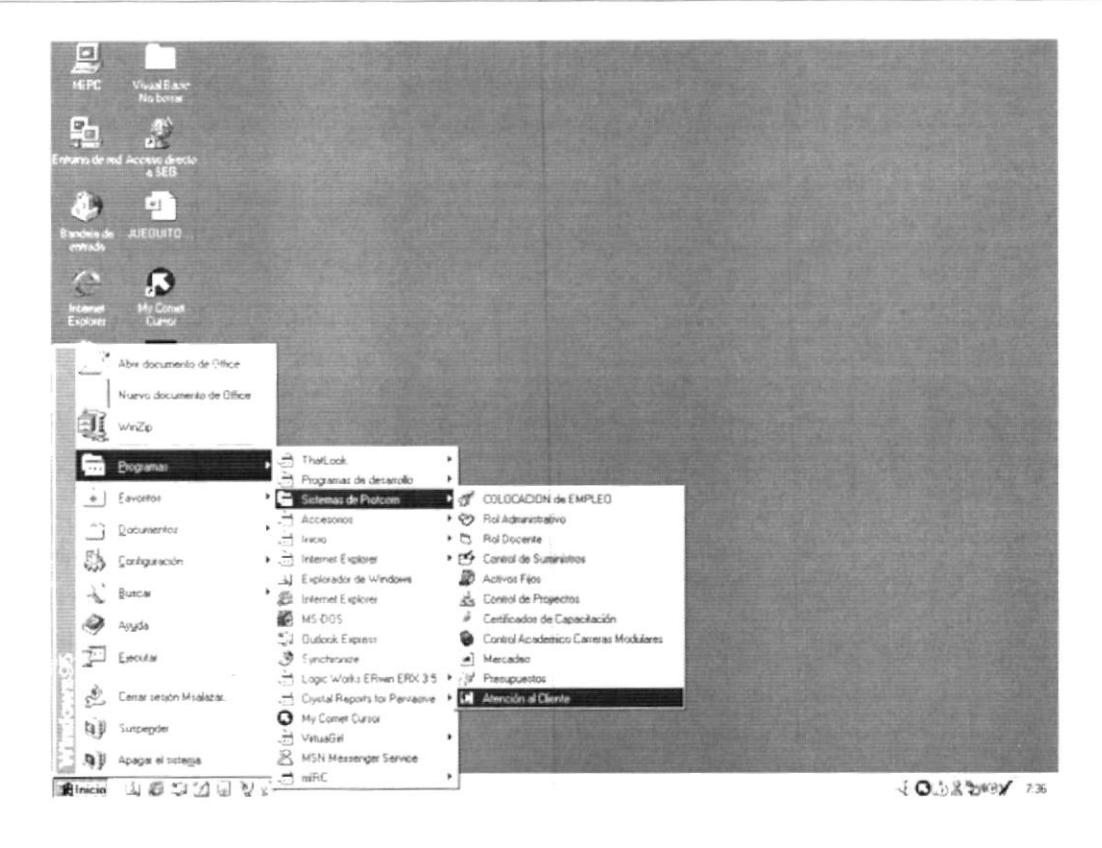

Figura 4.5 Ejecutando el Sistema de Atención al Cliente.

10. En seguida presenta la pantalla inicial de acceso al sistema.

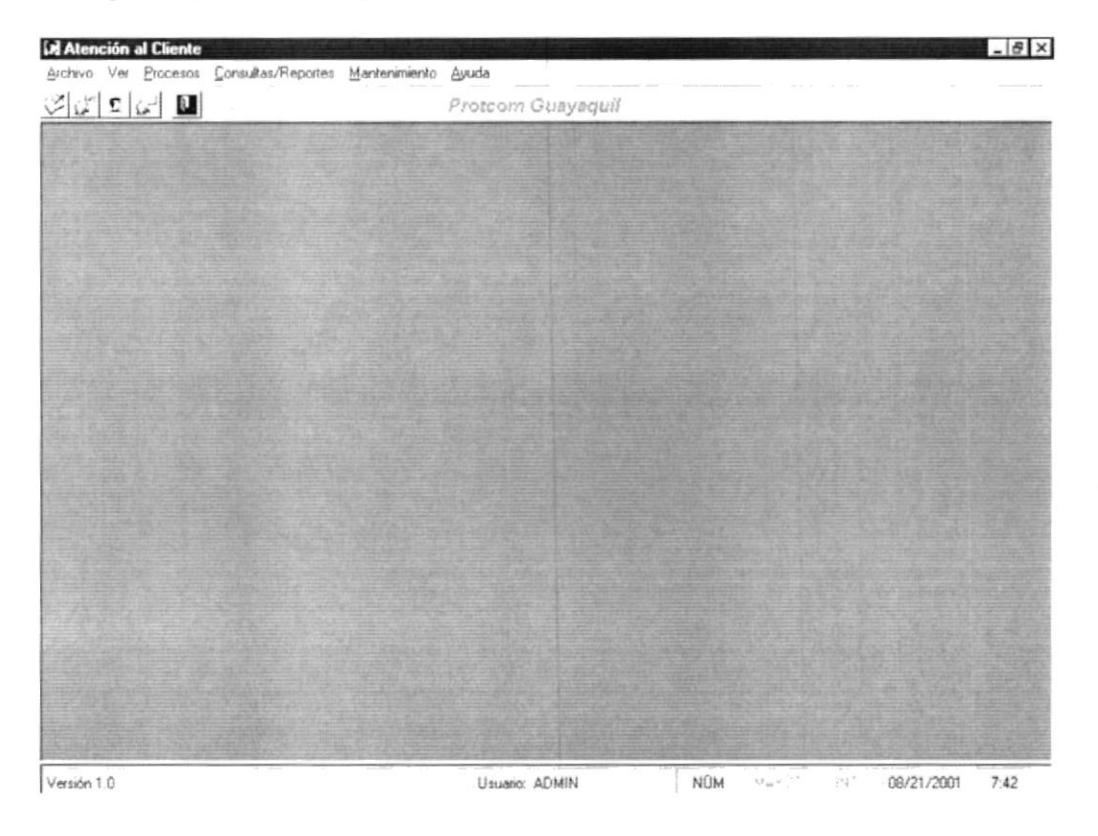

Figura 4.6 Pantalla principal

 $\epsilon_{\rm e} \simeq$ 

11. Una vez seleccionado el Módulo en el cual se trabajará le aparecerá la pantalla de acceso.

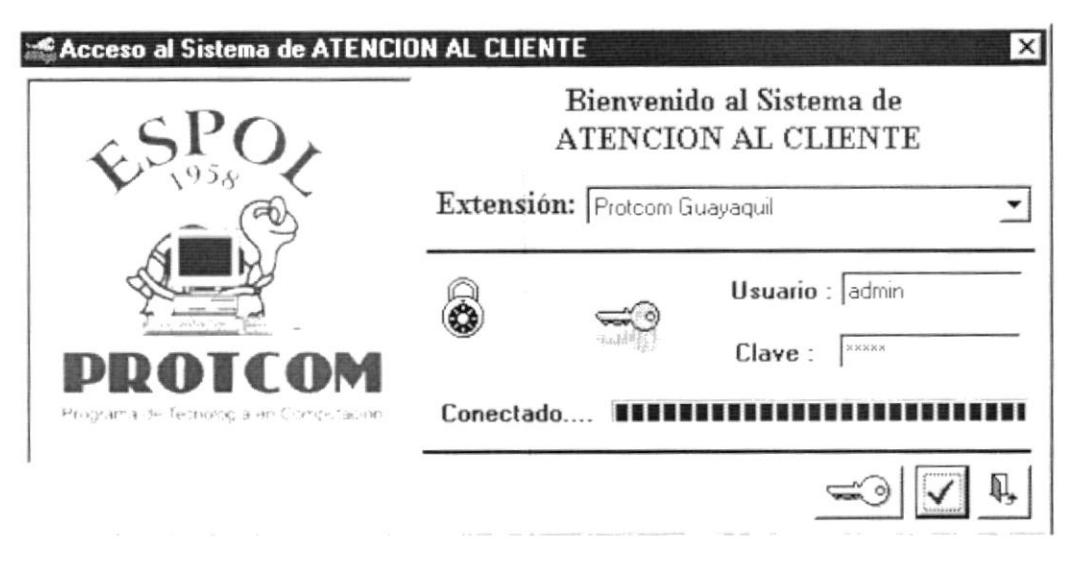

Figura 4.7 Pantalla de Acceso al Sistema de Atención al Cliente.

- 12. Debe seleccionar la extensión en la cual desee trabajar.
- 13. Ingresar la identificación del usuario y la clave que se le ha proporcionado, presione ENTER, o de un clic en el botón aceptar. ✔
- 14. Si Usted No desea ingresar al sistema de un clic en el botón cancelar. 4
- 15. Si el usuario ingresa correctamente la identificación del usuario y la clave, enseguida podrá ingresar al Sistema de Atención al Cliente, en caso contrario se presentarán los siguientes mensajes de acuerdo al caso en que se encuentre.

Cuando el usuario no ingresa la identificación ni la clave, el sistema emitirá enseguida muestra el siguiente mensaje:

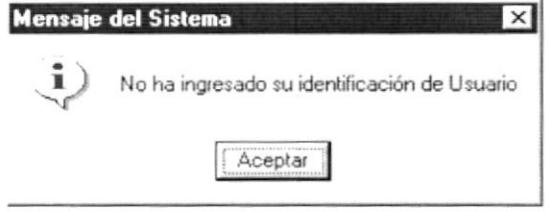

Figura 4.8 Mensaje de información.

En caso de que la identificación de usuario no sea válida, el sistema enseguida muestra el siguiente mensaje:

ï

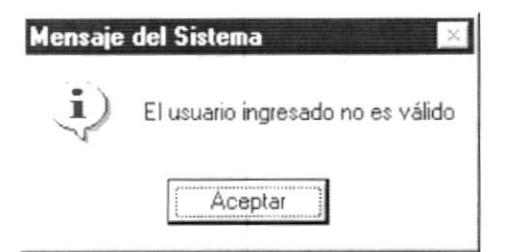

Figura 4.9 Mensaje de información.

Si ingresa una identificación de usuario a un sistema al cual no tiene acceso, se presenta el siguiente mensaje:

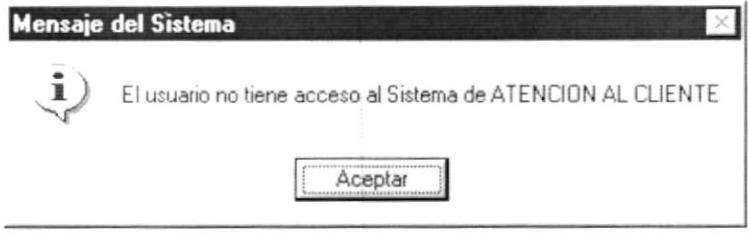

Figura 4.10 Mensaje de información.

En caso de que el usuario no tenga acceso a la Base de Datos con la que trabaja el Sistema de Atención al Cliente, aparece el siguiente mensaje:

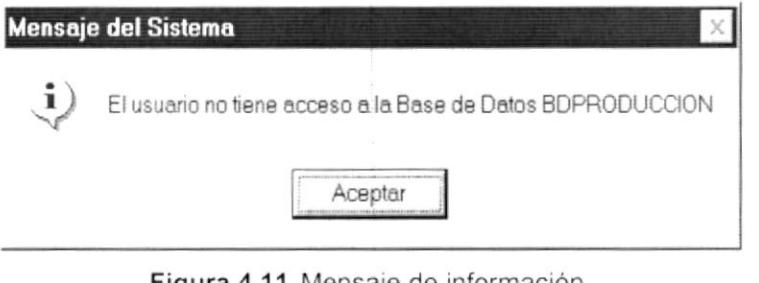

Figura 4.11 Mensaje de información.

Si el usuario ingresa mal la clave se emitirá el siguiente mensaje:

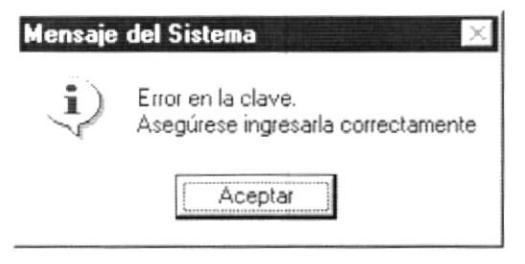

Figura 4.12 Mensaje de información.

Si se realizan cinco intentos al ingresar la clave, y esta no es correcta el sistema emitirá el siguiente mensaje:

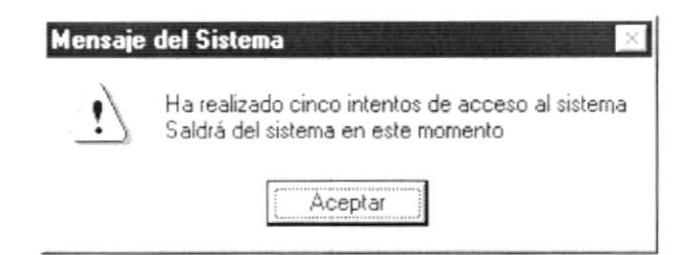

Figura 4.13 Mensaje de Advertencia.

16. Si el usuario desea modificar su clave de acceso, deberá presionar el botón este permite llamar a la siguiente ventana:

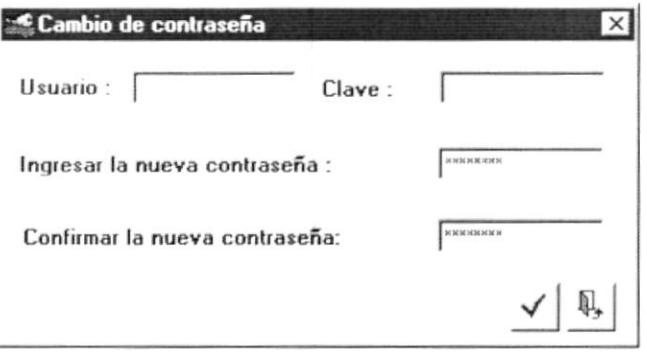

Figura 4.14 Pantalla de cambio de contraseña.

Esta mostrará el usuario que se ha ingresado en la ventana de acceso, y solicitará que se ingrese la nueva contraseña y la confirmación de la misma.

En caso de que no haya ingresado un usuario válido aparecerá el siguiente mensaje del sistema.

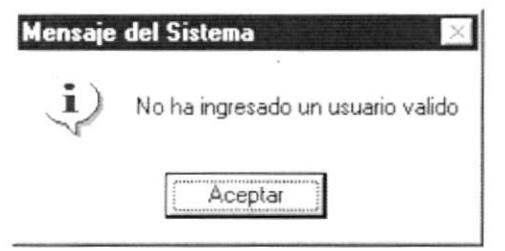

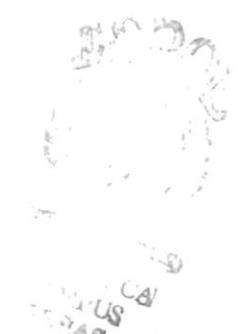

Figura 4.15 Mensaje de información.

En caso de que no haya ingresado la contraseña del usuario, aparecerá el siguiente mensaje del sistema.

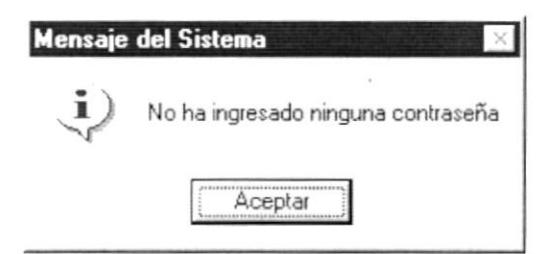

Figura 4.16 Mensaje de información.

En caso de que no haya ingresado la nueva contraseña, aparecerá el siguiente mensaje del sistema, no se puede dejar a ningún usuario sin contraseña.

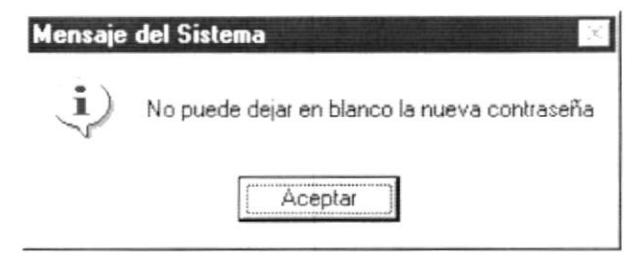

Figura 4.17 Mensaje de información.

En caso de que no haya ingresado la confirmación de la nueva contraseña, aparecerá el siguiente mensaje del sistema.

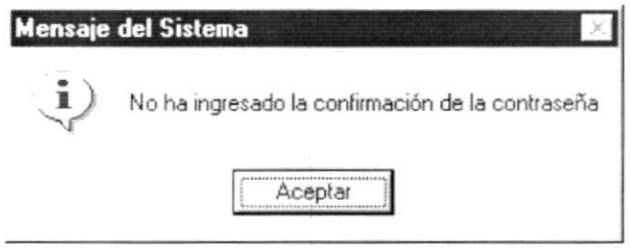

Figura 4.18 Mensaje de información.

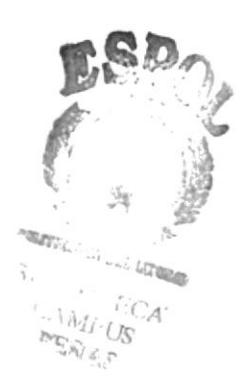

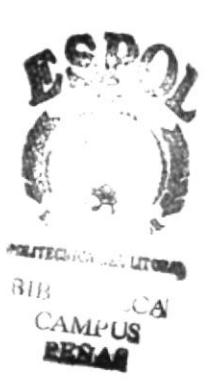

# CAPÍTULO 5.

# INICIANDO LA OPERACIÓN DEL SISTEMA DE ATENCIÓN **AL CLIENTE**

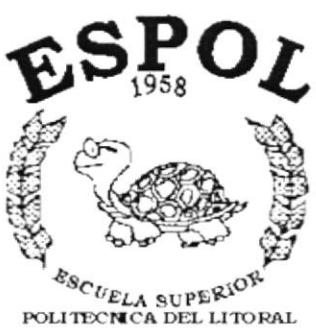

Guayaquil - Ecuador

## INICIANDO LA OPERACIÓN DEL SISTEMA DE 5. **ATENCIÓN AL CLIENTE**

Una vez que se ha ingresado al Sistema de Atención al Cliente aparecerá la pantalla del Menú Principal.

### **MENÚ PRINCIPAL**  $5.1.$

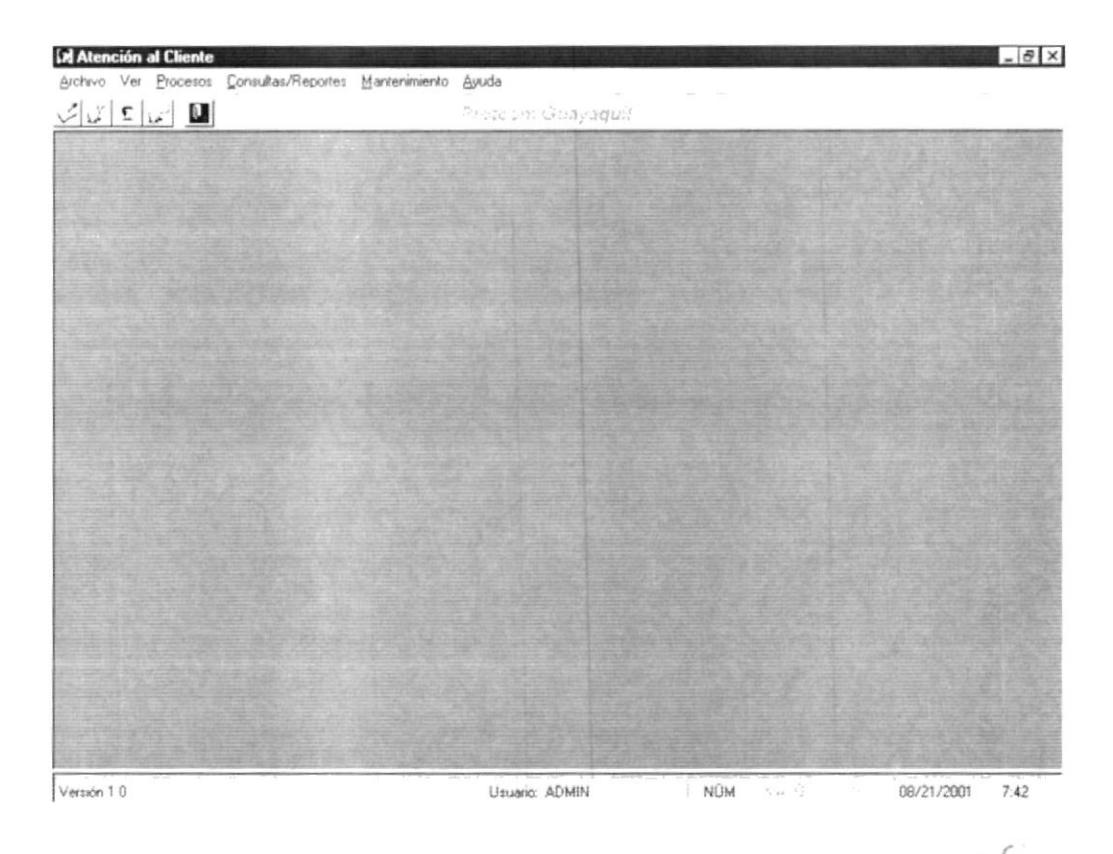

Figura 5.1 Pantalla Principal

 $\mathcal{C}$  in the case of  $\mathcal{C}$  $\mathcal{E} I \mathcal{B}$  $\mathcal{L}_{\!\mathcal{A}_{\mathcal{P}_d}}$  $\sim$ 

 $\overline{\phantom{a}}$ 

#### $5.1.1$ Menú Archivo.

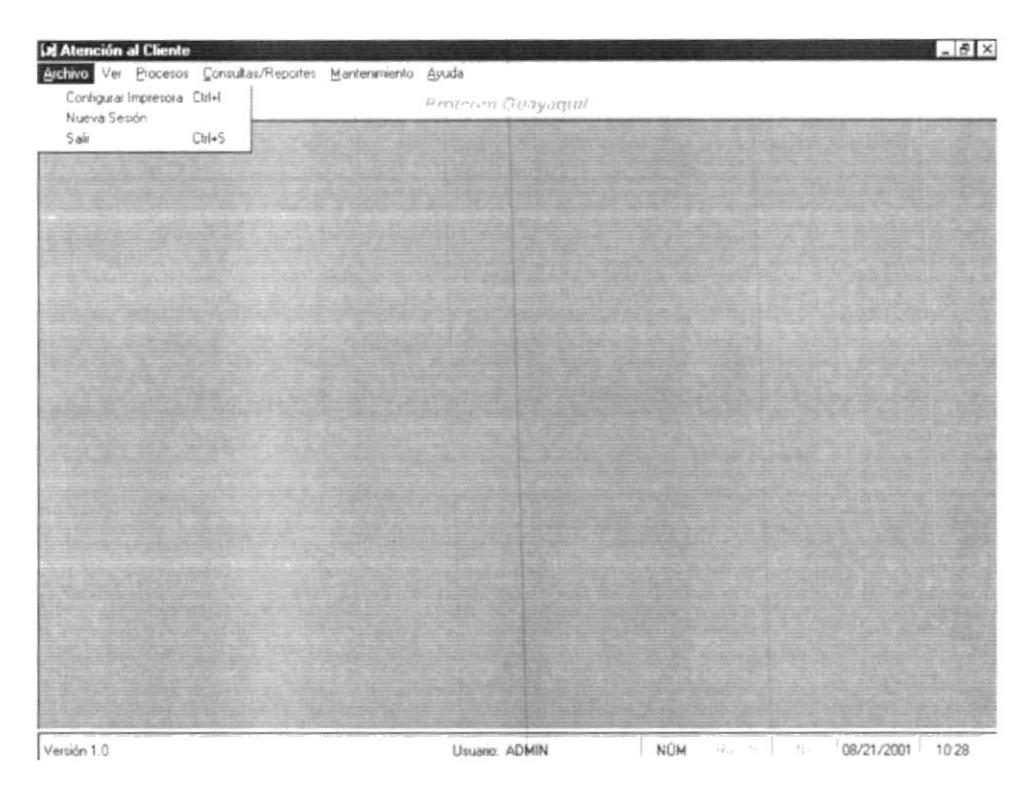

Figura 5.2 Menú Archivo de la Pantalla Principal

#### $5.1.2$ Menú Ver

| Barra de Herramientas<br>$\overline{\mathbf{r}}$ | Protcom Guayaquil | Archivo VCE Procesos Consultas/Reportes Mantenimento Ayuda |  |  |  |
|--------------------------------------------------|-------------------|------------------------------------------------------------|--|--|--|
| Barra de Estado                                  |                   |                                                            |  |  |  |
| Cascada<br>Mosaico Hoszontal<br>Mosaico Vertical |                   |                                                            |  |  |  |
|                                                  |                   |                                                            |  |  |  |
|                                                  |                   |                                                            |  |  |  |
|                                                  |                   |                                                            |  |  |  |
|                                                  |                   |                                                            |  |  |  |
|                                                  |                   |                                                            |  |  |  |
|                                                  |                   |                                                            |  |  |  |
|                                                  |                   |                                                            |  |  |  |
|                                                  |                   |                                                            |  |  |  |

Figura 5.3 Menú Ver de la Pantalla Principal

k

×.

 $\angle$  US 国会区

#### $5.1.3$ Menú Procesos

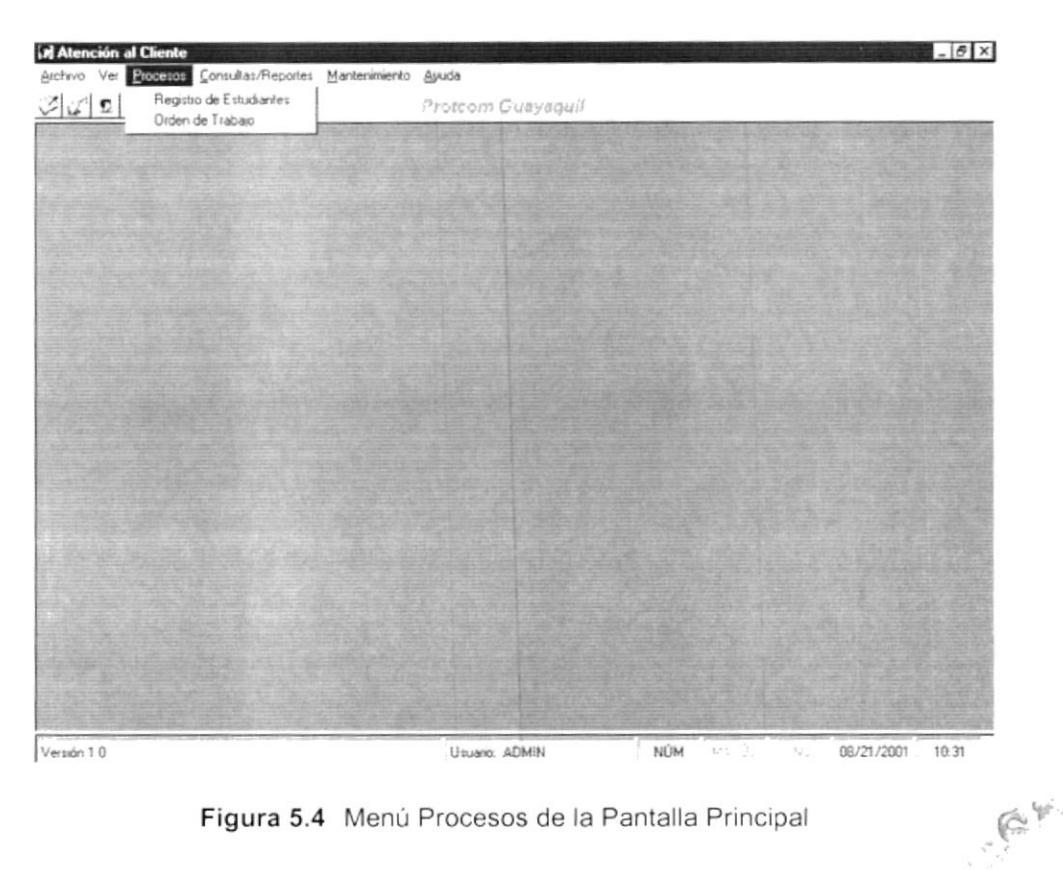

Figura 5.4 Menú Procesos de la Pantalla Principal

#### $5.1.4$ Menú Consultas

| <b>izi Atención al Cliente</b><br>Archivo Ver Procesos Consultat/Reporter Mantenimiento Ayuda |                   |                    | $ \theta$ X         |
|-----------------------------------------------------------------------------------------------|-------------------|--------------------|---------------------|
| Mantenimentos<br>$\frac{\varphi _V _V _V _V _V}{\varphi _V _V _V}$<br><b>Clientes</b>         | Protcom Guayaquil |                    |                     |
| Ordenes de Trabajo                                                                            |                   |                    | 1.34<br>CAMPUS      |
|                                                                                               |                   |                    |                     |
|                                                                                               |                   |                    |                     |
|                                                                                               |                   |                    |                     |
|                                                                                               |                   |                    |                     |
|                                                                                               |                   |                    |                     |
|                                                                                               |                   |                    |                     |
| Versión 1.0                                                                                   | Usuario: ADMIN    | NÚM<br>M5.5<br>tt. | 08/21/2001<br>10.33 |

Figura 5.5 Menú Consultas de la Pantalla Principal

Y

#### Menú Mantenimiento  $5.1.5$

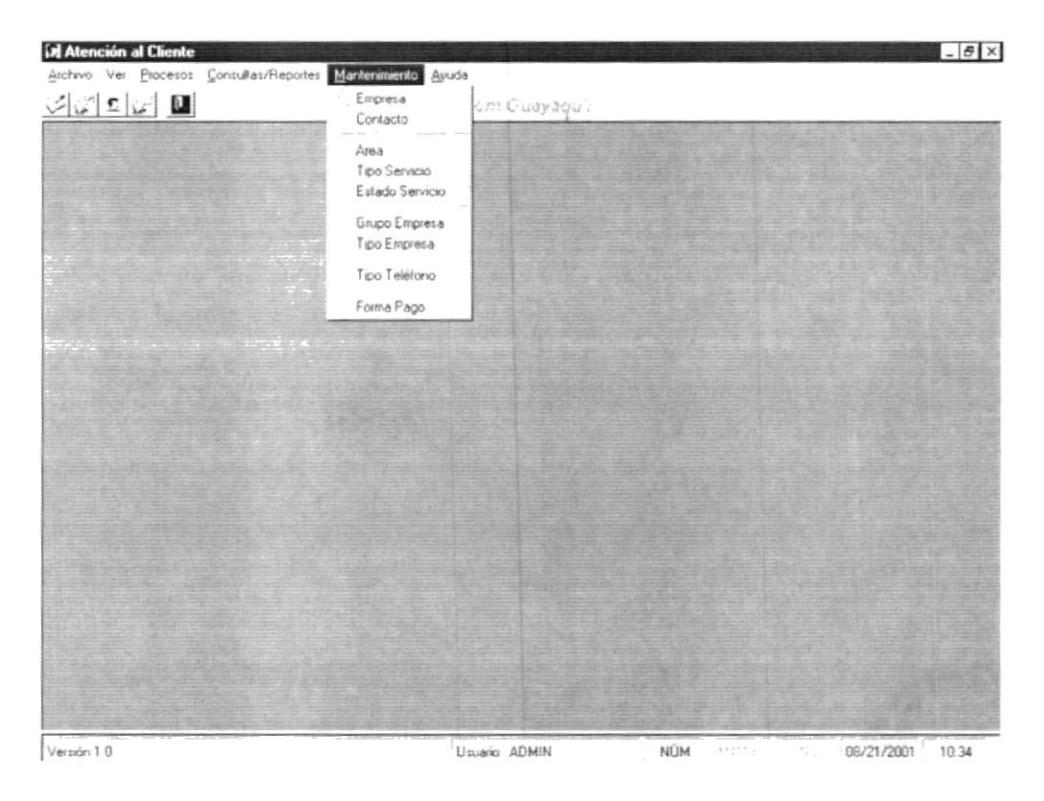

Figura 5.6 Menú Mantenimiento de la Pantalla Principal

#### 5.1.6 Menú Ayuda

| M Atención al Cliente                                       |                |       |     |    |                     | $ \theta$ X |
|-------------------------------------------------------------|----------------|-------|-----|----|---------------------|-------------|
| Archivo Ver Procesos Consultas/Reportes Mantenimiento Avuda |                |       |     |    |                     |             |
| $\mathbf{U}[\mathbf{v} \mathbf{c}]$                         | Acerca de      | hquii |     |    |                     |             |
|                                                             |                |       |     |    |                     |             |
|                                                             |                |       |     |    |                     |             |
|                                                             |                |       |     |    |                     |             |
|                                                             |                |       |     |    |                     |             |
|                                                             |                |       |     |    |                     |             |
|                                                             |                |       |     |    |                     |             |
|                                                             |                |       |     |    |                     |             |
|                                                             |                |       |     |    |                     |             |
|                                                             |                |       |     |    |                     |             |
|                                                             |                |       |     |    |                     |             |
|                                                             |                |       |     |    |                     |             |
|                                                             |                |       |     |    |                     |             |
|                                                             |                |       |     |    |                     |             |
|                                                             |                |       |     |    |                     |             |
|                                                             |                |       |     |    |                     |             |
|                                                             |                |       |     |    |                     |             |
|                                                             |                |       |     |    |                     |             |
|                                                             |                |       |     |    |                     |             |
|                                                             |                |       |     |    |                     |             |
|                                                             |                |       |     |    |                     |             |
|                                                             |                |       |     |    |                     |             |
|                                                             |                |       |     |    |                     |             |
|                                                             |                |       |     |    |                     |             |
|                                                             |                |       |     |    |                     |             |
| Versión 10                                                  | Usuario: ADMIN |       | NÚM | 38 | 08/21/2001<br>10.34 |             |

Figura 5.7 Menú Ayuda de la Pantalla Principal

ł

repart ... ans in se CAMI<sup>-US</sup> RESAS

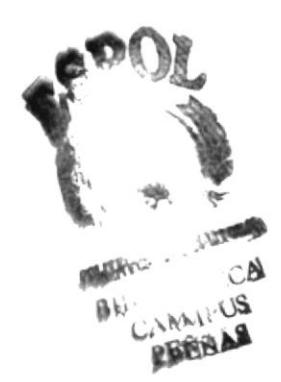

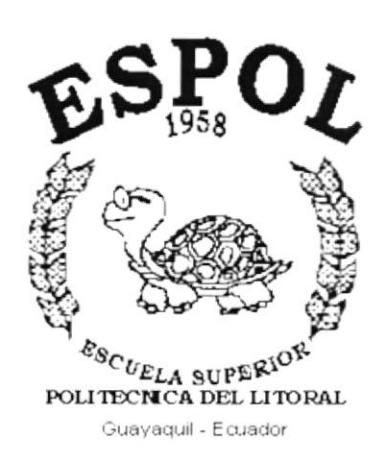

 $\mathbf{I}$ 

 $\bar{1}$ 

# CAPÍTULO 6.

# **MENÚ ARCHIVO**

# **6. MENÚ ARCHIVO**

En este menú encontrará opciones para configurar la impresora, imprimir, iniciar nueva sesión cambiando el usuario y salir del Sistema.

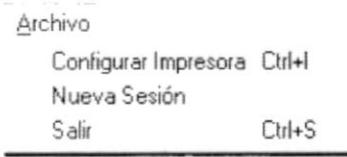

Figura 6.1 Menú Archivo.

# 6.1 CONFIGURAR IMPRESORA

En esta pantalla se puede escoger:

- La impresora donde desea imprimir.
- Modificar las propiedades de la impresora seleccionada, dando click en el botón Propiedades de la Figura 6.2.
- El tamaño o tipo de hoja en donde desea que se imprima el informe.
- La orientación del informe en la página, es decir horizontal o vertical.

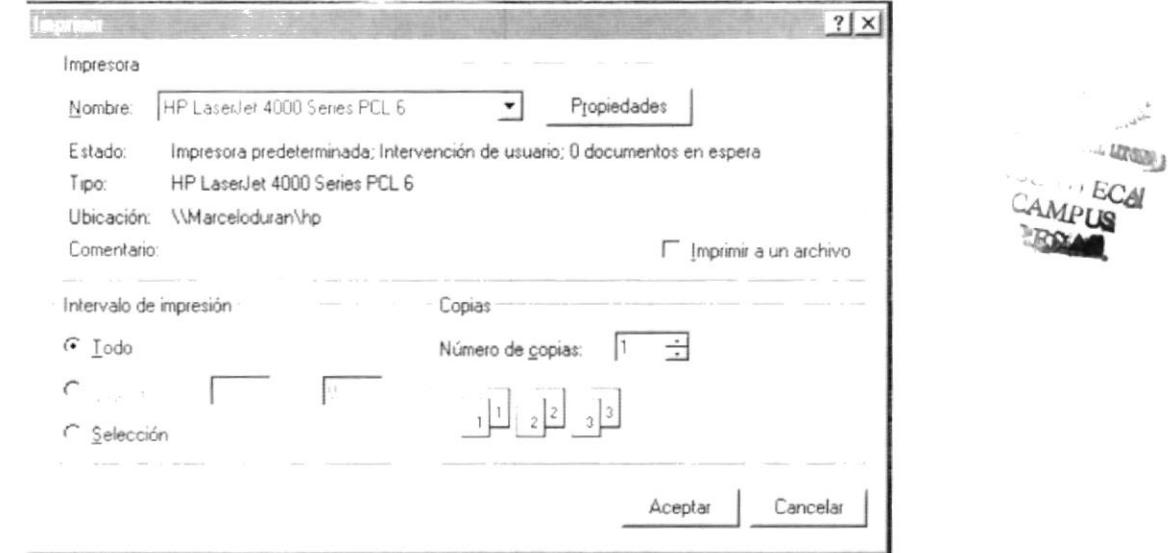

Figura 6.2 Configuración de impresión.

# 6.2 NUEVA SESIÓN

Al elegir esta opción podrá ingresar nuevamente al Sistema de Atención al Cliente con un usuario diferente para lo cual Usted observará la siguiente pantalla:

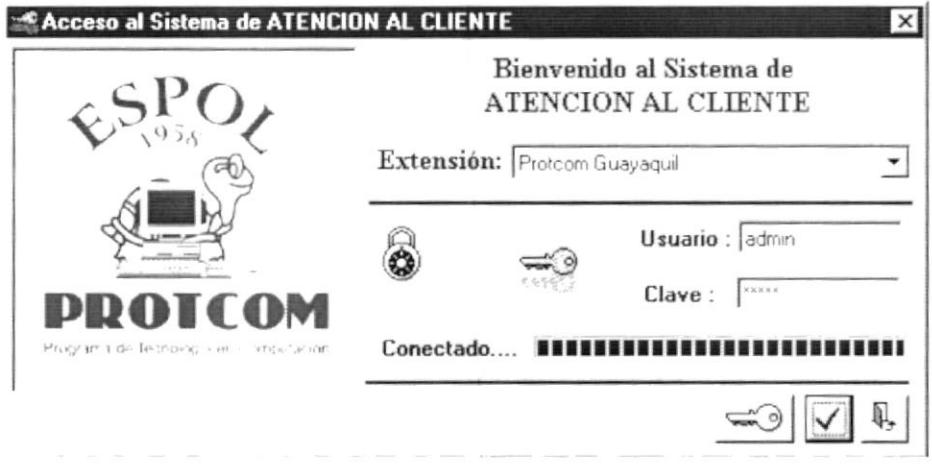

Figura 6.3 Nueva Sesión.

# 6.3 SALIR

Esta opción permite salir del Sistema de Atención al Cliente, al hacer esto se cerrarán todas las pantallas que tenga abiertas sin grabar la información. Para salir del sistema hay varias formas entre las cuales están:

- · En el Menú Archivo eligiendo la opción Salir.
- Dando un click en el botón  $\mathbb{Z}$  ubicado en la parte superior derecha de la  $\bullet$ ventana.

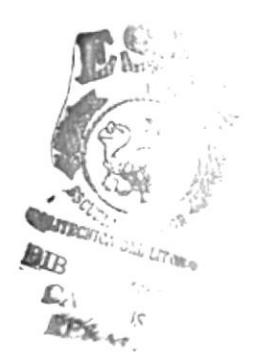

ŀ

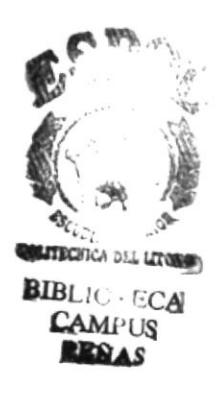

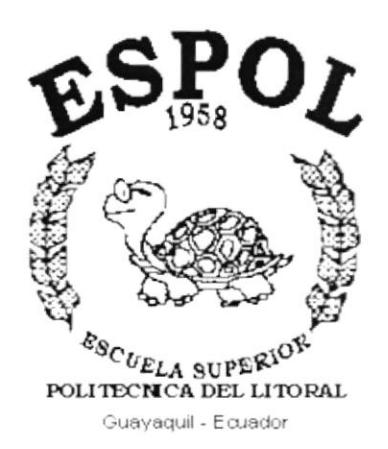

 $\pmb{\mathsf{I}}$ 

ŀ

# CAPÍTULO 7.

# **MENÚ VER**

# 7. MENÚ VER

En este menú encontrará opciones para personalizar la pantalla principal del Sistema de Atención al Cliente; tales como desactivar o activar la barra de estado y la barra de herramientas, organizar todas la pantallas activas dentro del sistema según su elección.

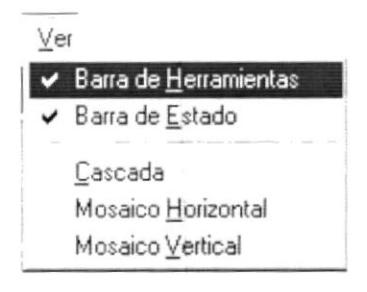

Figura 7.1 Menú Ver.

# 7.1. BARRA DE HERRAMIENTAS

Permite hacer visible o no la barra de herramientas. Si la barra de herramientas no está visible sólo podrá acceder a los programas principales mediante el menú de opciones.

 $\mathbb{C}[\mathcal{C} \mid \mathfrak{L}][\mathfrak{L}]\parallel \blacksquare$ 

Protech Guevaguli

Figura 7.2 Barra de herramientas.

Para activar la barra de herramientas haga lo siguiente:

· Haga click en barra de herramientas del Menú Ver, enseguida esta opción se marcará con un visto.

Para desactivar la barra de herramientas haga lo siguiente:

· Haga click en barra de herramientas del Menú Ver, en este caso el visto desaparecerá.

r

### $7.2$ **BARRA DE ESTADO**

Permite hacer visible o no la barra de estado de la pantalla principal, al hacer esto habrá más espacio para las pantallas.

> **USRMCR NUM** INS 22/08/1999 13:46

Figura 7.3 Barra de estado.

Para activar la barra de estado haga lo siguiente:

· Haga click en barra de estado del Menú Ver, enseguida esta opción se marcará con un visto.

Para desactivar la barra de estado haga lo siguiente:

· Haga click en barra de estado del Menú Ver, en este caso el visto desaparecerá.

### $7.3.$ **CASCADA**

Permite ver las pantallas que se encuentren activas con una presentación en forma escalonada.

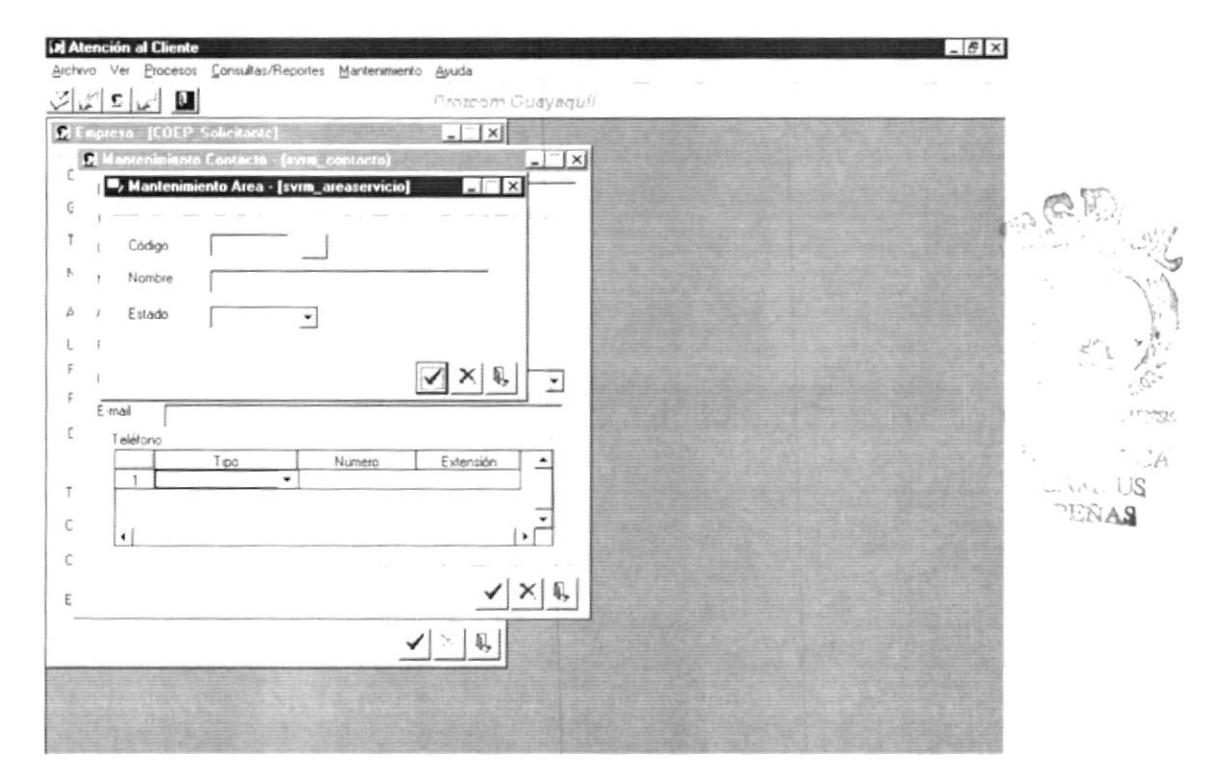

Figura 7.4 Cascada.

r

# 7.4. MOSAICO HORIZONTAL

Permite ver las pantallas que se encuentren activas una seguida de otra de izquierda a derecha.

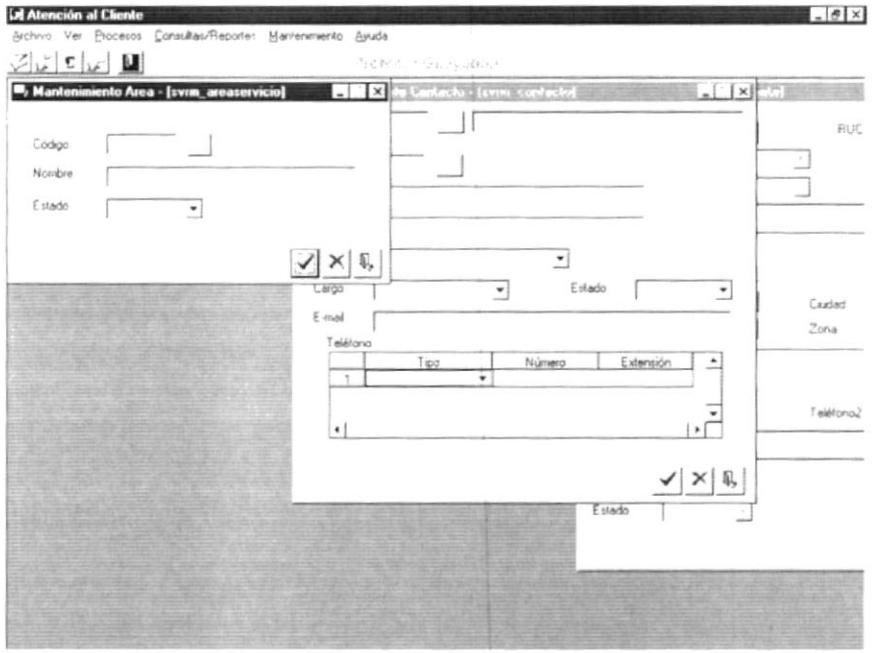

Figura 7.5 Mosaico Horizontal.

# 7.5. MOSAICO VERTICAL

Permite ver las pantallas que se encuentren activas una seguida de otra de abajo hacia arriba.

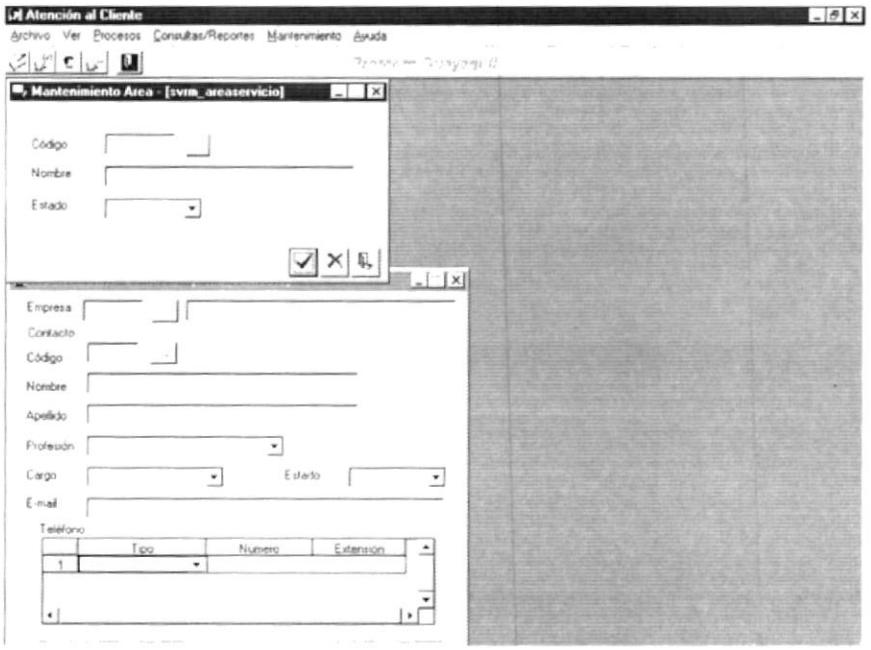

Figura 7.6 Mosaico Vertical.

þ

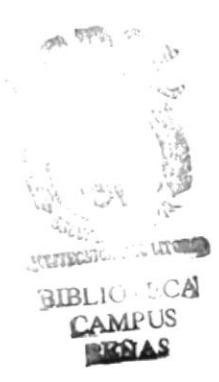

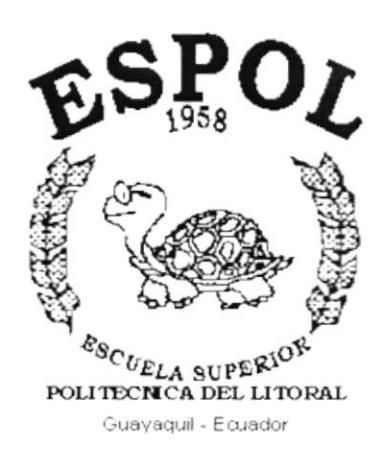

 $\pmb{\mathsf{j}}$ 

y

# CAPÍTULO 8.

# **MENÚ PROCESOS**

J

# 8. MENÚ PROCESOS

Este menú realiza los procesos del Sistema de Atención al Cliente, tal como se muestra en el menú a continuación:

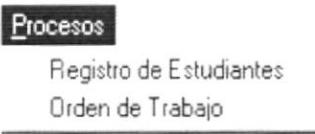

Figura 8.1 Menú de Procesos

### $8.1.$ **REGISTRO DE ESTUDIANTES**

Este proceso permite asignar estudiantes a las Ordenes de Trabajo que han sido generadas en el sistema.

## 8.1.1. Abrir Registro de Estudiantes

Para ejecutar la opción de Registro de Estudiantes lo hará de la siguiente manera:

- 1. Seleccione <Procesos> en el Menú Principal dando clic y se le presentarán varias opciones.
- 2. De estas opciones seleccione con un clic <Registro de Estudiantes>.

Habiendo ejecutado los 2 pasos anteriores se le presentará la pantalla a continuación:

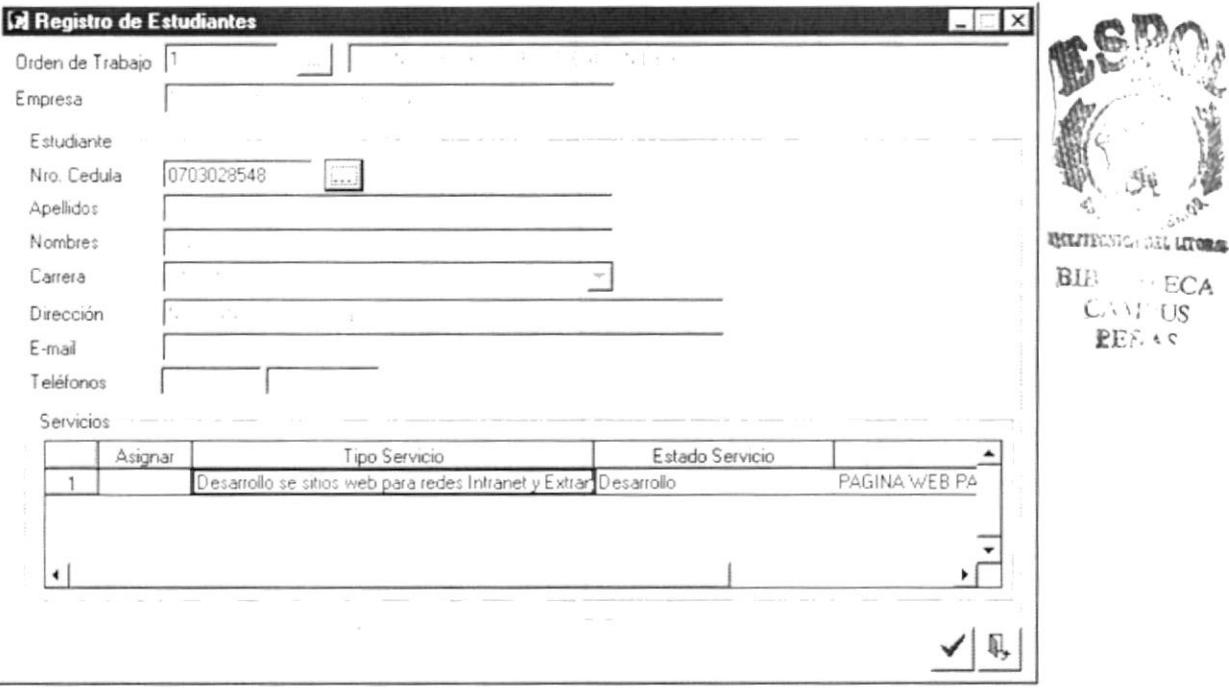

Figura 8.2 Pantalla de Proceso, Registro de Estudiantes

 $\mathbf{I}$ 

ï

## 8.1.2. Ingresar Registro de Estudiantes

## Sugerencia: P,

Para Moverse de una casilla a otra utilice la tecla TAB.

- 1. Seleccione la Orden de Trabajo a la cual desea registrar al estudiante, ingresando en campo Orden de Trabajo el número de la orden o en caso de no conocerlo puede buscarlo haciendo clic en el botón de ayuda ...
- 2. Una vez seleccionada la Orden de Trabajo se presentarán los servicios que se realizarán con dicha orden.
- 3. Seleccione el estudiante que desea registrar en la Orden de Trabajo ingresando el número de cédula en el campo respectivo o en caso de no conocerlo puede buscarlo haciendo clic en el botón de ayuda ...
- 4. Una vez seleccionado el Estudiante se presentarán los datos del mismo y en el caso de que el Estudiante ya haya sido asignado a la orden se verá en el campo asignado del servicio el visto ya seleccionado.
- 5. Para asignar el estudiante en uno o varios servicios de la orden, debe hacer clic en el Campo Asignar del servicio/s que lo desee registrar.
- 6. Luego de haber seleccionado los servicios en los cuales participará el estudiante debe hacer clic en el botón Aceptar.
	- Si el Proceso fue realizado satisfactoriamente se observará el mensaje siguiente:

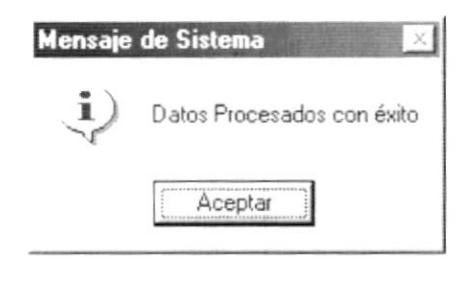

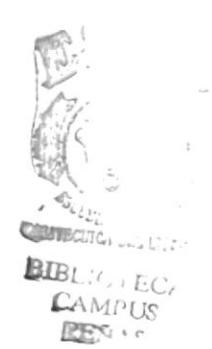

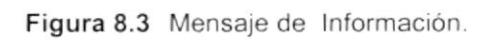

7. Dé clic en el botón

y la información habrá quedado ingresada.

· En caso de no existir la información básica requerida por el sistema, éste le presentará el siguiente mensaje:

¥

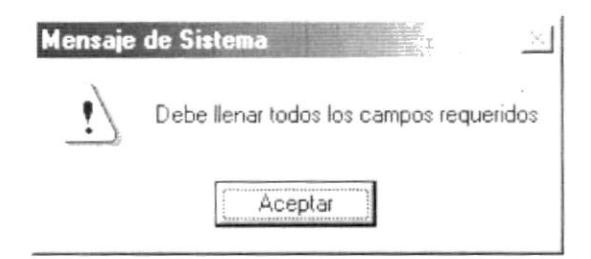

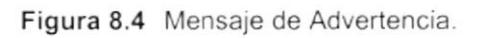

8. Si desea volver a realizar el proceso vuelva al paso 1, si desea consultar y/o modificar vea los siguientes puntos.

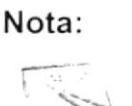

Q. puede servir tanto para cancelar cualquiera de las El botón operaciones antes mencionadas limpiando la pantalla o para salir de esta opción.

# 8.1.3. Consultar/Modificar Registro de Estudiantes

Sugerencia: B

Para Moverse de una casilla a otra utilice la tecla TAB.

- 1. Seleccione la Orden de Trabajo a la cual desea consultar, ingresando en campo Orden de Trabajo el número de la orden o en caso de no conocerlo puede buscarlo haciendo clic en el botón de ayuda ...
- 2. Una vez seleccionada la Orden de Trabajo se presentarán los servicios que se realizarán con dicha orden.
- 3. Seleccione el estudiante que desea consultar ingresando el número de cédula en el campo respectivo o en caso de no conocerlo puede buscarlo haciendo clic en el botón de ayuda ...
- 4. Una vez seleccionado el Estudiante se presentarán los datos del mismo y en el caso de que el Estudiante esté asignado a la orden se verá en el campo asignado del servicio el visto ya seleccionado.
- 5. Para modificar el registro, es decir si desea quitarle la asignación al estudiante debe hacer clic en el Campo Asignar que está marcado, para desmarcarlo
- 6. Luego de haber realizado lo cambios de asignación del estudiante debe hacer clic en el botón Aceptar.

ment RCH

**BIBLOST ECA** CAMI:US

ı

Si el Proceso fue realizado satisfactoriamente se observará el mensaje siquiente:

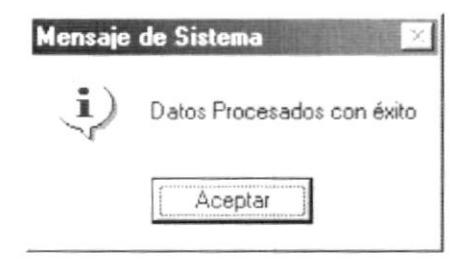

Figura 8.5 Mensaje de Información.

- y la información habrá quedado ingresada. 7. Dé clic en el botón
	- En caso de no existir la información básica requerida por el sistema, éste le presentará el siguiente mensaje:

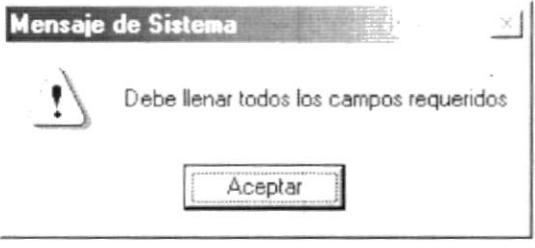

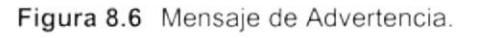

8. Si desea volver a realizar el proceso vuelva al paso 1, si desea consultar y/o modificar vea los siguientes puntos.

Nota:

Q, puede servir tanto para cancelar cualquiera de las El botón operaciones antes mencionadas limpiando la pantalla o para salir de esta opción.

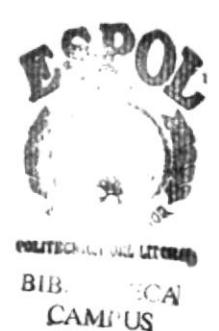

**EENAS** 

**ESPOL** 

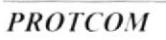

ŀ

### $8.2.$ **ÓRDENES DE TRABAJO**

Este proceso registra las Órdenes de Trabajo que se deben generar en las diferentes áreas de Protcom.

## 8.2.1. Abrir Órdenes de Trabajo

Para ejecutar la opción de Órdenes de Trabajo lo hará de la siguiente manera:

- 1. Seleccione <Procesos> en el Menú Principal dando clic y se le presentarán varias opciones.
- 2. De estas opciones seleccione con un clic < Órdenes de Trabajo >.

Habiendo ejecutado los 2 pasos anteriores se le presentará la pantalla a continuación:

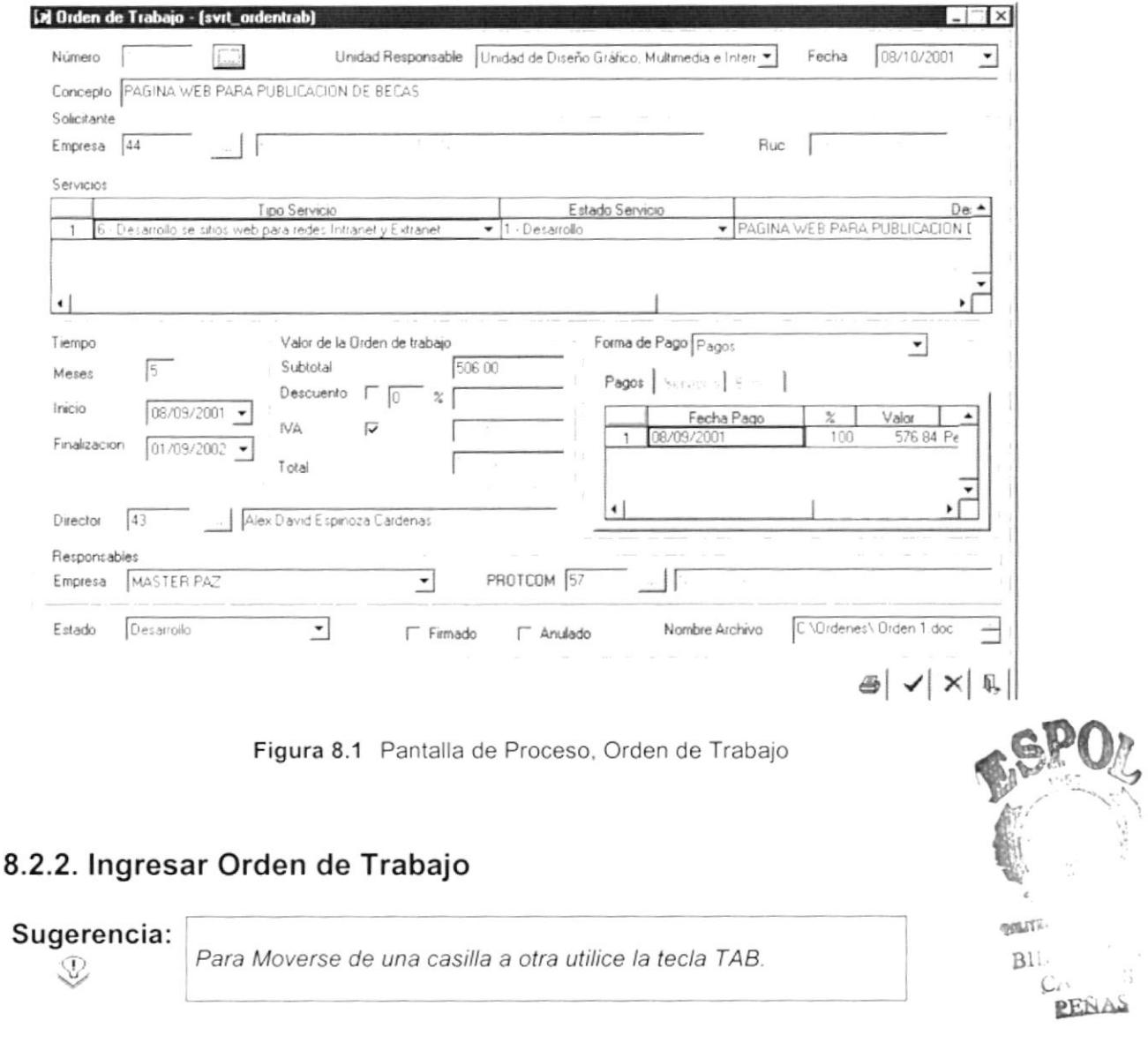

 $\mathsf{I}\hspace{-1.5pt}\mathsf{I}$ 

I

- 1. Dé ENTER en la caja vacía del campo Número para que el sistema le presente el nuevo número con el cual se grabará la Orden de Trabajo que va a ingresar.
- 2. Seleccione el Área que genera la orden haciendo clic en la flecha  $\Box$  del combo de Unidad Responsable para que se presenten todas las Áreas de Protcom y haga clic en el Área deseada.
- 3. La fecha de la Orden de Trabajo estará por default con la fecha del día, pero en caso de que desee cambiarla puede hacerlo escribiendo directamente o haciendo clic en la flecha  $\leq$  para que se le presente el calendario y pueda seleccionar la fecha deseada.
- 4. Ingrese la Actividad que realizará la Orden de Trabajo en el campo Concepto.
- 5. Seleccione la Empresa a la cual se le realizará el trabajo, ingresando el código de la empresa en el campo respectivo o en caso de no conocerlo puede buscarlo haciendo clic en el botón de ayuda --
- 6. Ingrese los servicios que se realizarán en la Orden de Trabajo.
	- Seleccione en el combo del primer campo el Tipo de Servicio que se va a ingresar.
	- En el segundo campo seleccione el Estado del Servicio
	- Si desea puede ingresar en el último campo una descripción adicional del Servicio.

### <sup>N</sup>ota:

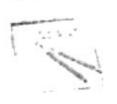

Para Agregar o Quitar un servicio debe hacer clic con el botón derecho del Mouse en el número de servicio para que se presente una nueva fla <sup>y</sup> Para Agregar o Quitar un servicio debe hacer clic con el botón derecho del Mouse en el número de servicio para que se presente una nueva fila y su pueda ingresar otro servicio o para eliminar una fila según su necesidad.

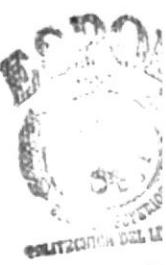

**BIBLIOTE** CAM.PU

- 7. Ingrese el número de meses que durará el desarrollo de los servicios antes ingresados.
- 8. La fecha de inicio de la Orden de Trabajo estará por default con la fecha del día, pero en caso de que desee cambiarla puede hacerlo escribiendo directamente o haciendo clic en la flecha  $\overline{2}$  para que se le presente el calendario y pueda seleccionar la fecha deseada.
- 9. La fecha de fin de la Orden de Trabajo se calculará con la fecha de inicio y el número de meses que durará, pero así también se permitirá cambiar la fecha directamente.
- 10. Ingrese el valor de la Orden de Trabajo.

I

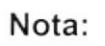

El formato de los valores en el sistema para la separación de miles es de "," y para los decimales es de "."

Si la Orden de Trabajo va a tener descuento debe hacer clic en el check de descuento para que luego ingrese el porcentaje de descuento.

Si la Orden de Trabajo se le cobrará IVA, debe hacer clic en el check de IVA para que este automáticamente le calcule los valores correspondiente con el valor de IVA actual previamente ingresado en el sistema.

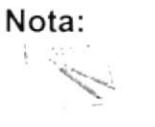

Los valores de Descuento, de IVA y el valor Total serán calculados por el sistema.

11. Seleccione la Forma de Pago de la Orden de Trabajo.

Entre las formas de pago existentes están:

- a. Pagos
- b. Servicios
- c. Bienes

En el caso de haber seleccionado Pagos deberá ingresar los siguientes datos:

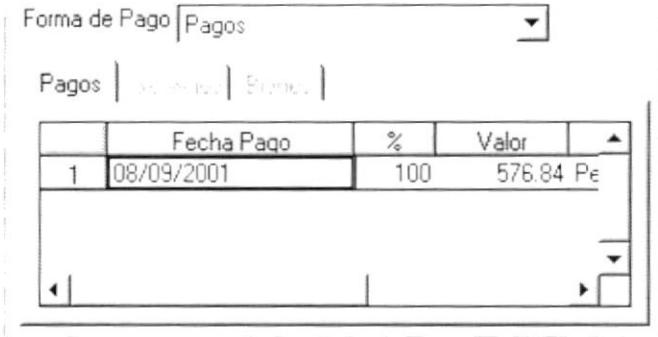

Figura 8.2 Pantalla de Proceso, Orden de Trabajo - Pagos

- a.1 La fecha de pago por default es la fecha del día pero si deseara cambiarla puede hacerlo escribiendo directamente o haciendo clic en la flecha  $\mathbb{Z}$  para que se le presente el calendario y pueda seleccionar la fecha deseada.
- a.2 El porcentaje de pago por default estará con 100 % pero si deseara cambiarlo puede ingresar el nuevo porcentaje.

### Nota:

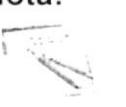

Para Agregar o Quitar una fila debe hacer clic con el botón derecho del Mouse en el número de pago para que se presente una nueva fila y pueda ingresar otro Pago o para eliminar una fila según su necesidad.

a.3 El resto de campos son solo de consulta ya que el valor lo calcula en base al valor de la orden y al porcentaje.

En el caso de haber seleccionado Servicios deberá ingresar los siguientes datos:

- b.1 Ingrese la descripción del Servicio que se entregará como pago.
- b.2 Ingrese la cantidad.
- b.3 Ingrese el costo unitario.
- b.9 De ser necesario ingrese una observación adicional del servicio.

En el caso de haber seleccionado Bienes se le presentará la siguiente pantalla en donde deberá ingresar los siguientes datos:

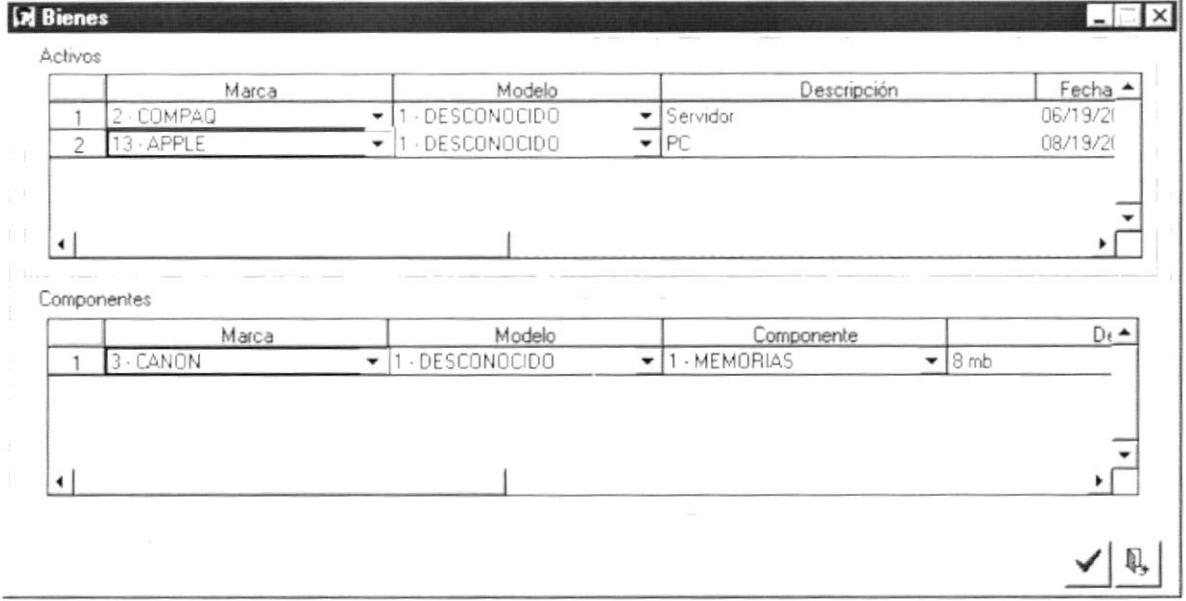

Figura 8.3 Pantalla de Forma de Pago - Bienes.

- c.1 Si va a ingresar un Activo:
- c.2 Seleccione en el combo del primer campo la Marca del activo que va a ingresar.
- c.3 Seleccione en el combo del segundo campo el Modelo del activo que va a ingresar.

)

- c.4 lngrese la descripción del Activo
- c.5 Ingrese la fecha que va a entregar el Activo escribiendo directamente o haciendo clic en la flecha  $\overline{2}$  para que se le presente el calendario y pueda seleccionar la fecha deseada.
- c.6 lngrese el valor del Activo.
- c.7 lngrese las características del Activo
- c.B En el último campo no se debe ingresar dato alguno, ya que es solo de consulta.

## Nota:

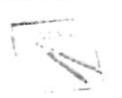

Para Agregar o Quitar una fila debe hacer clic con el botón derecho del Mouse en el número para que se presente una nueva fila y pueda ingresar otro Activo o para eliminar una fila según su necesidad.

- c.9 Si va a ingresar un Componente:
- c.'10 Seleccione en el combo del primer campo la Marca del componente que va a ingresar.
- c.11 Seleccione en el combo del segundo campo el Modelo del componente que va a ingresar.
- c. 12 Seleccione en el combo del tercer campo el Componente que va a ingresar

c. 13 Ingrese la descripción del Componente.

- c. 14 lngrese el valor del Componente
- c.15 Ingrese la fecha que va a entregar el componente escribiendo directamente haciendo clic en la flecha  $\overline{\mathcal{L}}$  para que se le presente el calendario y pued seleccionar la fecha deseada  $\begin{matrix} \circ \\ \circ \\ \circ \end{matrix}$
- c.16 En el último campo no se debe ingresar dato alguno, ya que es solo de con sulta.

### <sup>N</sup>ota:

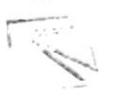

Para Agregar o Quitar una fila debe hacer clic con el botón derecho del Mouse en el número para que se presente una nueva fila y pueda ingresar otro Componente o para eliminar una fila según su necesidad.

12. Seleccione el Director ingresando el código del empleado de Protcom en el campo respectivo o en caso de no conocerlo puede buscarlo haciendo clic en el botón de ayuda  $\Box$ .

 $\sum_{i=1}^n$ 

)

- 13. Seleccione el Representante de la Empresa haciendo clic en la flecha  $\equiv$  del combo de Empresa para que se presenten todos las Contactos de dicha empresa y haga clic en el contacto deseado.
- 14. Seleccione el Representante de Protcom ingresando el código del empleado de Protcom en el campo respectivo o en caso de no conocerlo puede buscarlo haciendo clic en el botón de ayuda [100]
- 15. Seleccione el Estado de la Orden de Trabajo haciendo clic en la flecha  $\overline{\mathfrak{I}}$  del combo de Estado para que se presenten todos las estados disponibles y haga clic en el estado deseado.
- 16. Los siguientes campos no deben ser ingresados en esta opción de ingresar la Orden de Trabajo.
- 17. De clic en botón  $\frac{\sqrt{}}{\sqrt{}}$ 
	- Si el proceso fue realizado satisfactoriamente se observará el siguiente mensaje:

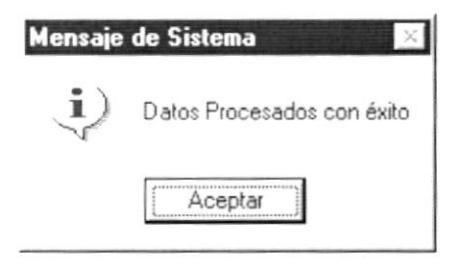

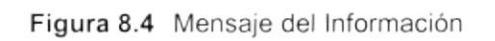

18. Dé un clic en el botón Aceptar y la información quedará ingresada.

# 8.2.3. Consultar Orden de Trabajo

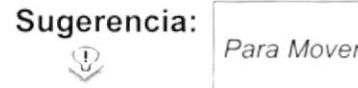

Para Moverse de una casilla a otra utilice la tecla TAB.

- 1. Ingrese el número de Orden de Trabajo que desea consultar en el campo Número y de ENTER o en caso de no tener el número puede buscarlo haciendo clic en el botón de ayuda  $\Box$ 
	- Si la Orden de Trabajo que desea consultar existe le presentará los datos, caso contrario le presentará el siguiente mensaje:

 $\epsilon$  -

MARIAN ANDREW

a't

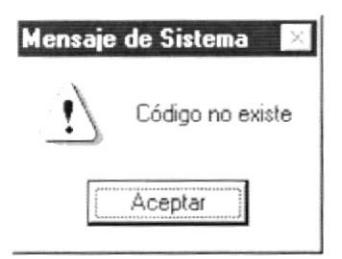

Figura 8.5 Mensaje del Advertencia

## 8.2.4. Modificar Orden de Trabajo

Sugerencia: Para Moverse de una casilla a otra utilice la tecla TAB. P

- 1. Realice el paso 1 para consultar la Orden de Trabajo.
- 2. Modifique la información que desee cambiar.
- 3. Para grabar que la Orden de Trabajo ya ha sido firmada debe hacer clic en el check Firmado.
- 4. De clic en botón
	- Si el proceso fue realizado satisfactoriamente se observará el siguiente mensaje:

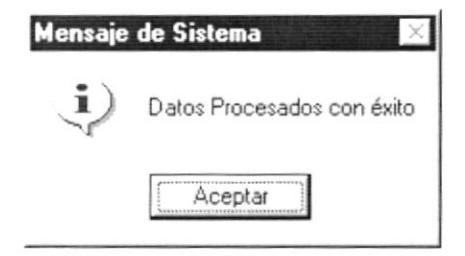

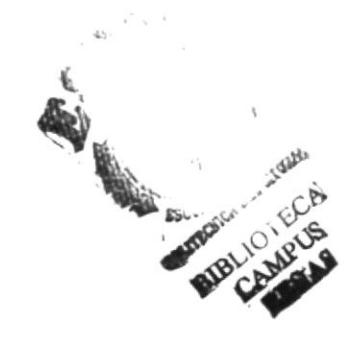

Figura 8.6 Mensaje del Información

Aceptar y la información quedará modificada. 5. Dé un clic en el botón

## 8.2.5. Imprimir Orden de Trabajo

Sugerencia:  $\mathbb{C}$ 

Para Moverse de una casilla a otra utilice la tecla TAB.

Existen dos formas de imprimir la Orden de Trabajo:

- · Imprimir la orden mientras esta es ingresada; es decir, que antes de hacer clic en Aceptar, podemos hacer clic en Imprimir.
- Imprimir una orden ya existente en el sistema, para lo cual se debe realizar el paso 1 para Consultar la Orden de Trabajo.
- 1. Una vez que tenga en la pantalla los datos de Orden de Trabajo que desea imprimir, de clic en el botón  $\lvert \stackrel{\frown}{\bullet} \rvert$ .
	- Si el proceso fue realizado satisfactoriamente se observará el siguiente mensaje:

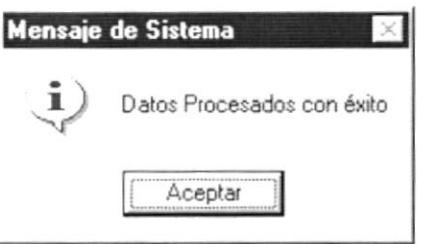

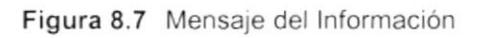

- Aceptar v la información de la Orden de Trabajo se 2. Dé un clic en el botón presentará como un documento de Word, que se guardará automáticamente con el nombre de "Orden" y el número de la orden.
- 3. Desde Word puede hacer clic en la impresora para imprimir.
- 4. En la pantalla del sistema en el campo de Nombre de Archivo se guardará la ruta y el nombre del archivo de Word que se generó.

# 8.2.6. Anular Orden de Trabajo

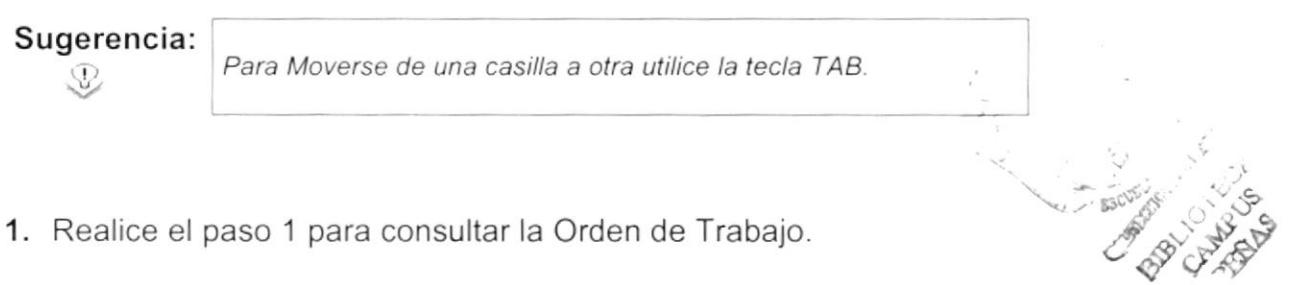

Existen dos formas de Anular la Orden de Trabajo:

- 2. De clic en el botón  $\infty$  6.
- 3. De clic en el check de Anulado y haga clic en el botón.

Cualquiera de las dos maneras de Anular una orden lo llevarán al siguiente mensaje de confirmación:

ï

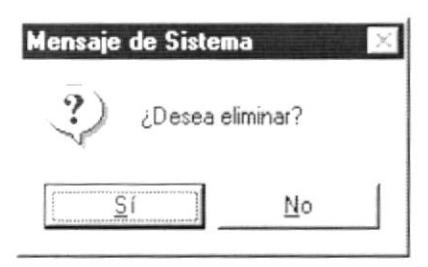

Figura 8.8 Mensaje del Confirmación

- 4. Dé un clic en el botón Sí en el caso de que esté seguro que desea anular la orden caso contrario de clic en el botón No.
	- Si el proceso fue realizado satisfactoriamente se observará el siguiente  $\bullet$ mensaje:

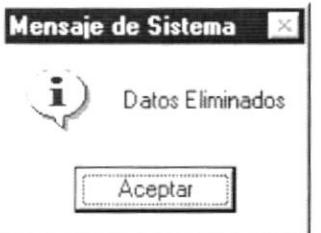

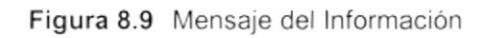

Aceptar y la información quedará anulada. 5. Dé un clic en el botón

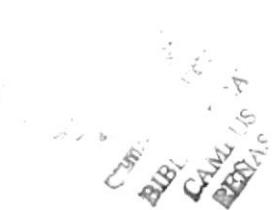
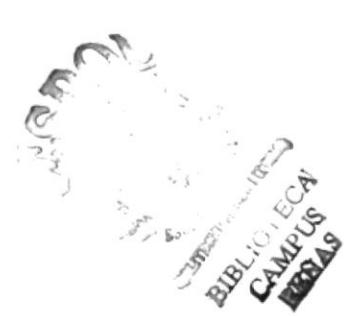

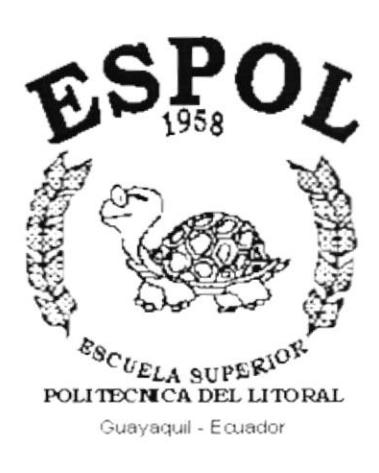

ï

 $\overline{ }$ 

# CAPÍTULO 9.

# MENÚ **CONSULTAS/REPORTES**

# 9. MENÚ CONSULTAS/REPORTES

Este menú tiene como objetivo presentar las diversas consultas y reportes del Sistema de Atención al Cliente.

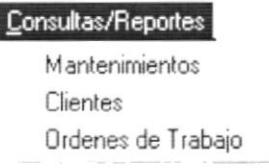

Figura 9.1 Menú de Consultas/Reportes

## $9.1.$ **MANTENIMIENTOS**

Permite generar reportes de la las tablas maestras del Sistema de Atención al Cliente.

Para ejecutar la opción de Consulta de Mantenimientos se lo hará de la siguiente manera:

- 1. Seleccione <Consultas/Reportes> en el Menú Principal.
- 2. Escoja la opción de <Mantenimientos>.
- 3. Se mostrará la siguiente pantalla:

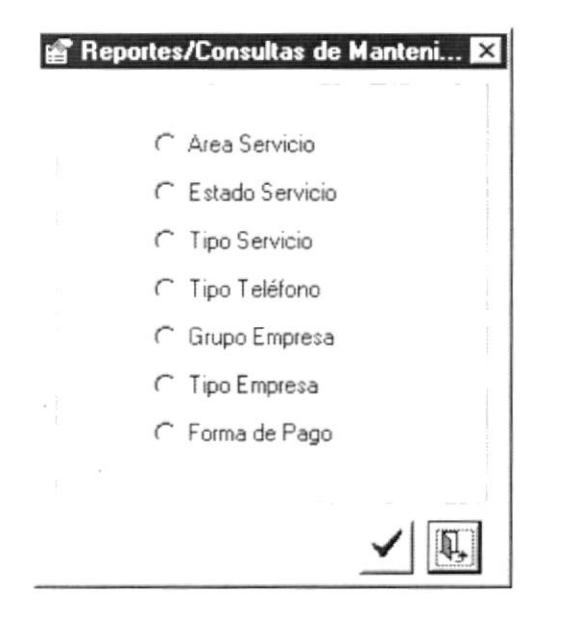

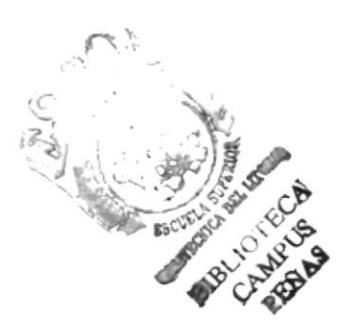

Figura 9.2 Pantalla de Consulta, Mantenimientos

## $9.1.1$ Área de Servicio

Para ejecutar la opción de Consulta de Área de Servicio se lo hará de la siguiente manera:

- 1. Seleccione la opción Área Servicio de la pantalla de la figura 9.2
- 2. Dé clic en el botón  $\checkmark$
- 3. Se mostrará el reporte en la vista previa como a continuación:

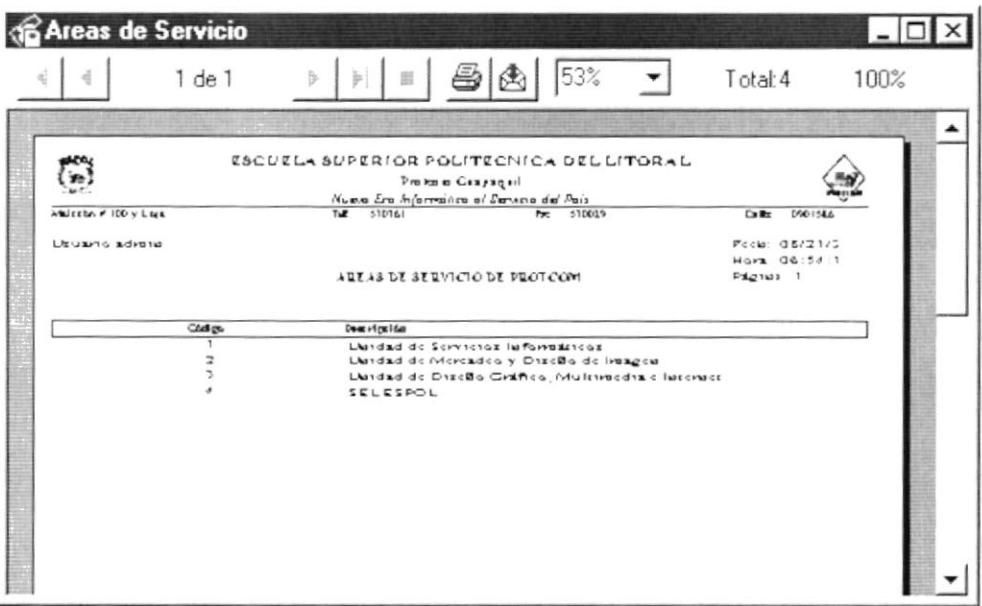

Figura 9.3 Vista Previa Mantenimientos - Área Servicio

- 4. Haga clic en el botón jo y procederá a imprimir el reporte.
- 5. Haga clic en el botón Cerrar y saldrá de esta pantalla.

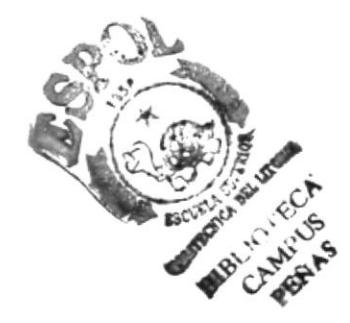

### $9.1.2$ Estado de Servicio

Para ejecutar la opción de Consulta de Estado de Servicio se lo hará de la siquiente manera:

- 1. Seleccione la opción Estado Servicio de la pantalla de la figura 9.2
- 2. Dé clic en el botón. V
- 3. Se mostrará el reporte en la vista previa como a continuación:

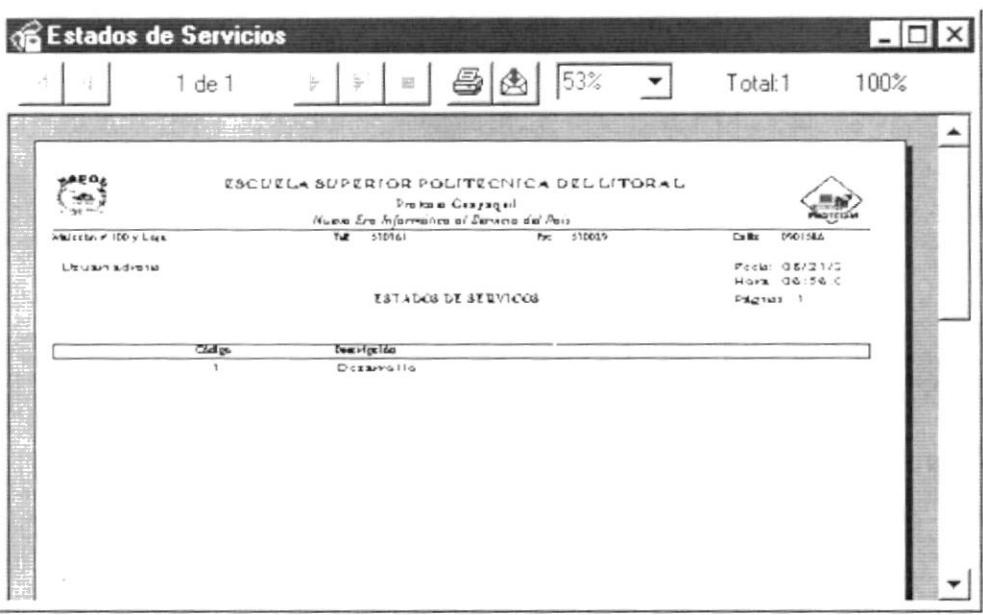

Figura 9.4 Vista Previa Mantenimientos - Estado Servicio

- 4. Haga clic en el botón  $\bigcirc$  y procederá a imprimir el reporte.
- 5. Haga clic en el botón Cerrar y saldrá de esta pantalla.

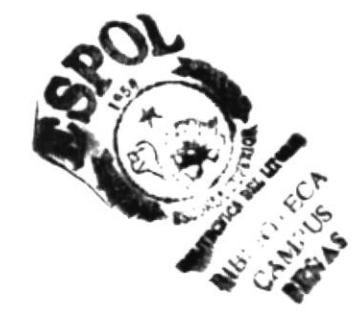

## 9.1.3 Tipo de Servicio

Para ejecutar la opción de Consulta de Tipo de Servicio se lo hará de la siguiente manera:

- 1. Seleccione la opción Tipo Servicio de la pantalla de la figura 9.2
- 2. Dé clic en el botón  $\checkmark$
- 3. Se mostrará el reporte en la vista previa como a continuación:

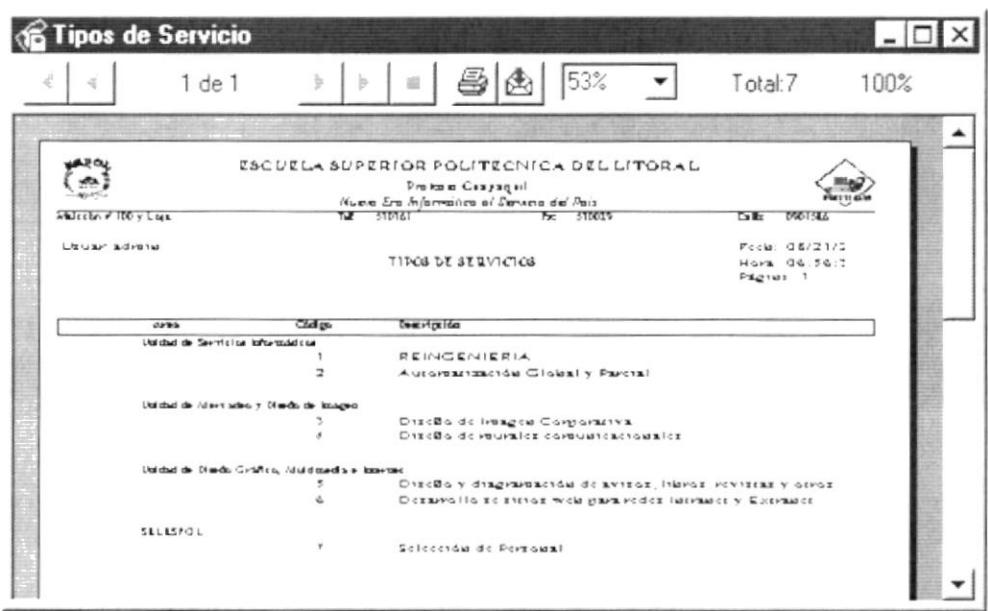

Figura 9.5 Vista Previa Mantenimientos - Tipo Servicio

- 4. Haga clic en el botón  $\bigcirc$  y procederá a imprimir el reporte.
- 5. Haga clic en el botón Cerrar y saldrá de esta pantalla.

 $\omega^2\sqrt{2}$  8  $\widetilde{\mathcal{M}}_{\mathcal{K}}$ m. Bib LARRIT 堂堂

 $\pmb{\bigr\}}$ 

,

ký.

## 9.1.4 Tipo de Teléfono

Para ejecutar la opción de Consulta de Tipo de Teléfono se lo hará de la siguiente manera:

- 1. Seleccione la opción Tipo Teléfono de la pantalla de la figura 9.2
- 2. Dé clic en el botón  $\checkmark$
- 3. Se mostrará el reporte en la vista previa como a continuación:

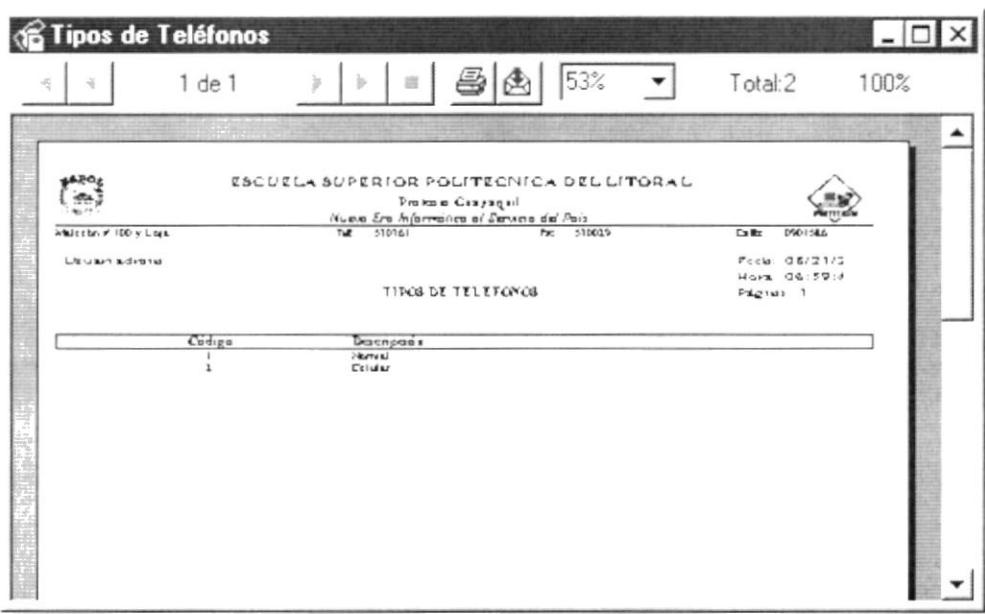

Figura 9.6 Vista Previa Mantenimientos - Tipo Teléfono

- 4. Haga clic en el botón  $\bigcirc$  y procederá a imprimir el reporte.
- 5. Haga clic en el botón Cerrar y saldrá de esta pantalla.

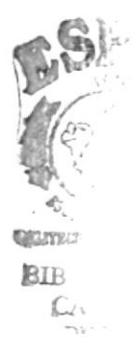

ł.

 $\blacktriangleright$ 

## Grupo de Empresa 9.1.5

Para ejecutar la opción de Consulta de Grupo de Empresa se lo hará de la siguiente manera:

- 1. Seleccione la opción Grupo Empresa de la pantalla de la figura 9.2
- 2. Dé clic en el botón  $\checkmark$
- 3. Se mostrará el reporte en la vista previa como a continuación:

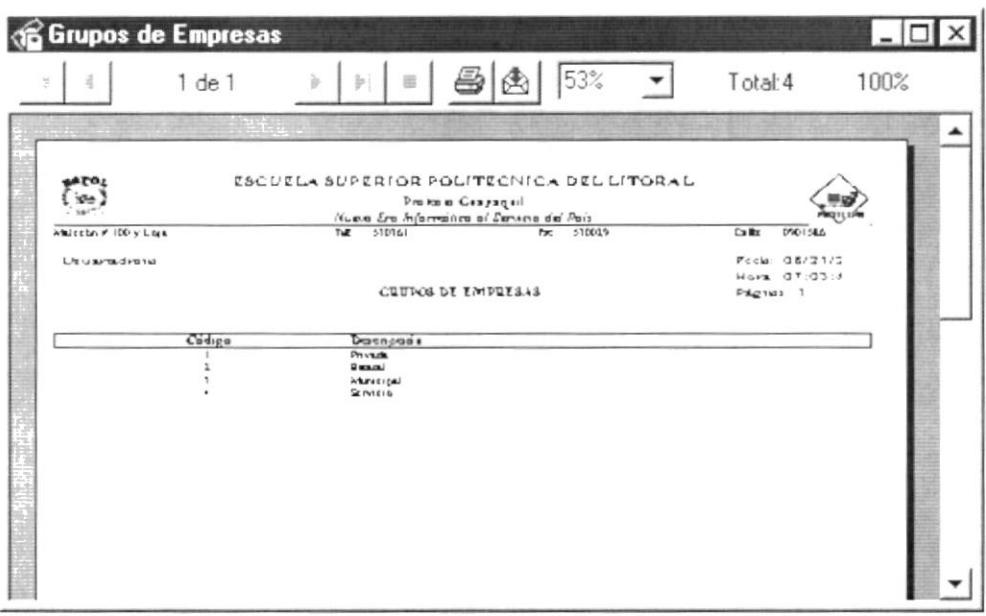

Figura 9.7 Vista Previa Mantenimientos - Grupo Empresa

- 4. Haga clic en el botón  $\bigcirc$  y procederá a imprimir el reporte.
- 5. Haga clic en el botón Cerrar y saldrá de esta pantalla.

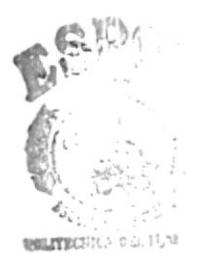

 $\mathbf{I}$ 

## 9.1.6 Tipo de Empresa

Para ejecutar la opción de Consulta de Tipo de Empresa se lo hará de la siquiente manera:

- 1. Seleccione la opción Tipo Empresa de la pantalla de la figura 9.2
- 2. Dé clic en el botón  $\checkmark$
- 3. Se mostrará el reporte en la vista previa como a continuación:

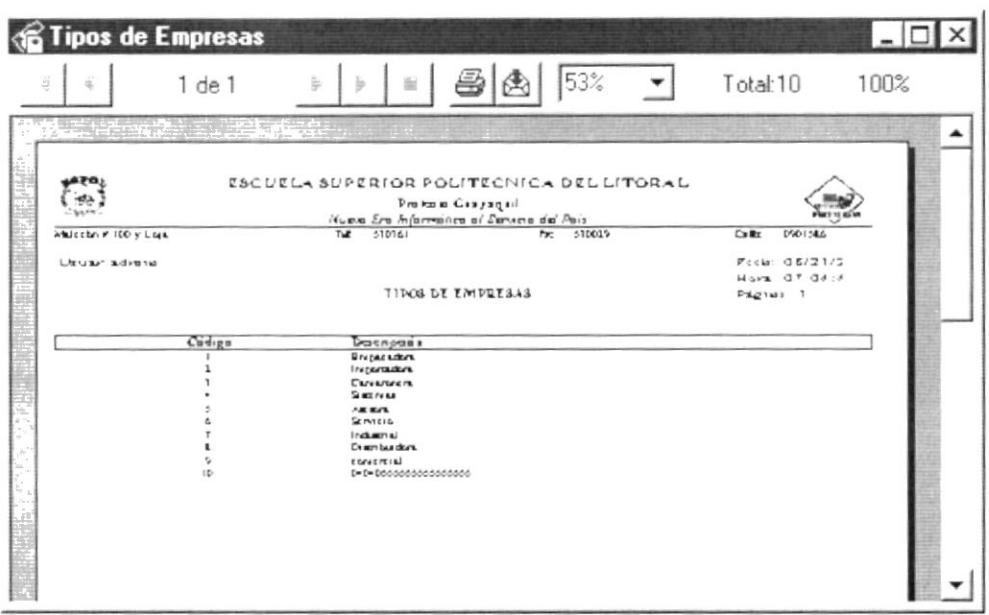

Figura 9.8 Vista Previa Mantenimientos - Tipo Empresa

- 4. Haga clic en el botón  $\bigcirc$  y procederá a imprimir el reporte.
- 5. Haga clic en el botón Cerrar y saldrá de esta pantalla.

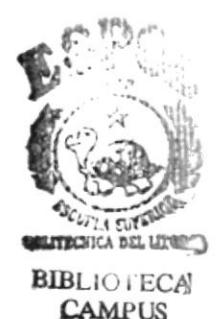

ï

 $\blacktriangleright$ 

## $9.1.7$ Forma de Pago

Para ejecutar la opción de Consulta de Forma de Pago se lo hará de la siguiente manera:

- 1. Seleccione la opción Forma de Pago de la pantalla de la figura 9.2
- 2. Dé clic en el botón  $\checkmark$
- 3. Se mostrará el reporte en la vista previa como a continuación:

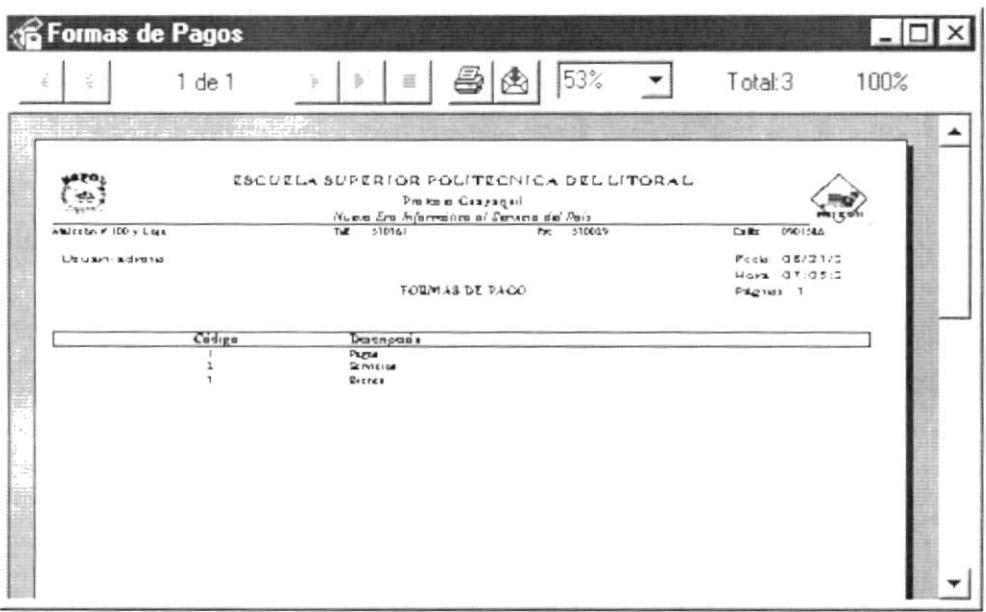

Figura 9.9 Vista Previa Mantenimientos - Forma de Pago

- 4. Haga clic en el botón  $\bigcirc$  y procederá a imprimir el reporte.
- 5. Haga clic en el botón Cerrar y saldrá de esta pantalla.

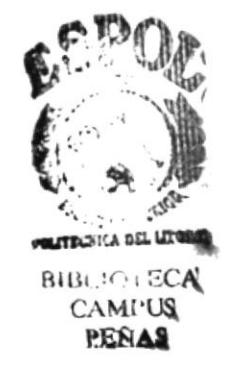

 $\blacktriangleright$ 

## $9.2.$ **CLIENTES**

Permite generar reportes de las Empresas y/o Contactos que son Clientes de PROTCOM.

Para ejecutar la opción de Consulta de Clientes se lo hará de la siguiente manera:

- 1. Seleccione <Consultas/Reportes> en el Menú Principal.
- 2. Escoja la opción de <Clientes>.
- 3. Se mostrará la siguiente pantalla:

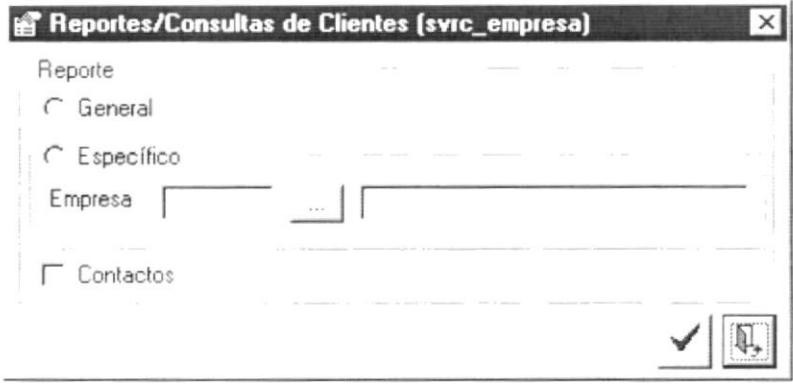

Figura 9.10 Pantalla de Consulta, Clientes

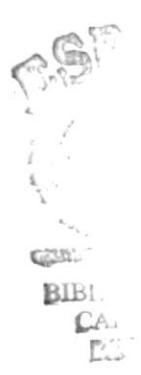

ł

### Clientes - General  $9.2.1$

Para ejecutar la opción de Consulta de Clientes - General se lo hará de la siguiente manera:

- 1. Seleccione la opción General de la pantalla de la figura 9.10
- 2. Dé clic en el botón  $\checkmark$
- 3. Se mostrará el reporte en la vista previa como a continuación:

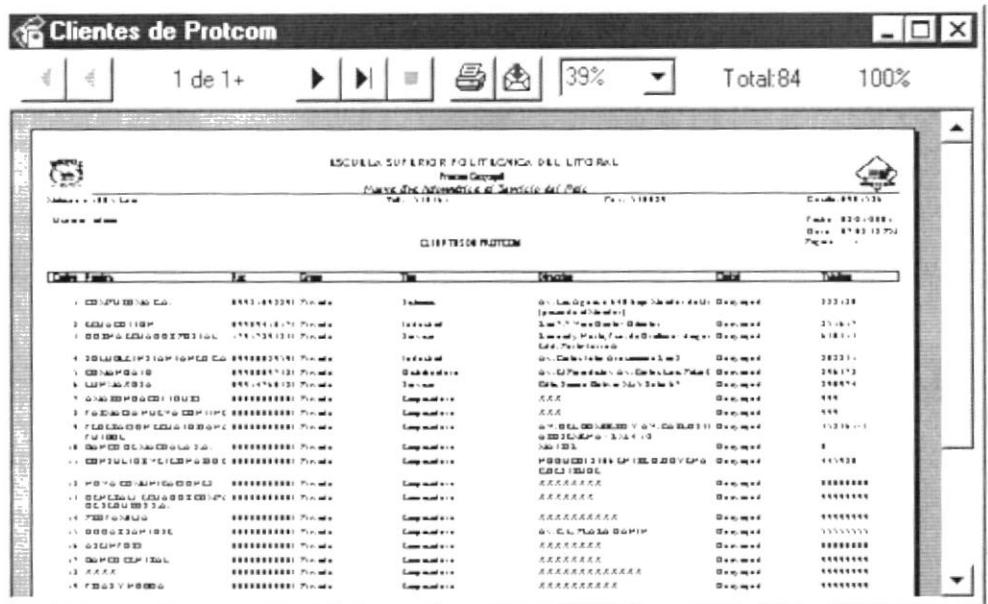

Figura 9.11 Vista Previa Clientes - General

- 4. Haga clic en el botón  $\bigcirc$  y procederá a imprimir el reporte.
- 5. Haga clic en el botón Cerrar y saldrá de esta pantalla.

ŀ

## $9.2.2$ Contactos por Clientes - General

Para ejecutar la opción de Consulta de Contactos por Clientes - General se lo hará de la siguiente manera:

- 1. Seleccione la opción General de la pantalla de la figura 9.10
- 2. Seleccione la opción Contactos de la pantalla de la figura 9.10
- 3. Dé clic en el botón  $\checkmark$
- 4. Se mostrará el reporte en la vista previa como a continuación:

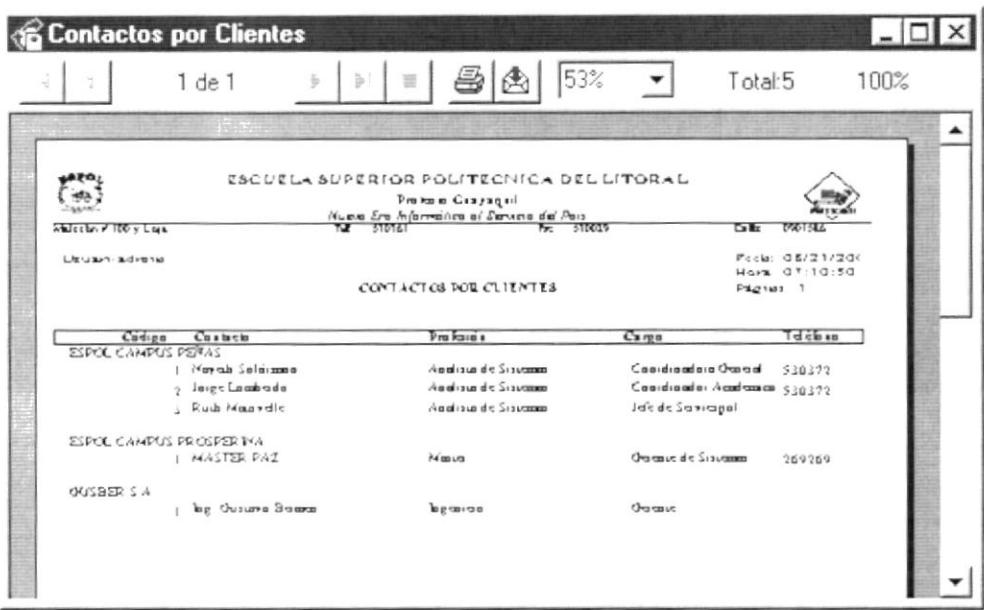

Figura 9.12 Vista Previa Contactos por Clientes - General

- 5. Haga clic en el botón  $\bigcirc$  y procederá a imprimir el reporte.
- 6. Haga clic en el botón **Cerrar** y saldrá de esta pantalla.

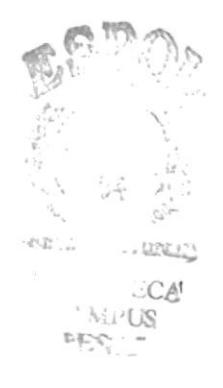

ï

## Clientes - Específico  $9.2.3$

Para ejecutar la opción de Consulta del Cliente - Específico se lo hará de la siguiente manera:

- 1. Seleccione la Empresa a la cual desea consultar, ingresando el código de la empresa en el campo respectivo o en caso de no conocerlo puede buscarlo haciendo clic en el botón de ayuda \_ de la figura 9.10
- 2. Dé clic en el botón  $\checkmark$
- 3. Se mostrará el reporte en la vista previa como a continuación:

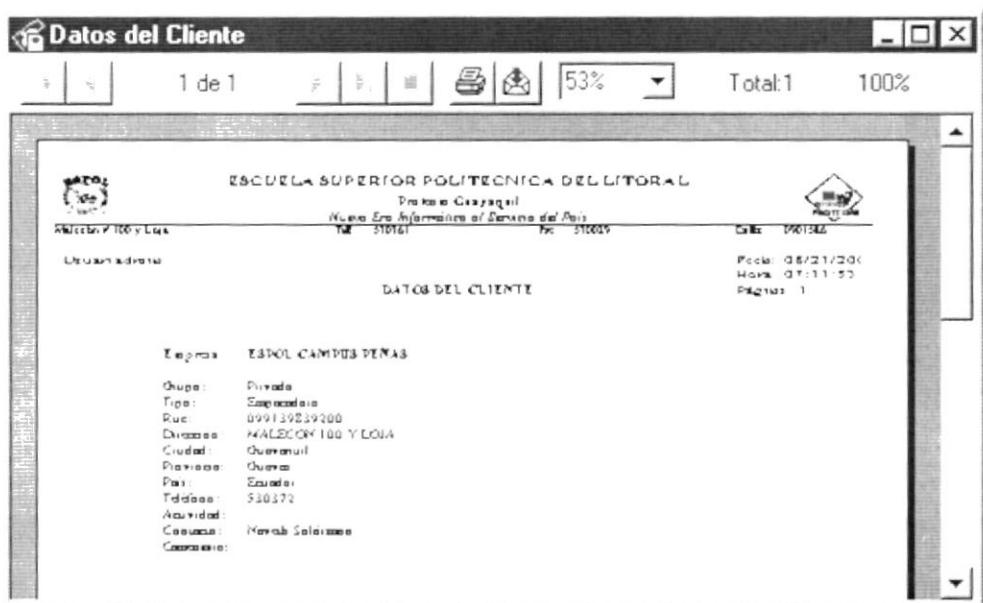

Figura 9.13 Vista Previa Clientes - Específico

- 4. Haga clic en el botón  $\bigcirc$  y procederá a imprimir el reporte.
- 5. Haga clic en el botón Cerrar y saldrá de esta pantalla.

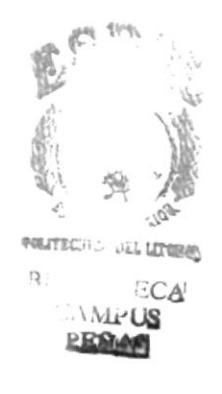

J.

 $\lambda$ 

## $9.2.4$ Contactos del Cliente - Específico

Para ejecutar la opción de Consulta Contactos del Cliente - Específico se lo hará de la siguiente manera:

- 1. Seleccione la Empresa a la cual desea consultar, ingresando el código de la empresa en el campo respectivo o en caso de no conocerlo puede buscarlo haciendo clic en el botón de ayuda \_ de la figura 9.10
- 2. Seleccione la opción Contactos de la pantalla de la figura 9.10
- 3. Dé clic en el botón  $\checkmark$
- 4. Se mostrará el reporte en la vista previa como a continuación:

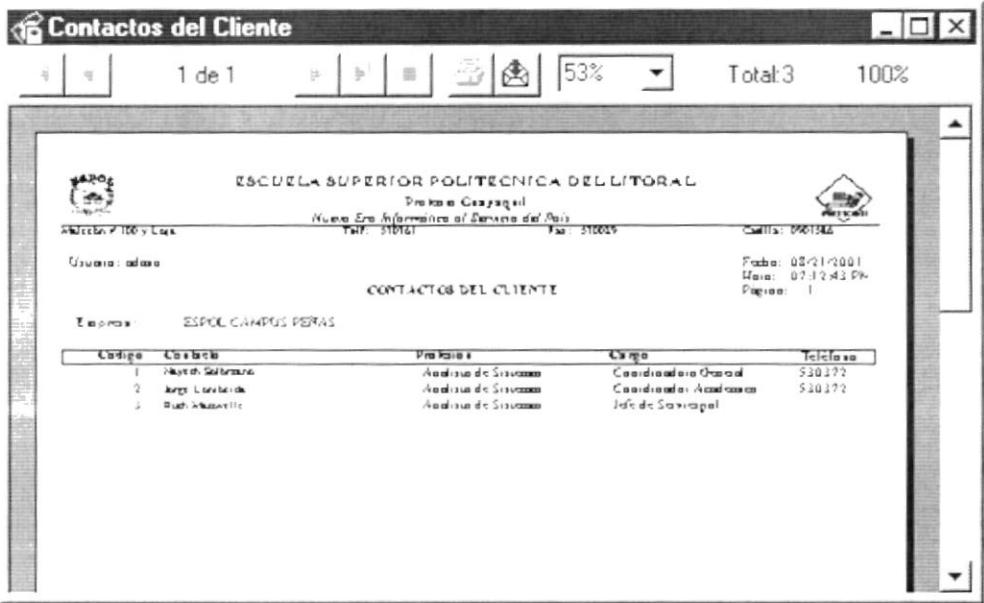

Figura 9.14 Vista Previa Contactos del Cliente - Específico

- 5. Haga clic en el botón  $\left|\frac{3}{2}\right|$  y procederá a imprimir el reporte.
- 6. Haga clic en el botón Cerrar y saldrá de esta pantalla.

ł

Þ

## **ÓRDENES DE TRABAJO**  $9.3.$

Permite generar reportes de las Órdenes de Trabajo generadas en el sistema.

Para ejecutar la opción de Consulta de Órdenes de Trabajo se lo hará de la siguiente manera:

- 1. Seleccione <Consultas/Reportes> en el Menú Principal.
- 2. Escoja la opción de <Órdenes de Trabajo>.
- 3. Se mostrará la siguiente pantalla:

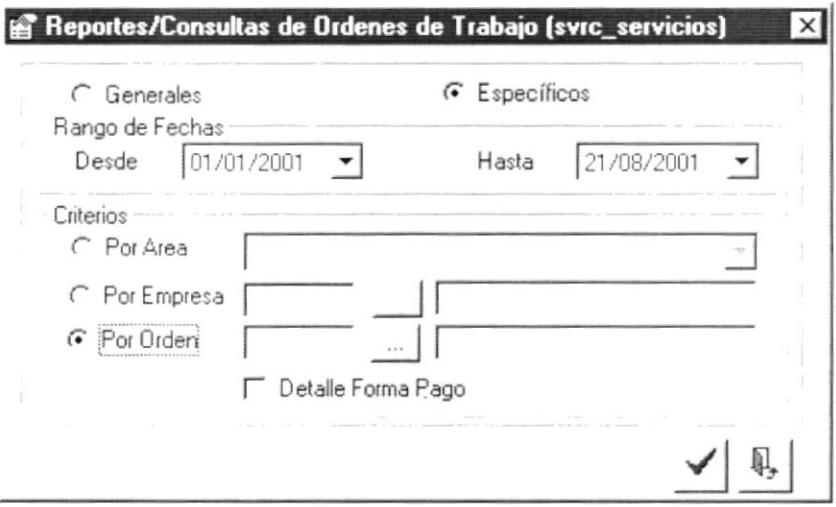

Figura 9.15 Pantalla de Consulta, Órdenes de Trabajo

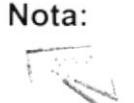

El rango de fechas sirve para todos los reportes, por default se encuentran la fecha desde en 01/01/2001 y la fecha hasta en la fecha del día, de tal manera que si no se cambian estos valores se presentarán todas los registros.

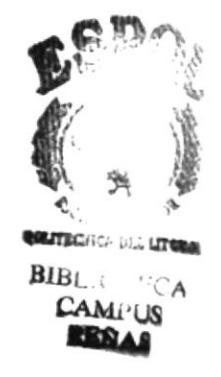

 $\lambda$ 

## $9.3.1$ Órdenes de Trabajo - General

Para ejecutar la opción de Consulta de Órdenes de Trabajo - General se lo hará de la siguiente manera:

- 1. Seleccione la opción General de la pantalla de la figura 9.15
- 2. Dé clic en el botón ✔
- 3. Se mostrará el reporte en la vista previa como a continuación:

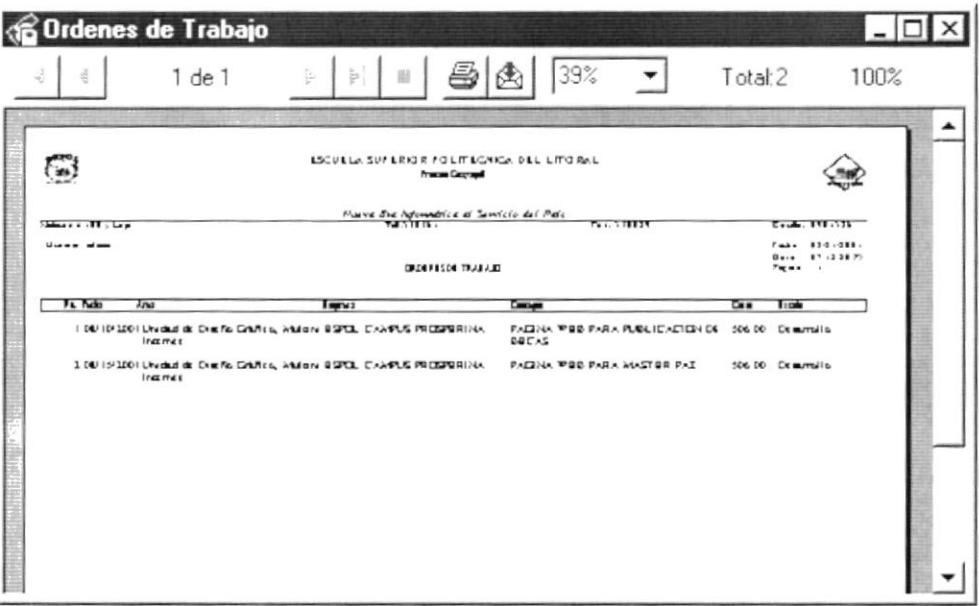

Figura 9.16 Vista Previa Órdenes de Trabajo - General

- 4. Haga clic en el botón  $\bigcirc$  y procederá a imprimir el reporte.
- 5. Haga clic en el botón Cerrar y saldrá de esta pantalla.

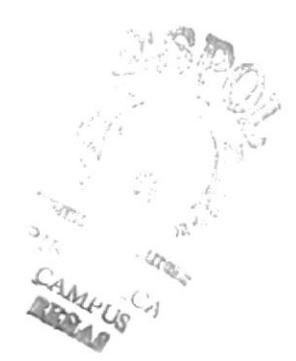

ï

ï

## 9.3.2 Órdenes de Trabajo por Área - General

Para ejecutar la opción de Consulta de Órdenes de Trabajo por Área - General se lo hará de la siguiente manera:

- 1. Seleccione la opción General de la pantalla de la figura 9.15
- 2. Seleccione la opción Área de la pantalla de la figura 9.15
- 3. Dé clic en el botón  $\checkmark$
- 4. Se mostrará el reporte en la vista previa como a continuación:

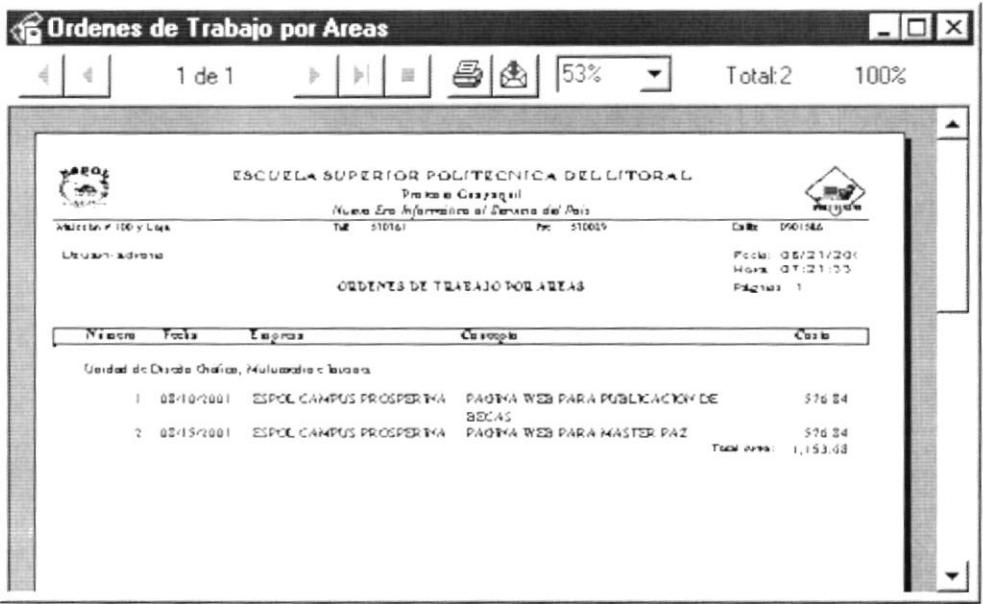

Figura 9.17 Vista Previa Órdenes de Trabajo por Área - General

- 5. Haga clic en el botón  $\bigcirc$  y procederá a imprimir el reporte.
- 6. Haga clic en el botón Cerrar y saldrá de esta pantalla.

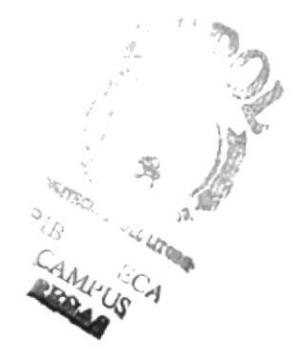

ï

 $\mathbf{r}$ 

## 9.3.3 Órdenes de Trabajo por Empresa - General

Para ejecutar la opción de Consulta de Órdenes de Trabajo por Empresa -General se lo hará de la siguiente manera:

- 1. Seleccione la opción General de la pantalla de la figura 9.15
- 2. Seleccione la opción Empresa de la pantalla de la figura 9.15
- 3. Dé clic en el botón  $\checkmark$
- 4. Se mostrará el reporte en la vista previa como a continuación:

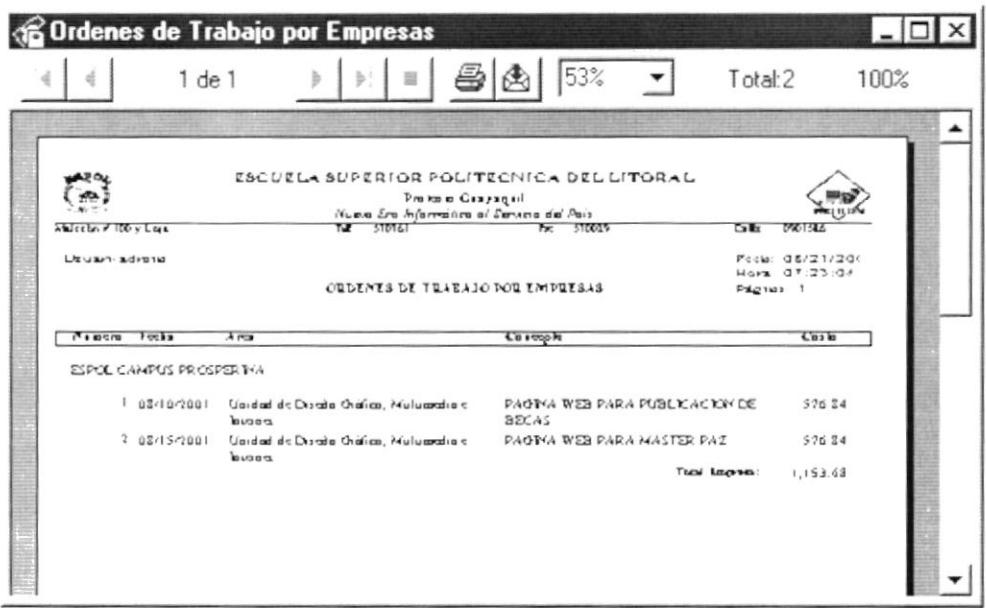

Figura 9.18 Vista Previa Órdenes de Trabajo por Empresa - General

- 5. Haga clic en el botón  $\bigcirc$  y procederá a imprimir el reporte.
- 6. Haga clic en el botón Cerrar y saldrá de esta pantalla.

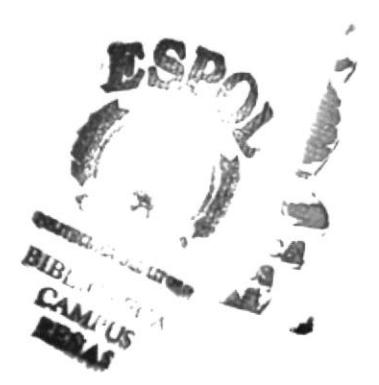

ł

### Órdenes de Trabajo por Área - Específica  $9.3.4$

Para ejecutar la opción de Consulta de Órdenes de Trabajo por Área -Específica se lo hará de la siguiente manera:

- 1. Seleccione la opción Específica de la pantalla de la figura 9.15
- 2. Seleccione la opción Área de la pantalla de la figura 9.15
- 3. Seleccione el Área que cuyas Órdenes de Trabajo desea consultar haciendo clic en la flecha  $\overline{\phantom{a}}$  del combo de Áreas para que se presenten todas las Áreas de Protcom y haga clic en la deseada.
- 4. Dé clic en el botón
- 5. Se mostrará el reporte en la vista previa como a continuación:

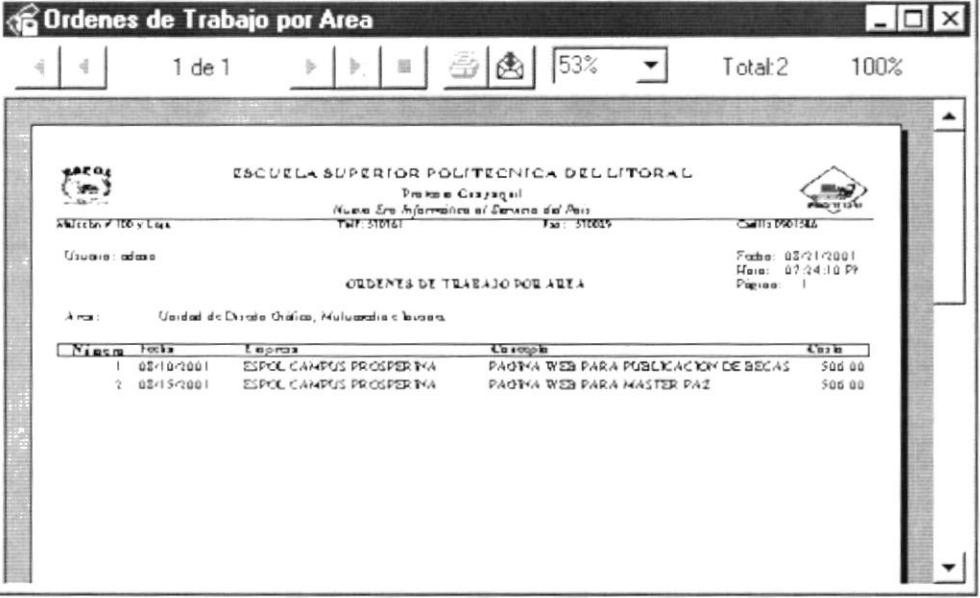

Figura 9.19 Vista Previa Órdenes de Trabajo por Área - Específica

- 6. Haga clic en el botón  $\bigcirc$  y procederá a imprimir el reporte.
- 7. Haga clic en el botón Cerrar y saldrá de esta pantalla.

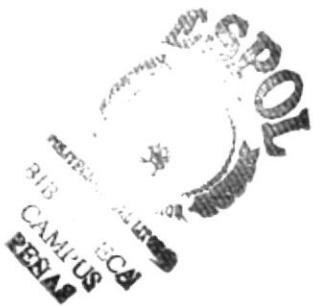

## Órdenes de Trabajo por Empresa - Específica 9.3.5

Para ejecutar la opción de Consulta de Órdenes de Trabajo por Empresa -Específica se lo hará de la siguiente manera:

- 1. Seleccione la opción Específica de la pantalla de la figura 9.15
- 2. Seleccione la opción Empresa de la pantalla de la figura 9.15
- 3. Seleccione la Empresa cuyas Órdenes desea consultar, ingresando el código de la empresa en el campo respectivo o en caso de no conocerlo puede buscarlo haciendo clic en el botón de ayuda -le la figura 9.15
- 4. Dé clic en el botón
- 5. Se mostrará el reporte en la vista previa como a continuación:

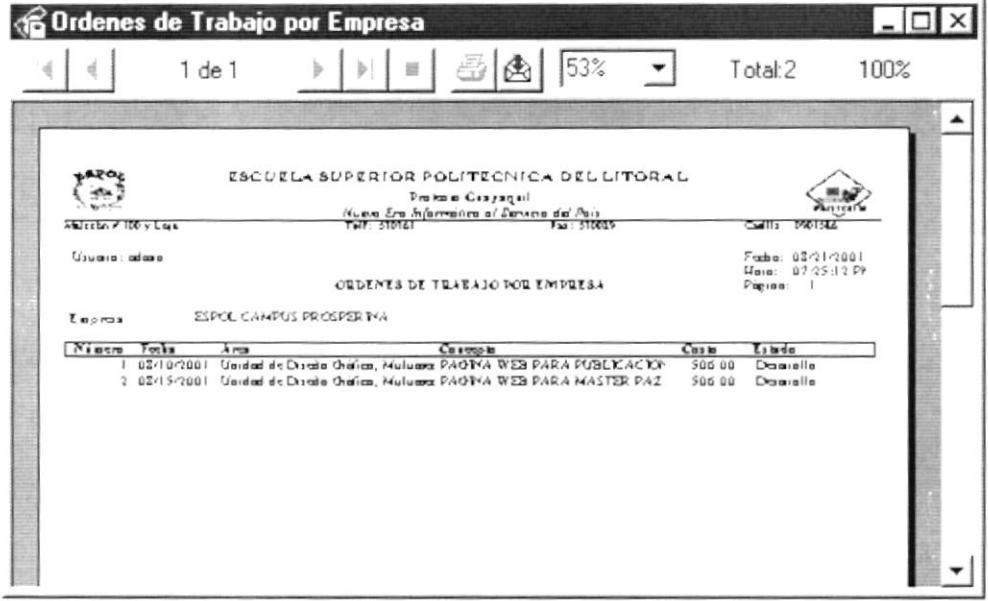

Figura 9.20 Vista Previa Órdenes de Trabajo por Empresa - Específica

- 6. Haga clic en el botón  $\bigcirc$  y procederá a imprimir el reporte.
- 7. Haga clic en el botón Cerrar y saldrá de esta pantalla.

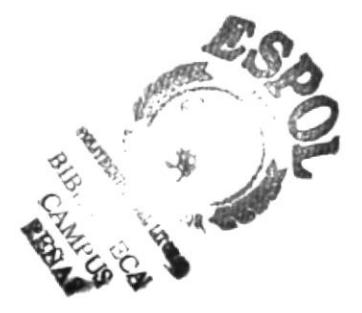

### 9.3.6 Orden de Trabajo - Específica

Para ejecutar la opción de Consulta de Orden de Trabajo - Específica se lo hará de la siguiente manera:

- 1. Seleccione la opción Específica de la pantalla de la figura 9.15
- 2. Seleccione la opción Orden de Trabajo de la pantalla de la figura 9.15
- 3. Seleccione la Orden de Trabajo que desea consultar, ingresando el número de la orden en el campo respectivo o en caso de no conocerlo puede buscarlo haciendo clic en el botón de ayuda \_ de la figura 9.15
- 4. Dé clic en el botón
- 5. Se mostrará el reporte en la vista previa como a continuación:

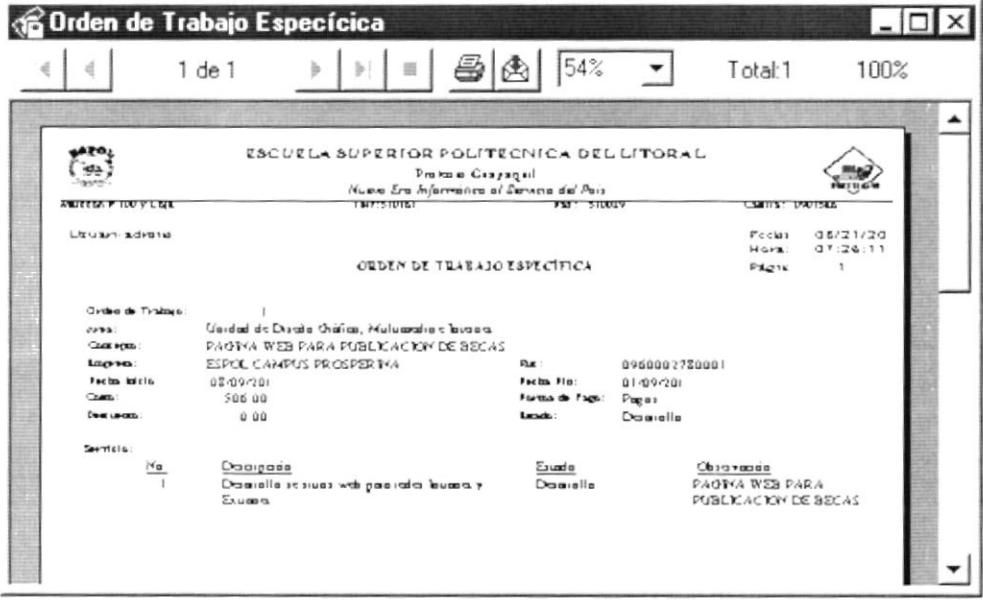

Figura 9.21 Vista Previa Orden de Trabajo - Específica

- 6. Haga clic en el botón  $\bigotimes$  y procederá a imprimir el reporte.
- 7. Haga clic en el botón Cenar y saldrá de esta pantalla.

N

**SCARED READ** 

ŧ

## 9.3.7 Orden de Trabajo - Forma de Pago

Para ejecutar la opción de Consulta de Orden de Trabajo - Forma de Pago se lo hará de la siguiente manera:

- 1. Seleccione la opción Específica de la pantalla de la figura 9.15
- 2. Seleccione la opción Orden de Trabajo de la pantalla de la figura 9.15
- 3. Seleccione la Orden de Trabajo que desea consultar, ingresando el número de la orden en el campo respectivo o en caso de no conocerlo puede buscarlo haciendo clic en el botón de ayuda -l de la figura 9.15
- 4. Seleccione la opción Forma de Pago.
- 5. Dé clic en el botón  $\checkmark$
- 6. Se mostrará el reporte en la vista previa como a continuación:

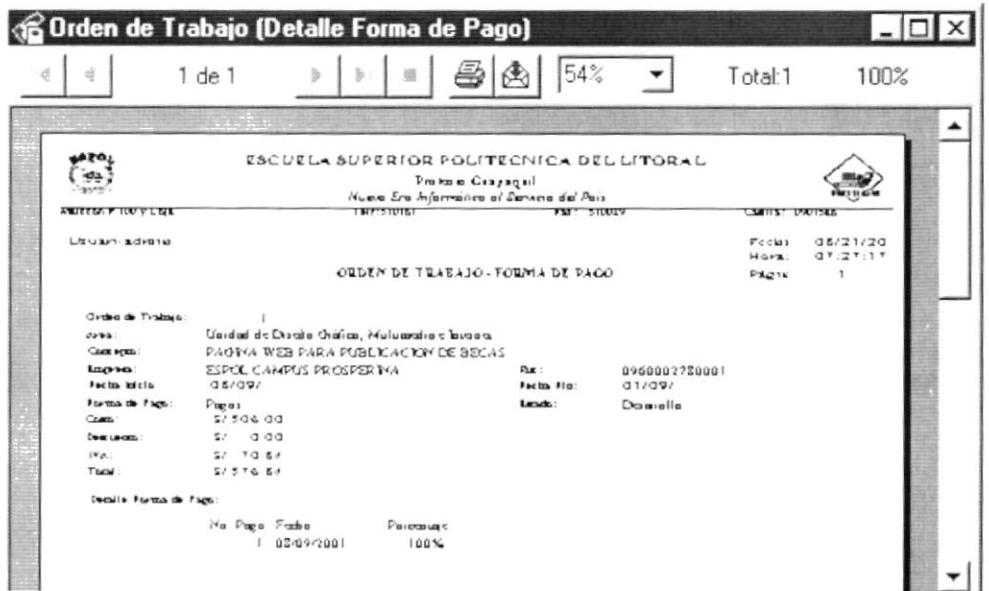

Figura 9.22 Vista Previa Orden de Trabajo - Forma de Pago

- 7. Haga clic en el botón | y procederá a imprimir el reporte.
- 8. Haga clic en el botón **Cerrar** y saldrá de esta pantalla.

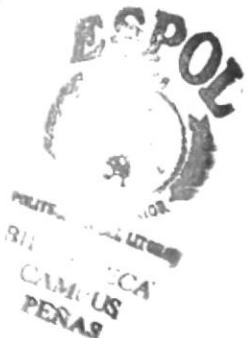

ï

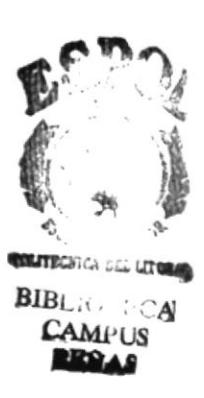

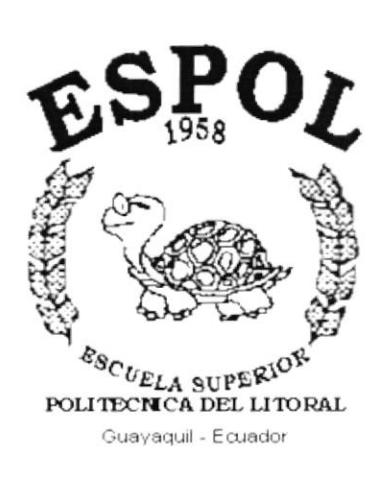

 $\pmb{\rangle}$ 

 $\blacksquare$ 

# CAPÍTULO 10.

# **MENÚ MANTENIMIENTO**

## **MENÚ MANTENIMIENTO**  $10.$

Este menú tiene el objetivo de dar mantenimiento a las tablas maestras del Sistema de Atención al Cliente.

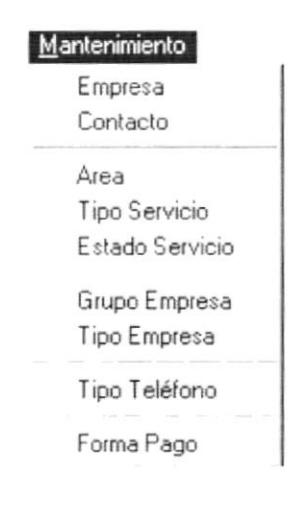

Figura 10.1 Menú de Mantenimiento

# 10.1. EMPRESA

Registra las Empresas que son clientes de PROTCOM.

# 10.1.1. Abrir Empresa

Para ejecutar la opción de Empresa lo hará de la siguiente manera:

- 1. Seleccione <Mantenimiento> en el Menú de Opciones dando clic y se le presentarán varias opciones.
- 2. Escoja la opción de <Empresa>.

Habiendo ejecutado los 2 pasos anteriores se le presentará la pantalla deseada.

١

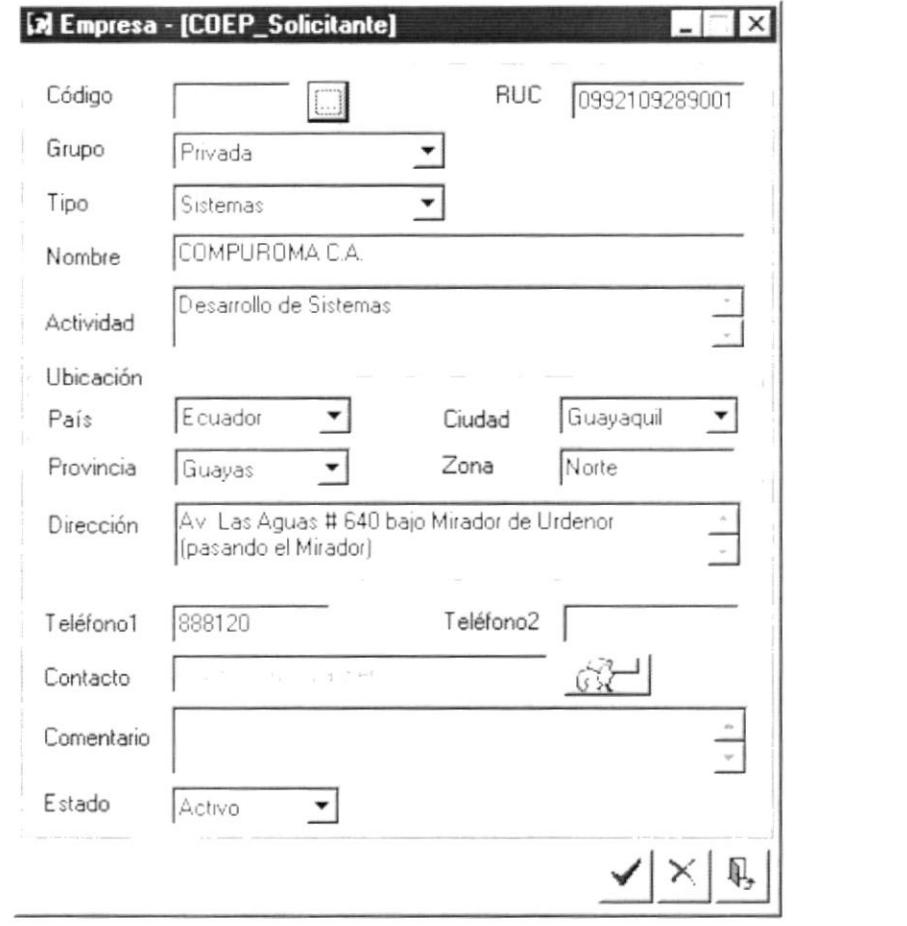

Figura 10.2 Pantalla de Mantenimiento, Empresa

## 10.1.2. Ingresar Empresa

## Sugerencia: L

Para Moverse de una casilla a otra utilice la tecla TAB.

- 1. Ubíquese en Código y presione la tecla ENTER; el sistema agregará automáticamente un nuevo código de la Empresa secuencialmente a los ya existentes.
- 2. Ingrese el Ruc de la Empresa.
- 3. Seleccione el Grupo al que pertenece la Empresa haciendo clic en la flecha  $\overline{\mathbf{I}}$  del combo.
- 4. Seleccione el Tipo de Empresa haciendo clic en la flecha  $\overline{\mathcal{L}}$  del combo.
- 5. Ingrese la Actividad de la Empresa.
- 6. Seleccione el País de donde es la Empresa haciendo clic en la flecha  $\overline{-1}$  del combo.

N

- 7. Seleccione la Provincia de donde es la Empresa haciendo clic en la flecha  $\triangle$  del combo
- 8. Seleccione la Ciudad de donde es la Empresa haciendo clic en la flecha  $\overline{\mathbf{C}}$ del combo.
- 9. Ingrese la zona en donde está ubicada la Empresa.
- 10. Ingrese la dirección en donde está ubicada la Empresa.
- 11. Ingrese la teléfono de la Empresa.
- 12. Ingrese un teléfono adicional de la Empresa.
- 13. Haga clic en el botón  $\mathbb{CP}$  para ingresar el contacto ver capítulo 10.2
- 14. Ingresa un comentario.
- 15. Presione el botón  $\checkmark$ 
	- Si usted ha ingresado la información requerida, el sistema presentará el  $\bullet$ siquiente mensaje:

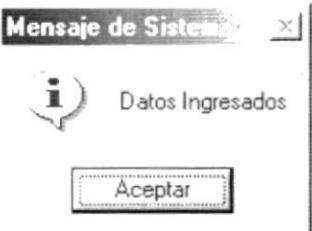

Figura 10.3 Mensaje de Información.

y la información quedará ingresada. Aceptar 16. Dé un clic en el botón

En caso de no existir la información básica requerida por el sistema, éste le presentará el siguiente mensaje:

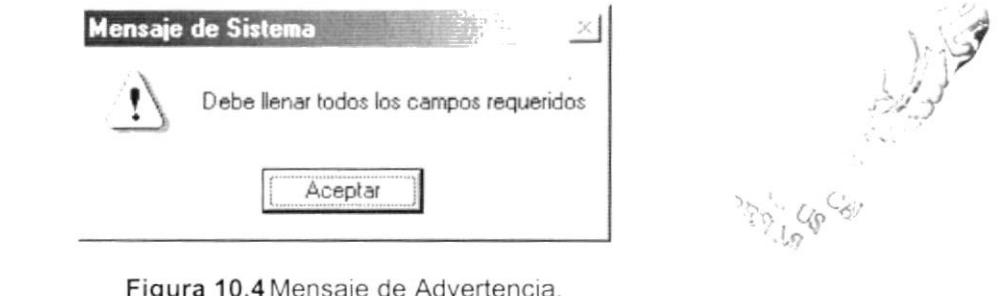

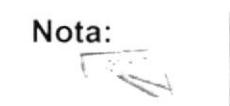

El Estado de la Empresa por omisión se encontrará Activo en todos los ingresos.

17. Si desea ingresar uno nuevo vuelva al paso 1, si desea consultar, modificar o eliminar vea los siguientes puntos.

# 10.1.3. Consultar Empresa

- 1. Ingrese el Código de la Empresa que desea consultar en el campo respectivo y de ENTER o en caso de no tener el código puede buscarlo haciendo clic en el botón de ayuda ...
	- · Si la Empresa que desea consultar existe le presentará los datos, caso contrario le presentará el siguiente mensaje:

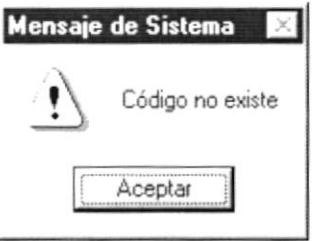

Figura 10.5 Mensaje del Advertencia

## 10.1.4. Modificar Empresa

- 1. Realice el paso 1 para consultar una Empresa.
- 2. Modifique la información.
- 3. Dé clic en el botón  $\checkmark$ 
	- Si ha realizado los pasos correctamente le aparecerá el mensaje  $\bullet$ siguiente:

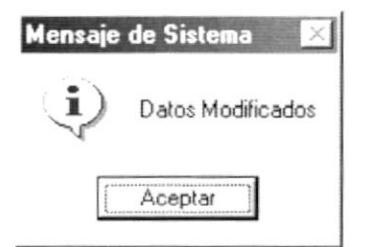

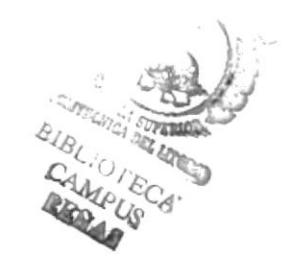

Figura 10.6 Mensaje de Información.

Aceptar 4. Dé un clic en el botón

y la información quedará modificada.

· En caso que al modificar no exista la información básica requerida por el sistema, éste le presentará el siguiente mensaje:

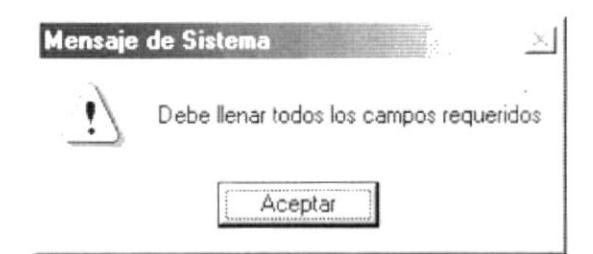

Figura 10.7 Mensaje de Advertencia.

## 10.1.5. Eliminar Empresa

- 1. Realice el paso 1 para consultar una Empresa.
- 2. Dé un clic en el botón  $\times$ 
	- Le aparecerá el siguiente mensaje:

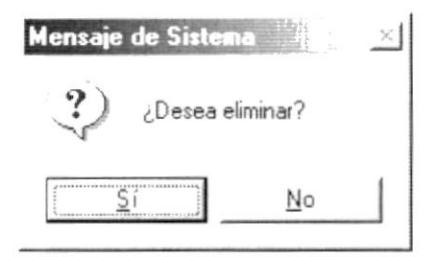

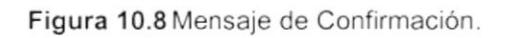

- para confirmar la eliminación o un clic en 3. Dé un clic en el botón  $No$ para cancelar la misma. el botón.
- 4. Si usted no confirmó la eliminación la información quedará exactamente igual, de lo contrario usted observará el siguiente mensaje.

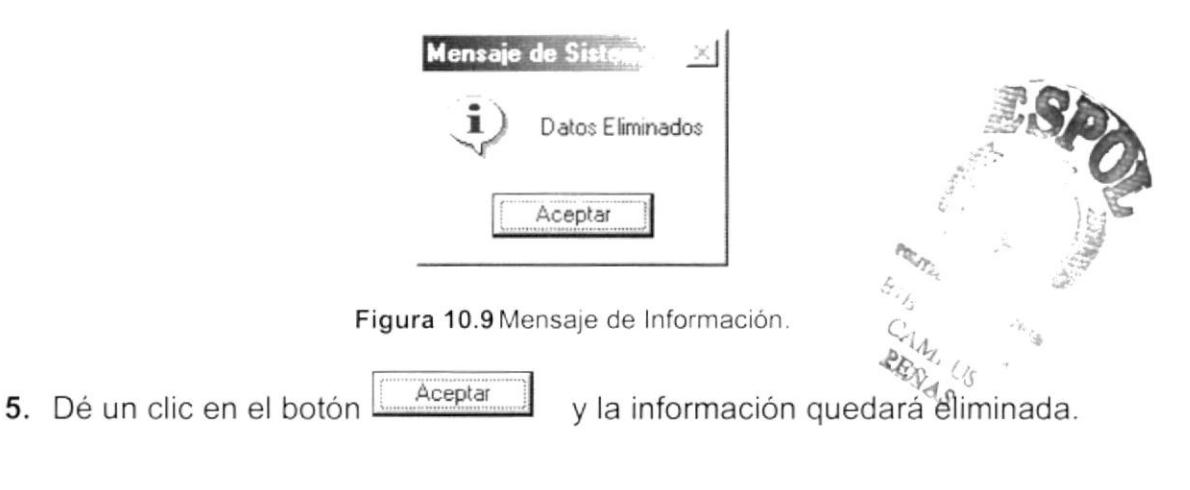

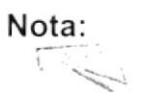

J

贮| puede servir tanto para cancelar cualquiera de las El botón operaciones antes mencionadas limpiando la pantalla o para salir de esta opción.

# 10.2. CONTACTO

Registra los Contactos de las Empresas que son clientes de PROTCOM.

# 10.2.1. Abrir Contacto

Para ejecutar la opción de Contacto lo hará de la siguiente manera:

- 1. Seleccione <Mantenimiento> en el Menú de Opciones dando clic y se le presentarán varias opciones.
- 2. Escoja la opción de <Contacto>.

Habiendo ejecutado los 2 pasos anteriores se le presentará la pantalla deseada.

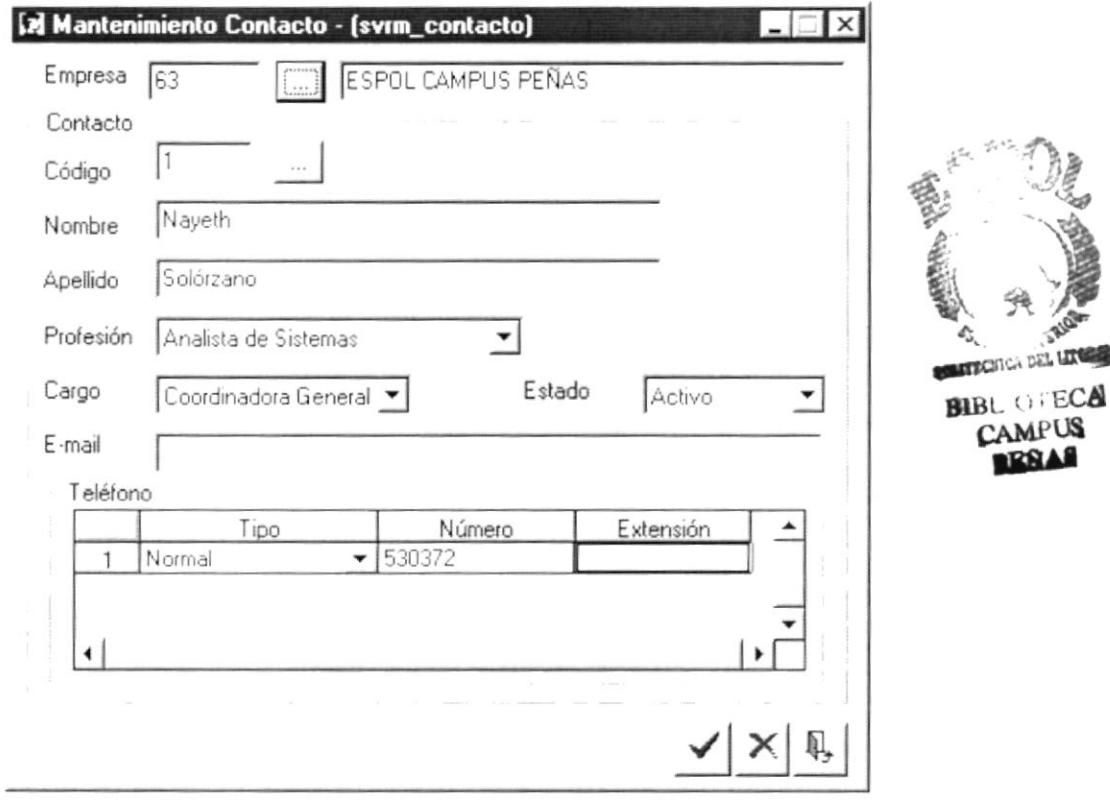

Figura 10.10 Pantalla de Mantenimiento, Contacto

١

# 10.2.2. Ingresar Contacto

# Sugerencia: L

Para Moverse de una casilla a otra utilice la tecla TAB.

- 1. Ingrese el Código de la Empresa que desea consultar en el campo respectivo y de ENTER o en caso de no tener el código puede buscarlo haciendo clic en el botón de ayuda \_\_
- 2. Ubíquese en Código y presione la tecla ENTER; el sistema agregará automáticamente un nuevo código del Contacto secuencialmente a los va existentes.
- 3. Ingrese el Nombre del Contacto.
- 4. Ingrese el Apellido del Contacto.
- 5. Seleccione la profesión del Contacto haciendo clic en la flecha  $\overline{-1}$  del combo.
- 6. Seleccione el cargo del Contacto haciendo clic en la flecha  $\overline{\mathbf{r}}$  del combo.
- 7. Ingrese dirección electrónica del Contacto.
- 8. Ingrese los teléfonos del Contacto.
- 9. Presione el botón  $\checkmark$ 
	- Si usted ha ingresado la información requerida, el sistema presentará el siguiente mensaje:

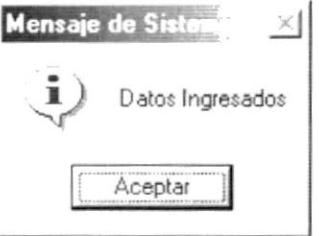

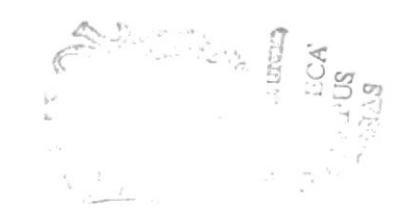

Figura 10.11 Mensaje de Información.

Aceptar y la información quedará ingresada. 10. Dé un clic en el botón

En caso de no existir la información básica requerida por el sistema, éste le presentará el siguiente mensaje:

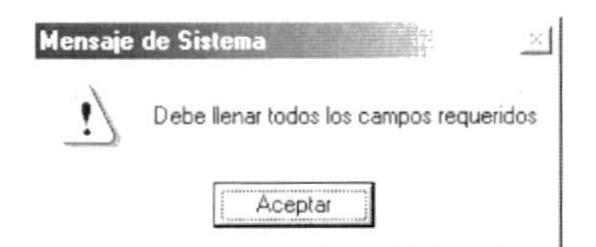

Figura 10.12 Mensaje de Advertencia.

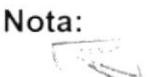

El Estado del Contacto por omisión se encontrará Activo en todos los ingresos.

11. Si desea ingresar uno nuevo vuelva al paso 1, si desea consultar, modificar o eliminar vea los siguientes puntos.

# 10.2.3. Consultar Contacto

- 1. Ingrese el Código de la Empresa que desea consultar en el campo respectivo y de ENTER o en caso de no tener el código puede buscarlo haciendo clic en el botón de ayuda ...
- 2. Ingrese el Código del Contacto que desea consultar en el campo respectivo y de ENTER o en caso de no tener el código puede buscarlo haciendo clic en el botón de ayuda  $\Box$ .
	- Si el Contacto que desea consultar existe le presentará los datos, caso contrario le presentará el siguiente mensaje:

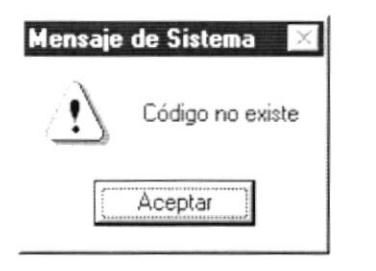

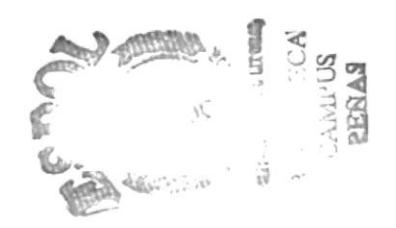

Figura 10.13 Mensaje del Advertencia

## 10.2.4. Modificar Contacto

- 1. Realice el paso 1 para consultar un Contacto.
- 2. Modifique la información.
- 3. Dé clic en el botón ✔

Si ha realizado los pasos correctamente le aparecerá el mensaje siguiente:

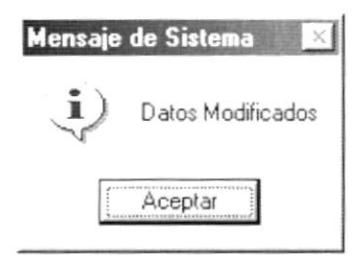

Figura 10.14 Mensaje de Información.

- Aceptar 4. Dé un clic en el botón y la información quedará modificada.
	- · En caso que al modificar no exista la información básica requerida por el sistema, éste le presentará el siguiente mensaje:

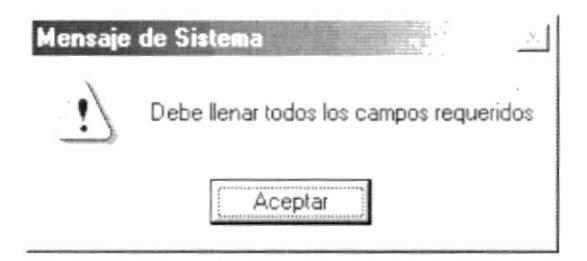

Figura 10.15 Mensaje de Advertencia.

# 10.2.5. Eliminar Contacto

- 1. Realice el paso 1 para consultar un Contacto.
- 2. Dé un clic en el botón  $\mathsf{X}$ 
	- · Le aparecerá el siguiente mensaje:

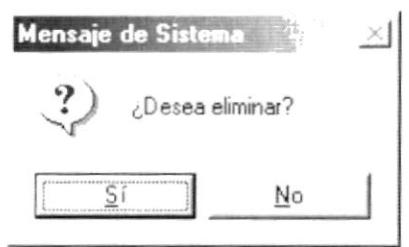

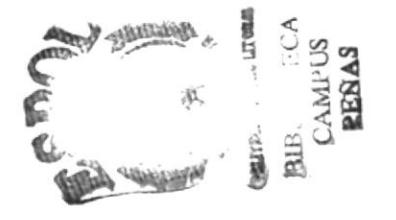

Figura 10.16 Mensaje de Confirmación.

- <u>Sí</u> para confirmar la eliminación o un clic en 3. Dé un clic en el botón No el botón para cancelar la misma.
- 4. Si usted no confirmó la eliminación la información quedará exactamente igual, de lo contrario usted observará el siguiente mensaje.

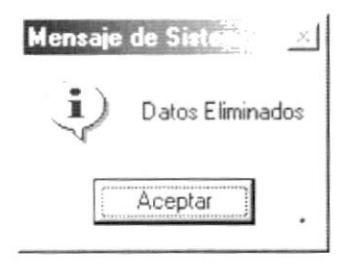

Figura 10.17 Mensaje de Información.

Aceptar

5. Dé un clic en el botón

y la información quedará eliminada.

Si usted ha presionado el botón eliminar sin haber previamente realizado una consulta o intenta eliminar un Campeonato cuyo estado es Eliminado, se le mostrará el siguiente mensaje:

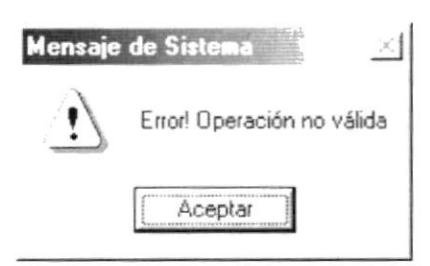

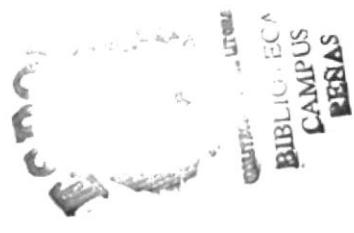

Figura 10.18 Mensaje de Advertencia.

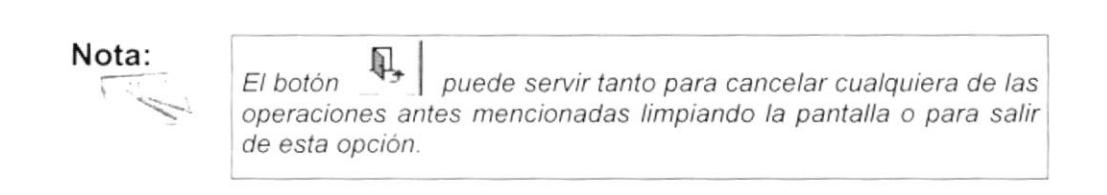

# 10.3. ÁREA DE SERVICIO

Registra las Áreas de Servicio de PROTCOM.

# 10.3.1. Abrir Área de Servicio

Para ejecutar la opción de Área de Servicio lo hará de la siguiente manera:

- 1. Seleccione <Mantenimiento> en el Menú de Opciones dando clic y se le presentarán varias opciones.
- 2. Escoja la opción de <Area>.

Habiendo ejecutado los 2 pasos anteriores se le presentará la pantalla deseada.

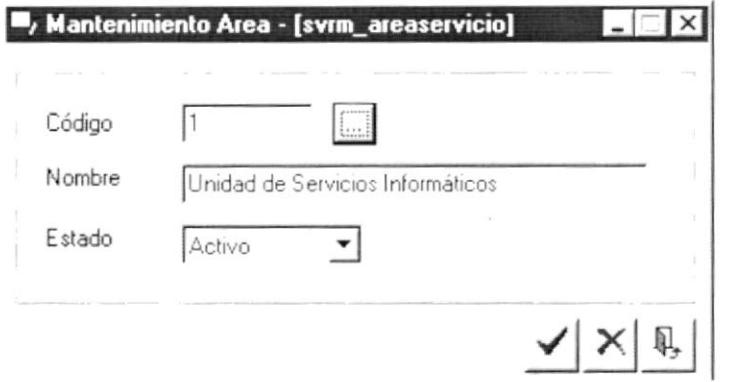

Figura 10.19 Pantalla de Mantenimiento, Área de Servicio

# 10.3.2. Ingresar Área de Servicio

Sugerencia: L

Para Moverse de una casilla a otra utilice la tecla TAB.

- 1. Ubíquese en Código y presione la tecla ENTER; el sistema agregará automáticamente un nuevo código del Área de Servicio secuencialmente a los ya existentes.
- 2. Ingrese el Nombre del Área.
- 3. Presione el botón ✔
	- · Si usted ha ingresado la información requerida, el sistema presentará el siguiente mensaje:

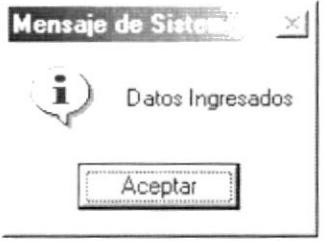

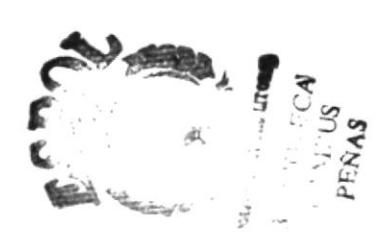

Figura 10.20 Mensaje de Información.

Aceptar 4. Dé un clic en el botón y la información quedará ingresada. I

En caso de no existir la información básica requerida por el sistema, éste le presentará el siguiente mensaje:

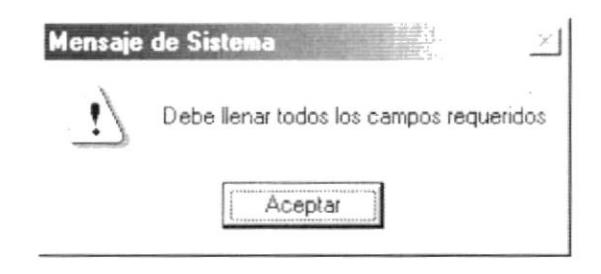

Figura 10.21 Mensaje de Advertencia.

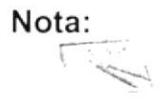

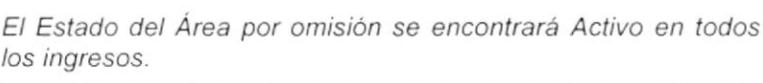

5. Si desea ingresar uno nuevo vuelva al paso 1, si desea consultar, modificar o eliminar vea los siguientes puntos.

# 10.3.3. Consultar Área de Servicio

- **1.** Ingrese el Código del Área que desea consultar en el campo respectivo y de ENTER o en caso de no tener el código puede buscarlo haciendo clic en el botón de ayuda  $\Box$  |  $\Box$ 
	- Si el Área que desea consultar existe le presentará los datos, caso contrario le presentará el siguiente mensaje:

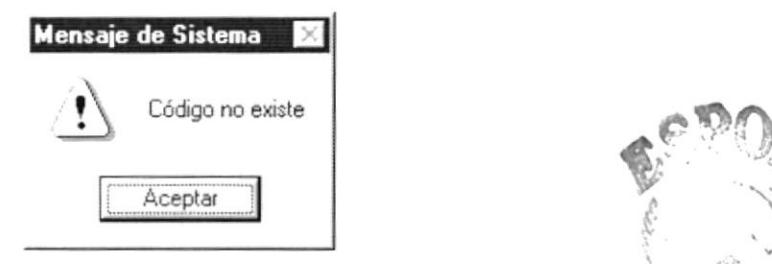

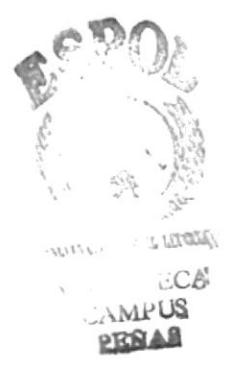

## Figura 10.22 Mensaje del Advertencia

# 10.3.4. Modificar Area de Servicio

- 1. Realice el paso 1 para consultar un Área de Servicio
- 2. Modifique la información.
- 3. Dé clic en el botón  $\overline{\phantom{a}}$

)

Si ha realizado los pasos correctamente le aparecerá el mensaje  $\bullet$ siguiente:

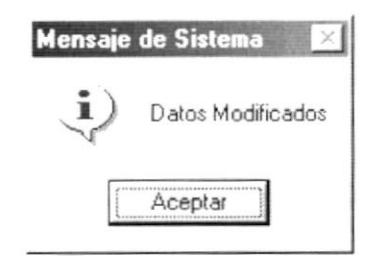

Figura 10.23 Mensaje de Información.

- Aceptar y la información quedará modificada. 4. Dé un clic en el botón
	- En caso que al modificar no exista la información básica requerida por el  $\bullet$ sistema, éste le presentará el siguiente mensaje:

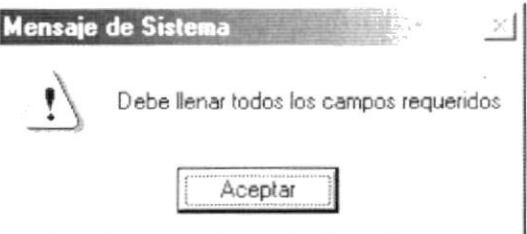

Figura 10.24 Mensaje de Advertencia.

# 10.3.5. Eliminar Área de Servicio

- 1. Realice el paso 1 para consultar un Área de Servicio.
- 2. Dé un clic en el botón  $\mathsf{\times}$ 
	- · Le aparecerá el siguiente mensaje:

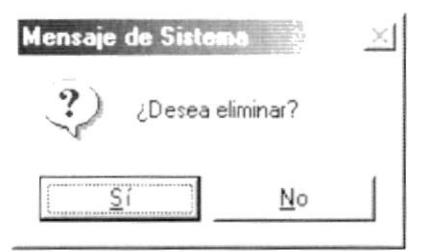

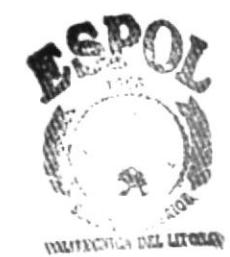

BIBL OFFICA **CAMPUS PENAS** 

Figura 10.25 Mensaje de Confirmación.

 $\overline{S}$ í para confirmar la eliminación o un clic en 3. Dé un clic en el botón para cancelar la misma.
4. Si usted no confirmó la eliminación la información quedará exactamente igual, de lo contrario usted observará el siguiente mensaje.

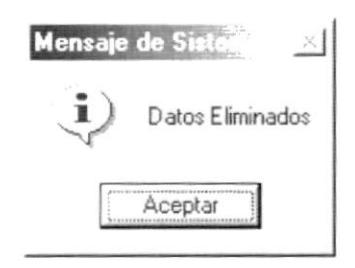

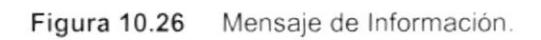

Aceptar 5. Dé un clic en el botón

y la información quedará eliminada.

· Si usted ha presionado el botón eliminar sin haber previamente realizado una consulta o intenta eliminar un Área cuyo estado es Eliminado, se le mostrará el siguiente mensaje:

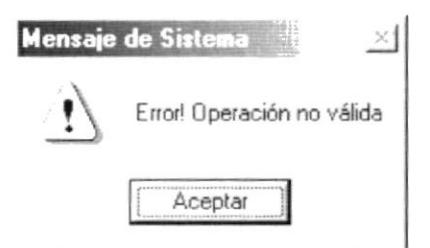

Figura 10.27 Mensaje de Advertencia.

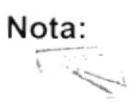

puede servir tanto para cancelar cualquiera de las El botón operaciones antes mencionadas limpiando la pantalla o para salir de esta opción.

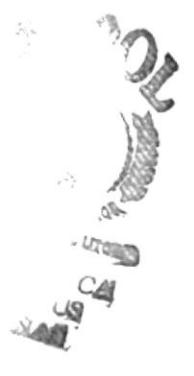

#### 10.4. TIPO DE SERVICIO

Registra los Tipos de Servicio que brindan las diferentes Áreas de PROTCOM.

#### 10.4.1. Abrir Tipo de Servicio

Para ejecutar la opción de Tipo de Servicio lo hará de la siguiente manera:

1. Seleccione <Mantenimiento> en el Menú de Opciones dando clic y se le presentarán varias opciones.

ī

2. Escoja la opción de <Tipo Servicio>.

Habiendo ejecutado los 2 pasos anteriores se le presentará la pantalla deseada.

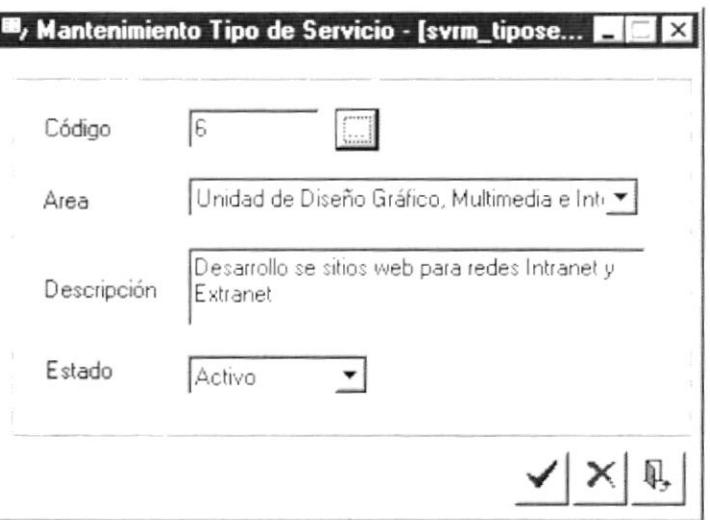

Figura 10.28 Pantalla de Mantenimiento, Tipo de Servicio

#### 10.4.2. Ingresar Tipo de Servicio

#### Sugerencia:  $\mathcal{D}$

Para Moverse de una casilla a otra utilice la tecla TAB.

- 1. Ubíquese en Código y presione la tecla ENTER; el sistema agregará automáticamente un nuevo código del Tipo de Servicio secuencialmente a los ya existentes.
- 2. Seleccione el Área al que pertenece el Tipo de Servicio haciendo clic en la flecha  $\overline{\mathcal{L}}$  del combo.
- 3. Ingrese la descripción.
- 4. Presione el botón  $\checkmark$ 
	- Si usted ha ingresado la información requerida, el sistema presentará el  $\bullet$ siguiente mensaje:

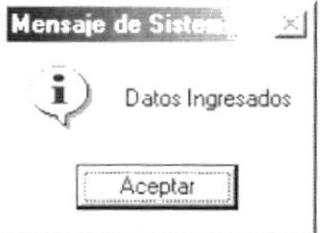

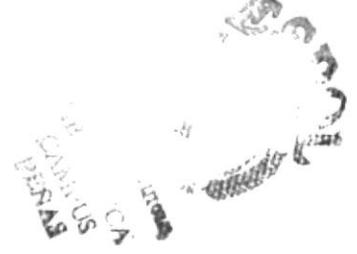

I

Figura 10.29 Mensaje de Información.

- Aceptar y la información quedará ingresada. 5. Dé un clic en el botón
	- En caso de no existir la información básica requerida por el sistema, éste le presentará el siguiente mensaje:

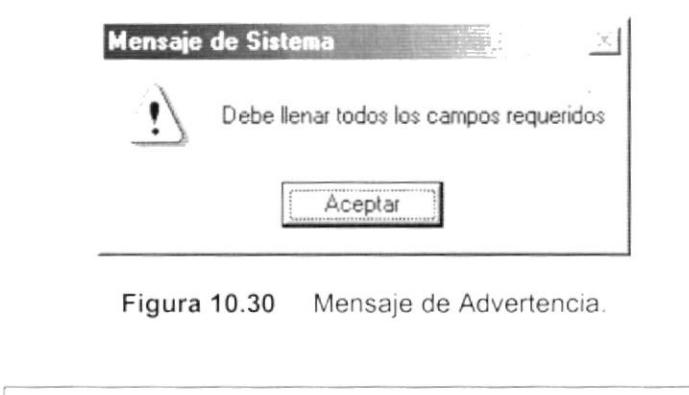

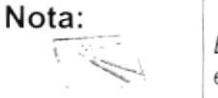

El Estado del Tipo de Servicio por omisión se encontrará Activo en todos los ingresos.

6. Si desea ingresar uno nuevo vuelva al paso 1, si desea consultar, modificar o eliminar vea los siguientes puntos.

#### 10.4.3. Consultar T¡po de Servicio

- 1. Ingrese el Código del Tipo de Servicio que desea consultar en el campo respectivo y de ENTER o en caso de no tener el código puede buscarlo haciendo clic en el botón de ayuda
	- Si el Tipo de Servicio que desea consultar existe le presentará los datos,  $\bullet$ caso contrario le presentará el siguiente mensaje:

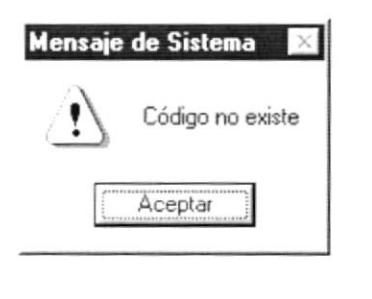

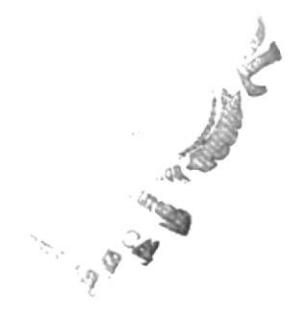

Figura 10.31 Mensaje del Advertencia

#### '10.4.4. Modificar Tipo de Servicio

1. Realice el paso 1 para consultar un Tipo de Servicio.

)

- 2. Modifique la información.
- 3. Dé clic en el botón
	- Si ha realizado los pasos correctamente le aparecerá el mensaje siguiente:

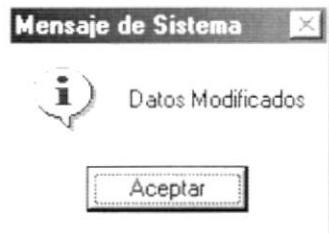

Figura 10.32 Mensaje de Información.

- Aceptar 4. Dé un clic en el botón y la información quedará modificada.
	- En caso que al modificar no exista la información básica requerida por el sistema, éste le presentará el siguiente mensaje:

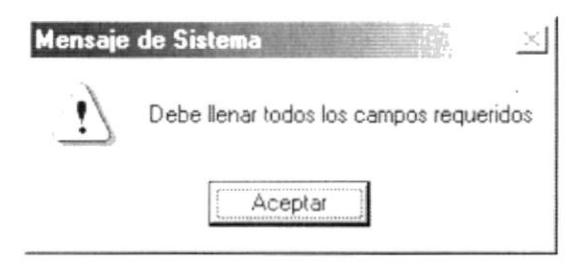

Figura 10.33 Mensaje de Advertencia.

#### 10.4.5. Eliminar Tipo de Servicio

- 1. Realice el paso 1 para consultar un Tipo de Servicio.
- 2. Dé un clic en el botón ×
	- Le aparecerá el siguiente mensaje:

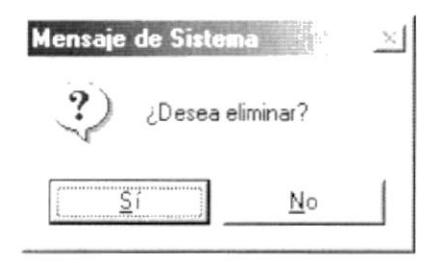

Figura 10.34 Mensaje de Confirmación.

- $S_i$ para confirmar la eliminación o un clic en 3. Dé un clic en el botón  $\overline{\mathsf{N}}$ o el botón para cancelar la misma.
- 4. Si usted no confirmó la eliminación la información quedará exactamente iqual, de lo contrario usted observará el siguiente mensaje.

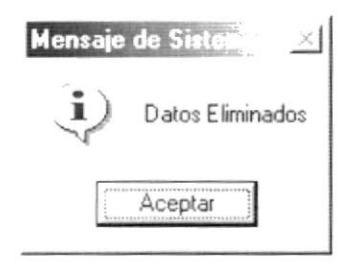

Figura 10.35 Mensaje de Información.

Aceptar 5. Dé un clic en el botón

y la información quedará eliminada.

Si usted ha presionado el botón eliminar sin haber previamente realizado  $\bullet$ una consulta o intenta eliminar un Tipo de Servicio cuyo estado es Eliminado, se le mostrará el siguiente mensaje:

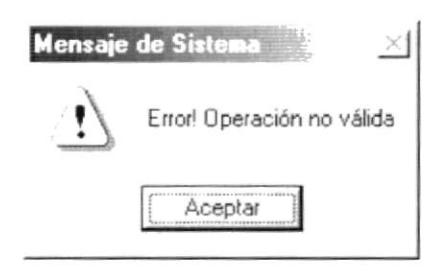

Figura 10.36 Mensaje de Advertencia.

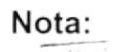

El botón puede servir tanto para cancelar cualquiera de las operaciones antes mencionadas limpiando la pantalla o para salir de esta opción.

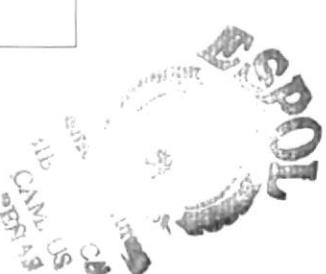

#### 10.5. ESTADO DE SERVICIO

Registra los Estados que los Servicios pueden tener.

#### 10.5.1. Abrir Estado de Servicio

Para ejecutar la opción de Estado de Servicio lo hará de la siguiente manera:

 $\mathbf{I}$ 

- 1. Seleccione <Mantenimiento> en el Menú de Opciones dando clic y se le presentarán varias opciones.
- 2. Escoja la opción de <Estado Servicio>.

Habiendo ejecutado los 2 pasos anteriores se le presentará la pantalla deseada.

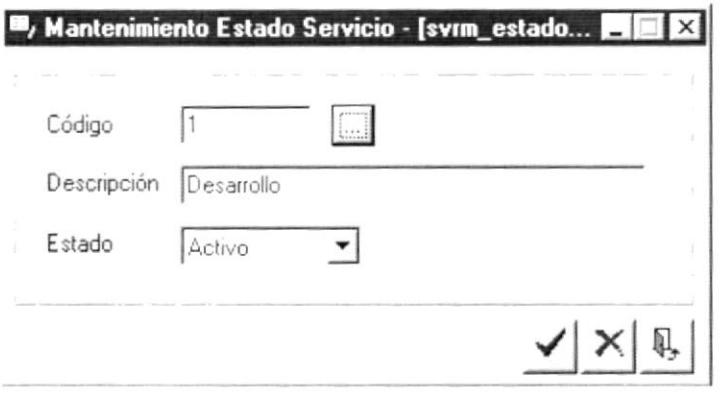

Figura 10.37 Pantalla de Mantenimiento, Estado de Servicio

#### 10.5.2. Ingresar Estado de Servicio

Sugerencia: P

Para Moverse de una casilla a otra utilice la tecla TAB.

- 1. Ubíquese en Código y presione la tecla ENTER; el sistema agregará automáticamente un nuevo código del Estado de Servicio secuencialmente a los ya existentes.
- 2. Ingrese la descripción.
- 3. Presione el botón  $\blacktriangledown$ 
	- Si usted ha ingresado la información requerida, el sistema presentará el  $\bullet$ siguiente mensaje:

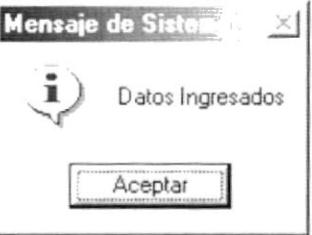

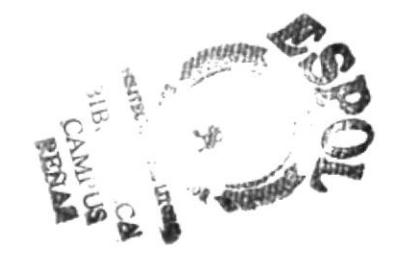

Figura 10.38 Mensaje de Información.

Aceptar y la información quedará ingresada. 4. Dé un clic en el botón

b

En caso de no existir la información básica requerida por el sistema, éste  $\bullet$ le presentará el siguiente mensaje:

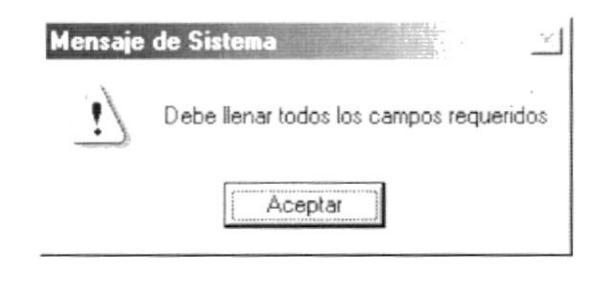

Figura 10.39 Mensaje de Advertencia.

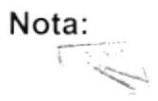

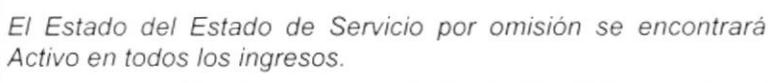

5. Si desea ingresar uno nuevo vuelva al paso 1, si desea consultar, modificar o eliminar vea los siguientes puntos.

#### 10.5.3. Consultar Estado de Servicio

- 1. Ingrese el Código del Estado de Servicio que desea consultar en el campo respectivo y de ENTER o en caso de no tener el código puede buscarlo haciendo clic en el botón de ayuda  $\overline{\phantom{a}}$ 
	- Si el Estado de Servicio que desea consultar existe le presentará los  $\bullet$ datos, caso contrario le presentará el siguiente mensaje:

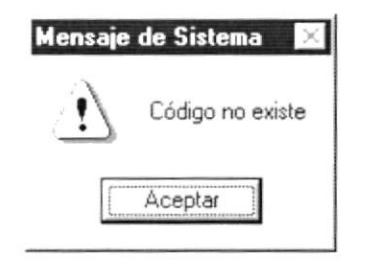

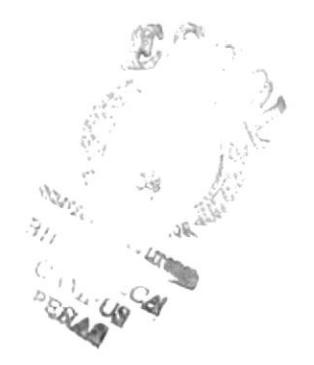

Figura 10.40 Mensaje del Advertencia

#### 10.5.4. Modificar Estado de Servicio

- 1. Realice el paso 1 para consultar un Estado de Servicio.
- 2. Modifique la información.
- 3. Dé clic en el botón ▼

Si ha realizado los pasos correctamente le aparecerá el mensaje  $\bullet$ siguiente:

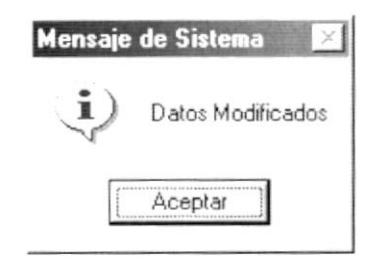

Figura 10.41 Mensaje de Información.

- Aceptar 4. Dé un clic en el botón y la información quedará modificada.
	- En caso que al modificar no exista la información básica requerida por el sistema, éste le presentará el siguiente mensaje:

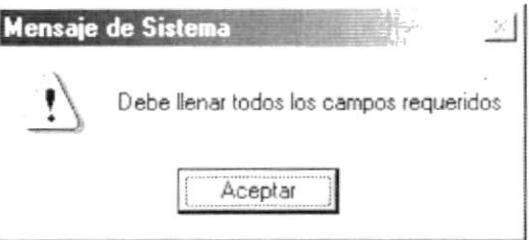

Figura 10.42 Mensaje de Advertencia.

#### 10.5.5. Eliminar Estado de Servicio

- 1. Realice el paso 1 para consultar un Estado de Servicio.
- 2. Dé un clic en el botón  $\mathsf{X}$ 
	- · Le aparecerá el siguiente mensaje:

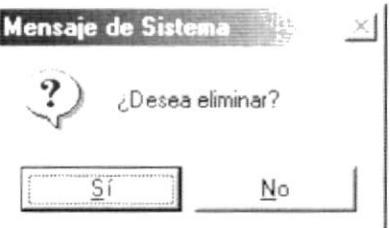

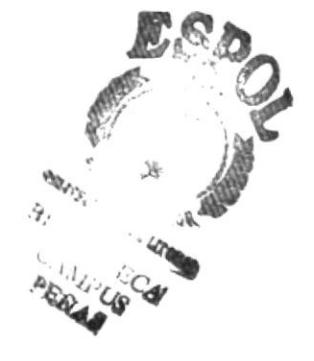

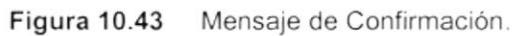

<u>Sí</u> para confirmar la eliminación o un clic en 3. Dé un clic en el botón  $\underline{\sf No}$ para cancelar la misma. el botón -

4. Si usted no confirmó la eliminación la información quedará exactamente igual, de lo contrario usted observará el siguiente mensaje.

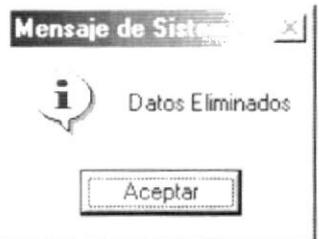

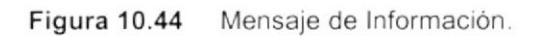

Aceptar 5. Dé un clic en el botón

y la información quedará eliminada.

Si usted ha presionado el botón eliminar sin haber previamente realizado una consulta o intenta eliminar un Estado de Servicio cuyo estado es Eliminado, se le mostrará el siguiente mensaje:

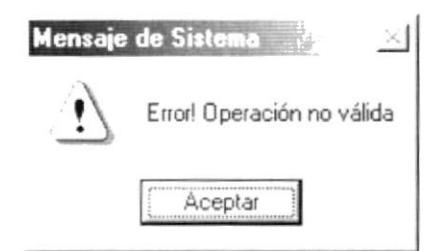

Figura 10.45 Mensaje de Advertencia.

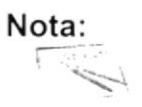

QI. puede servir tanto para cancelar cualquiera de las El botón operaciones antes mencionadas limpiando la pantalla o para salir de esta opción.

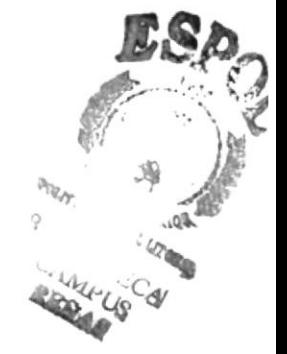

#### 10.6. GRUPO DE EMPRESA

Registra los diferentes Grupo de Empresas que existen en el medio.

#### 10.6.1. Abrir Grupo de Empresa

Para ejecutar la opción de Grupo de Empresa lo hará de la siguiente manera:

1. Seleccione <Mantenimiento> en el Menú de Opciones dando clic y se le presentarán varias opciones.

2. Escoja la opción de <Grupo Empresa>.

Habiendo ejecutado los 2 pasos anteriores se le presentará la pantalla deseada.

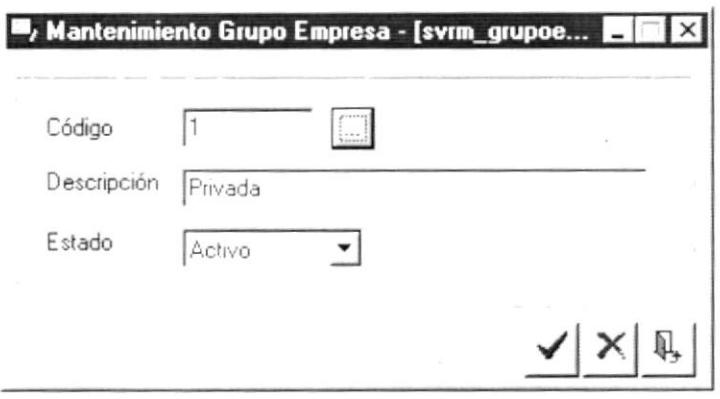

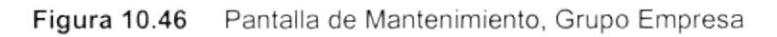

#### 10.6.2. Ingresar Grupo de Empresa

#### Sugerencia: L

Para Moverse de una casilla a otra utilice la tecla TAB.

- 1. Ubíquese en Código y presione la tecla ENTER; el sistema agregará automáticamente un nuevo código del Grupo de Empresa secuencialmente a los ya existentes.
- 2. Ingrese la descripción.
- 3. Presione el botón  $\checkmark$ 
	- Si usted ha ingresado la información requerida, el sistema presentará el  $\bullet$ siguiente mensaje:

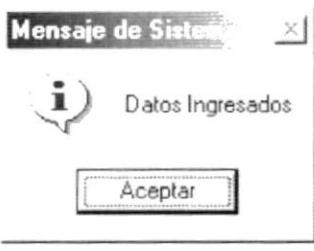

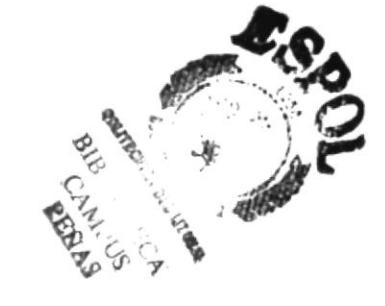

Figura 10.47 Mensaje de Información.

- Aceptar y la información quedará ingresada. 4. Dé un clic en el botón
	- En caso de no existir la información básica requerida por el sistema, éste le presentará el siguiente mensaje:

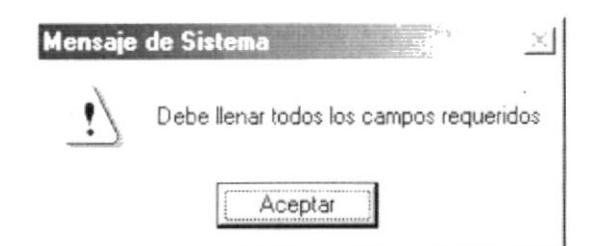

Figura 10.48 Mensaje de Advertencia.

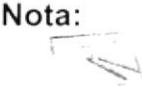

El Estado del Grupo de Empresa por omisión se encontrará Activo en todos los ingresos.

5. Si desea ingresar uno nuevo vuelva al paso 1, si desea consultar, modificar o eliminar vea los siguientes puntos.

#### 10.6.3. Consultar Grupo de Empresa

- 1. Ingrese el Código del Grupo de Empresa que desea consultar en el campo respectivo y de ENTER o en caso de no tener el código puede buscarlo haciendo clic en el botón de ayuda
	- Si el Grupo de Empresa que desea consultar existe le presentará los datos, caso contrario le presentará el siguiente mensaje:

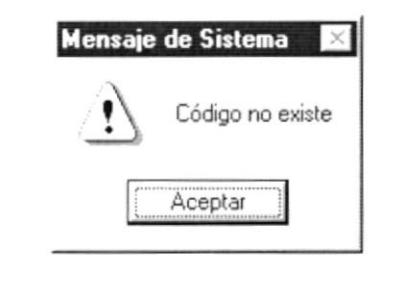

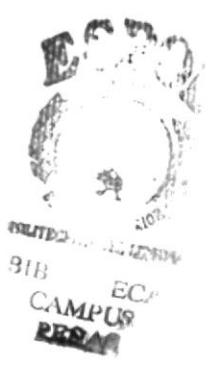

Figura 10.49 Mensaje del Advertencia

#### 10.6.4. Modificar Grupo de Empresa

- 1. Realice el paso 1 para consultar un Grupo de Empresa.
- 2. Modifique la información.
- 3. Dé clic en el botón
	- Si ha realizado los pasos correctamente le aparecerá el mensaje siguiente:

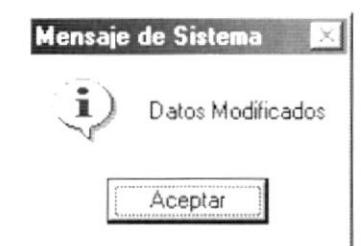

Figura 10.50 Mensaje de Información.

- Aceptar 4. Dé un clic en el botón y la información quedará modificada.
	- En caso que al modificar no exista la información básica requerida por el  $\bullet$ sistema, éste le presentará el siguiente mensaje:

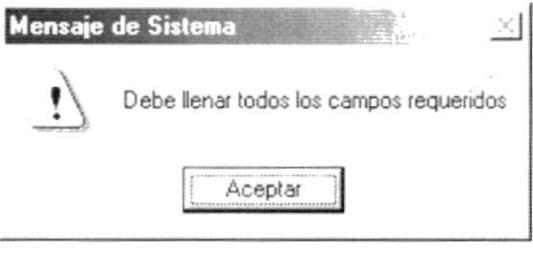

Figura 10.51 Mensaje de Advertencia.

#### 10.6.5. Eliminar Grupo de Empresa

- 1. Realice el paso 1 para consultar un Grupo de Empresa.
- 2. Dé un clic en el botón  $X$ 
	- Le aparecerá el siguiente mensaje:

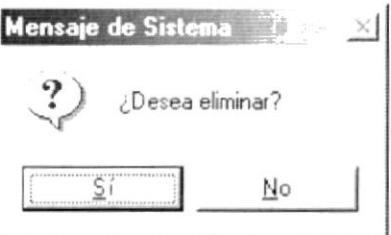

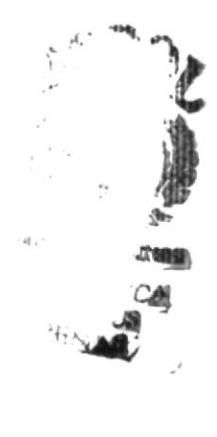

Figura 10.52 Mensaje de Confirmación.

 $\overline{\mathsf{S}}$ í para confirmar la eliminación o un clic en 3. Dé un clic en el botón  $\overline{\mathsf{N}}$ o el botón para cancelar la misma.

I

4. Si usted no confirmó la eliminación la información quedará exactamente igual, de lo contrario usted observará el siguiente mensaje.

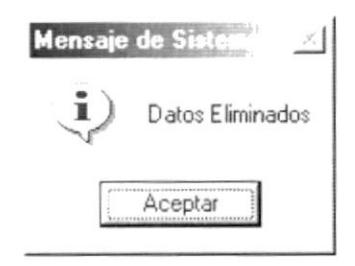

Figura 10.53 Mensaje de Información.

5. Dé un clic en el botón  $\frac{\Delta \text{ceptar}}{\Delta}$  y la información quedará eliminada.

Si usted ha presionado el botón eliminar sin haber previamente realizado una consulta o intenta eliminar un Grupo de Empresa cuyo estado es Eliminado, se le mostrará el siguiente mensaje:

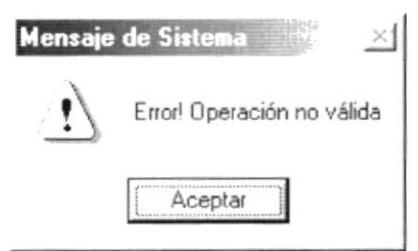

Figura 10.54 Mensaje de Advertencia.

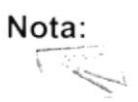

 $E$ l botón  $\mathbb{R}$  | puede servir tanto para cancelar cualquiera de las operaciones antes mencionadas limpiando la pantalla o para salir de esta opción.

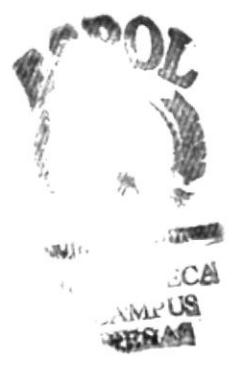

#### 10.7. TIPO DE EMPRESA

Registra los diferentes Tipos de Empresa que existen en el medio

#### 10.7.1. Abrir Tipo de Empresa

Para ejecutar la opción de Tipo de Empresa lo hará de la siguiente manera:

- 1. Seleccione <Mantenimiento> en el Menú de Opciones dando clic y se le presentarán varias opciones.
- 2. Escoja la opción de <Tipo Empresa>.

)

Ì

Habiendo ejecutado los 2 pasos anteriores se le presentará la pantalla deseada.

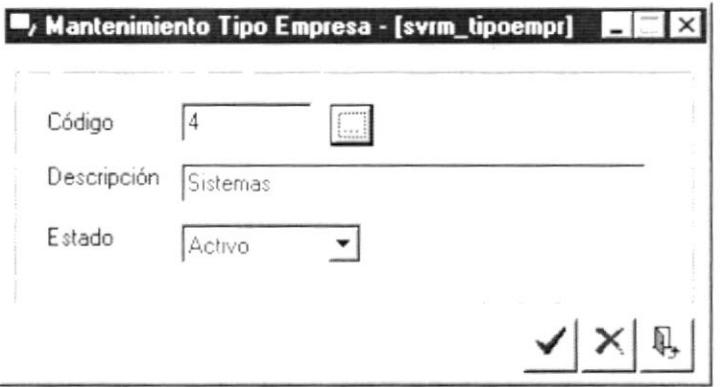

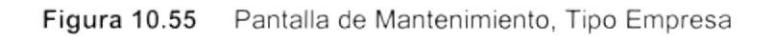

#### 10.7.2. Ingresar Tipo de Empresa

#### Sugerencia:  $\mathbb{Q}$

Para Moverse de una casilla a otra utilice la tecla TAB.

- 1. Ubíquese en Código y presione la tecla ENTER; el sistema agregará automáticamente un nuevo código del Tipo de Empresa secuencialmente a los ya existentes.
- 2. Ingrese la descripción.
- 3. Presione el botón  $\checkmark$ 
	- · Si usted ha ingresado la información requerida, el sistema presentará el siquiente mensaje:

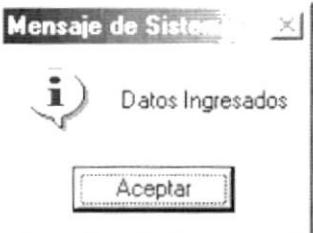

Figura 10.56 Mensaje de Información.

- Aceptar 4. Dé un clic en el botón y la información quedará ingresada.
	- En caso de no existir la información básica requerida por el sistema, éste le presentará el siguiente mensaje:

ľ

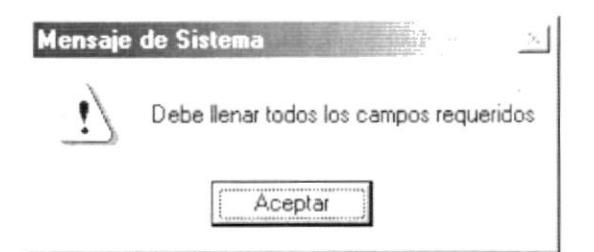

Figura 10.57 Mensaje de Advertencia.

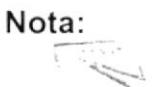

El Estado del Tipo de Empresa por omisión se encontrará Activo en todos los ingresos.

5. Si desea ingresar uno nuevo vuelva al paso 1, si desea consultar, modificar o eliminar vea los siguientes puntos.

#### 10.7.3. Consultar Tipo de Empresa

- 1. Ingrese el Código del Tipo de Empresa que desea consultar en el campo respectivo y de ENTER o en caso de no tener el código puede buscarlo haciendo clic en el botón de ayuda ...
	- Si el Tipo de Empresa que desea consultar existe le presentará los  $\bullet$ datos, caso contrario le presentará el siguiente mensaje:

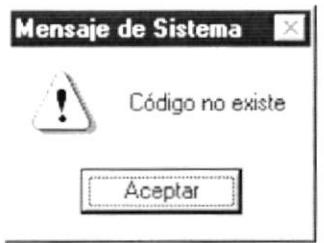

Figura 10.58 Mensaje del Advertencia

#### 10.7.4. Modificar Tipo de Empresa

- 1. Realice el paso 1 para consultar un Tipo de Empresa.
- 2. Modifique la información.
- 3. Dé clic en el botón <del>V</del>
	- Si ha realizado los pasos correctamente le aparecerá el mensaje siguiente:

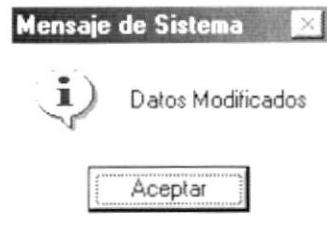

Figura 10.59 Mensaje de Información.

- Aceptar y la información quedará modificada. 4. Dé un clic en el botón
	- En caso que al modificar no exista la información básica requerida por el sistema, éste le presentará el siguiente mensaje:

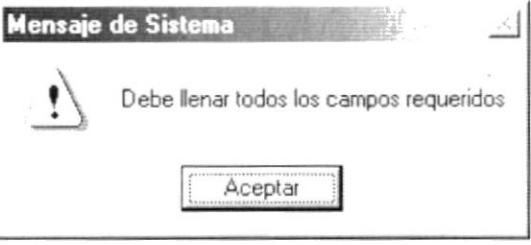

Figura 10.60 Mensaje de Advertencia.

#### 10.7.5. Eliminar Tipo de Empresa

- 1. Realice el paso 1 para consultar un Tipo de Empresa.
- 2. Dé un clic en el botón  $\mathsf{X}$ 
	- · Le aparecerá el siguiente mensaje:

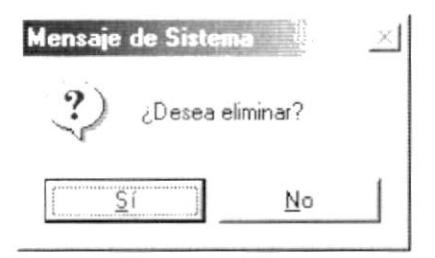

Figura 10.61 Mensaje de Confirmación.

- para confirmar la eliminación o un clic en 3. Dé un clic en el botón <u>Ν</u>ο para cancelar la misma. el botón.
- 4. Si usted no confirmó la eliminación la información quedará exactamente igual, de lo contrario usted observará el siguiente mensaje.

)

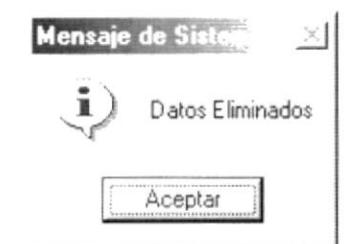

Figura 10.62 Mensaje de Información.

Aceptar 5. Dé un clic en el botón

y la información quedará eliminada

Si usted ha presionado el botón eliminar sin haber previamente realizado una consulta o intenta eliminar un Tipo de Empresa cuyo estado es Eliminado, se le mostrará el siguiente mensaje:

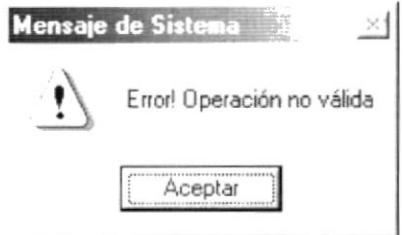

Figura 10.63 Mensaje de Advertencia.

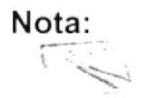

El botón  $\mathbb{R}$  | puede servir tanto para cancelar cualquiera de las operaciones antes mencionadas limpiando la pantalla o para salir de esta opción.

#### 10.8. TIPO DE TELEFONO

Registra los posibles Tipos de Teléfonos que existen en el medio

#### 10.8.1. Abrir Tipo de Teléfono

Para ejecutar la opción de Tipo de Teléfono lo hará de la siguiente manera:

- 1. Seleccione <Mantenimiento> en el Menú de Opciones dando clic y se le presentarán varias opciones.
- 2. Escoja la opción de <Tipo Teléfono>.

I

Habiendo ejecutado los 2 pasos anteriores se le presentará la pantalla deseada.

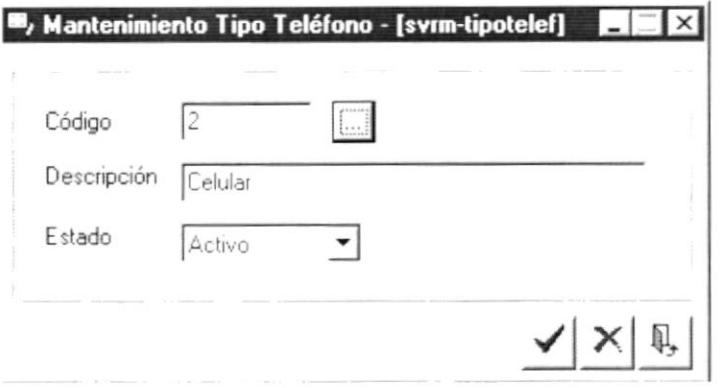

Figura 10.64 Pantalla de Mantenimiento, Tipo Teléfono

#### 10.8.2. Ingresar Tipo de Teléfono

#### Sugerencia: L

Para Moverse de una casilla a otra utilice la tecla TAB.

- 1. Ubíquese en Código y presione la tecla ENTER; el sistema agregará automáticamente un nuevo código del Tipo de Teléfono secuencialmente a los ya existentes.
- 2. Ingrese la descripción.
- 3. Presione el botón ✔
	- Si usted ha ingresado la información reguerida, el sistema presentará el  $\bullet$ siguiente mensaje:

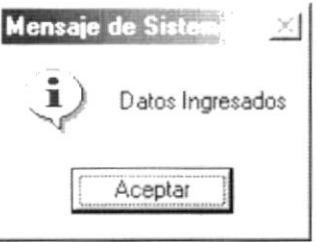

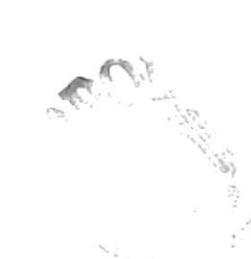

Figura 10.65 Mensaje de Información.

- Aceptar 4. Dé un clic en el botón y la información quedará ingresada.
	- · En caso de no existir la información básica requerida por el sistema, éste le presentará el siguiente mensaje:

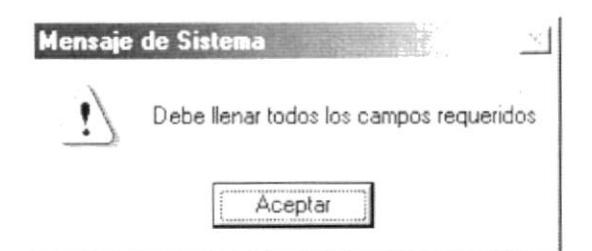

Figura 10.66 Mensaje de Advertencia.

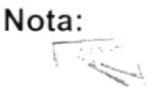

El Estado del Tipo de Teléfono por omisión se encontrará Activo en todos los ingresos.

5. Si desea ingresar uno nuevo vuelva al paso 1, si desea consultar, modificar o eliminar vea los siguientes puntos.

#### 10.8.3. Consultar Tipo de Teléfono

- 1. Ingrese el Código del Tipo de Teléfono que desea consultar en el campo respectivo y de ENTER o en caso de no tener el código puede buscarlo haciendo clic en el botón de ayuda  $\overline{\phantom{a}}$ 
	- Si el Tipo de Teléfono que desea consultar existe le presentará los datos, caso contrario le presentará el siguiente mensaje:

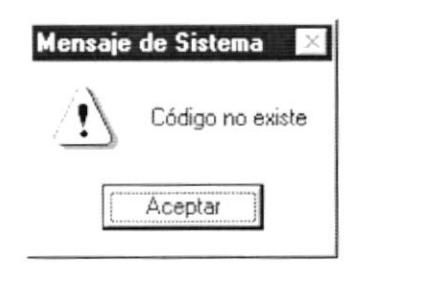

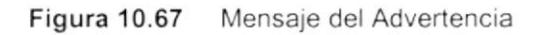

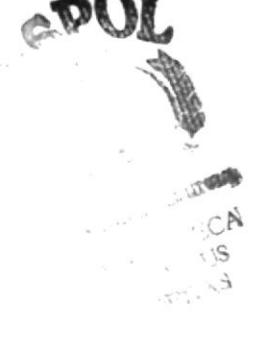

#### 10.8.4. Modificar Tipo de Teléfono

- 1. Realice el paso 1 para consultar un Tipo de Teléfono.
- 2. Modifique la información.
- 3. Dé clic en el botón  $\checkmark$ 
	- Si ha realizado los pasos correctamente le aparecerá el mensaje siguiente:

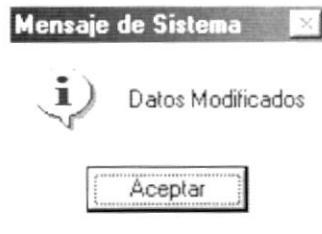

Figura 10.68 Mensaje de Información.

- y la información quedará modificada. Aceptar 4. Dé un clic en el botón
	- En caso que al modificar no exista la información básica requerida por el sistema, éste le presentará el siguiente mensaje:

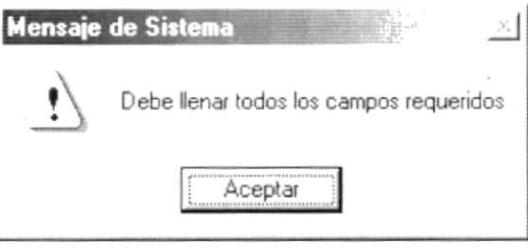

Figura 10.69 Mensaje de Advertencia.

#### 10.8.5. Eliminar Tipo de Teléfono

- 1. Realice el paso 1 para consultar un Tipo de Teléfono.
- 2. Dé un clic en el botón  $\times$ 
	- Le aparecerá el siguiente mensaje:

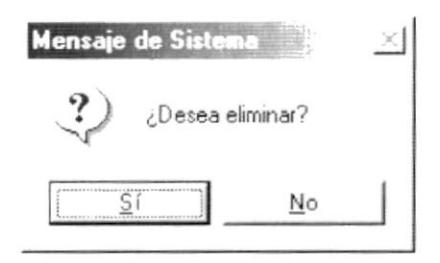

Figura 10.70 Mensaje de Confirmación.

- 3. Dé un clic en el botón para confirmar la eliminación o un clic en  $\underline{\sf No}$ el botón para cancelar la misma.
- 4. Si usted no confirmó la eliminación la información quedará exactamente igual, de lo contrario usted observará el siguiente mensaje.

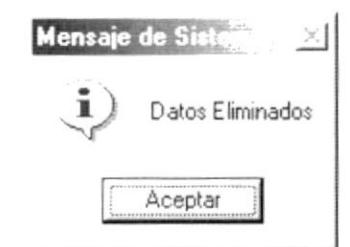

Figura 10.71 Mensaje de Información.

Aceptar 5. Dé un clic en el botón

y la información quedará eliminada.

• Si usted ha presionado el botón eliminar sin haber previamente realizado una consulta o intenta eliminar un Tipo de Teléfono cuyo estado es Eliminado, se le mostrará el siguiente mensaje:

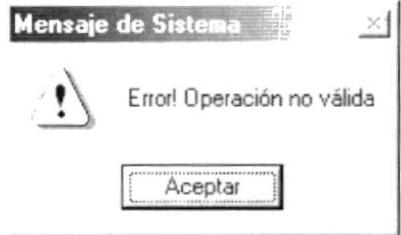

Figura 10.72 Mensaje de Advertencia.

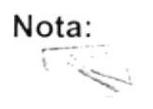

Q, El botón puede servir tanto para cancelar cualquiera de las operaciones antes mencionadas limpiando la pantalla o para salir de esta opción.

#### 10.9. FORMA DE PAGO

Registra las posibles formas de pago que los servicios pueden tener.

#### 10.9.1. Abrir Forma de Pago

Para ejecutar la opción de Forma de Pago lo hará de la siguiente manera:

- 1. Seleccione <Mantenimiento> en el Menú de Opciones dando clic y se le presentarán varias opciones.
- 2. Escoja la opción de <Forma Pago>.

r

Habiendo ejecutado los 2 pasos anteriores se le presentará la pantalla deseada.

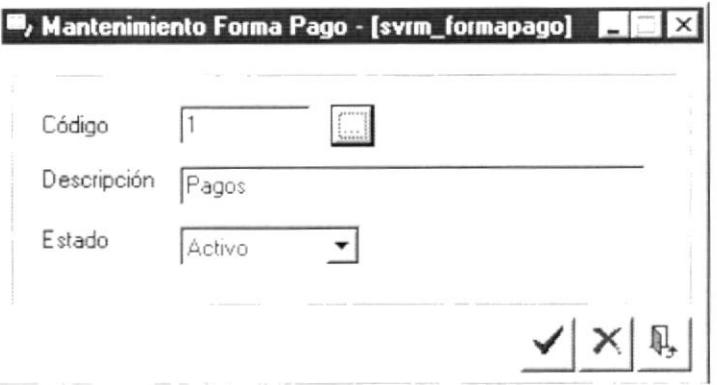

Figura 10.73 Pantalla de Mantenimiento, Forma de Pago

#### 10.9.2. Ingresar Forma de Pago

#### Sugerencia:  $\begin{pmatrix} 1 \\ 2 \end{pmatrix}$

Para Moverse de una casilla a otra utilice la tecla TAB.

- 1. Ubíquese en Código y presione la tecla ENTER; el sistema agregará automáticamente un nuevo código de la Forma de Pago secuencialmente a los ya existentes.
- 2. Ingrese la descripción.
- 3. Presione el botón  $\checkmark$ 
	- Si usted ha ingresado la información requerida, el sistema presentará el siguiente mensaje:

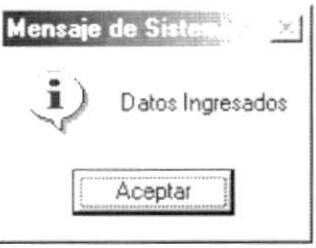

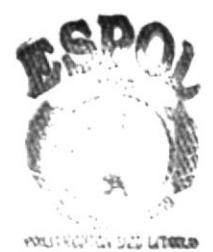

Figura 10.74 Mensaje de Información.

- Aceptar 4. Dé un clic en el botón y la información quedará ingresada.^ VE TIS
	- En caso de no existir la información básica requerida por el sistema, éste le presentará el siguiente mensaje:

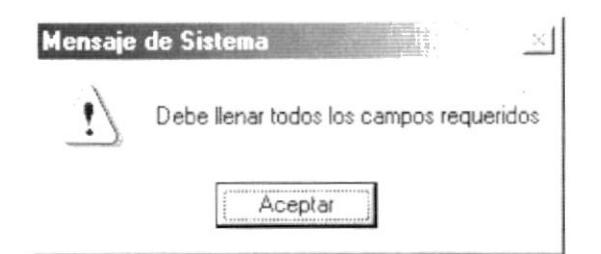

Figura 10.75 Mensaje de Advertencia.

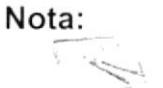

El Estado de la Forma de Pago por omisión se encontrará Activo en todos los ingresos.

5. Si desea ingresar uno nuevo vuelva al paso 1, si desea consultar, modificar o eliminar vea los siguientes puntos.

#### 10.9.3. Consultar Forma de Pago

- 1. Ingrese el Código de la Forma de Pago que desea consultar en el campo respectivo y de ENTER o en caso de no tener el código puede buscarlo haciendo clic en el botón de ayuda
	- Si la Forma de Pago que desea consultar existe le presentará los datos, caso contrario le presentará el siguiente mensaje:

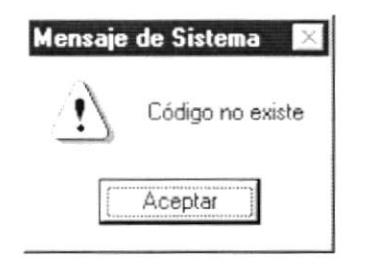

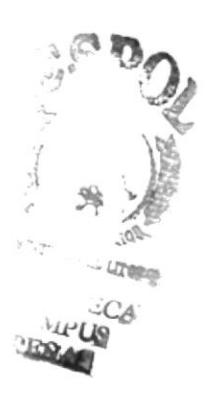

Figura 10.76 Mensaje del Advertencia

#### 10.9.4. Modificar Forma de Pago

- 1. Realice el paso 1 para consultar Forma de Pago.
- 2. Modifique la información.
- 3. Dé clic en el botón ✔
	- Si ha realizado los pasos correctamente le aparecerá el mensaje siguiente:

١

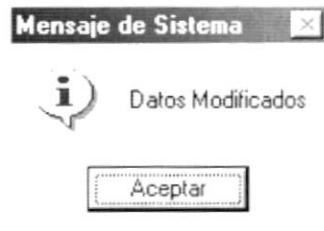

Figura 10.77 Mensaje de Información.

- Aceptar 4. Dé un clic en el botón y la información quedará modificada.
	- En caso que al modificar no exista la información básica requerida por el sistema, éste le presentará el siguiente mensaje:

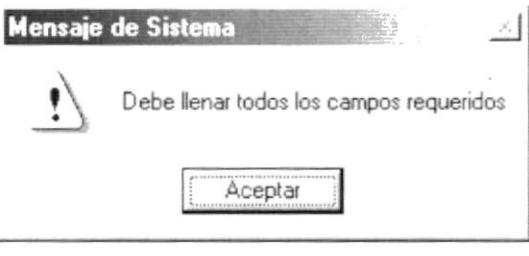

Figura 10.78 Mensaje de Advertencia.

#### 10.9.5. Eliminar Forma de Pago

- 1. Realice el paso 1 para consultar Forma de Pago.
- 2. Dé un clic en el botón  $\times$ 
	- · Le aparecerá el siguiente mensaje:

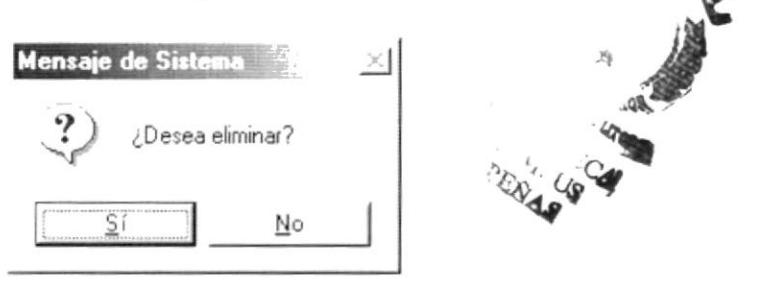

Figura 10.79 Mensaje de Confirmación.

- $\frac{S}{i}$ para confirmar la eliminación o un clic en 3. Dé un clic en el botón el botón  $\frac{\underline{N}^0}{\underline{N}}$ para cancelar la misma.
- 4. Si usted no confirmó la eliminación la información quedará exactamente igual, de lo contrario usted observará el siguiente mensaje.

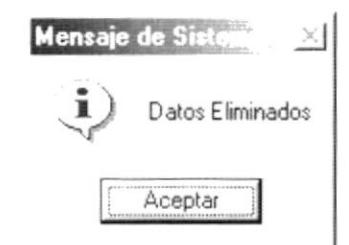

Figura 10.80 Mensaje de Información.

Aceptar 5. Dé un clic en el botón

y la información quedará eliminada.

· Si usted ha presionado el botón eliminar sin haber previamente realizado una consulta o intenta eliminar una Forma de Pago cuyo estado es Eliminado, se le mostrará el siguiente mensaje:

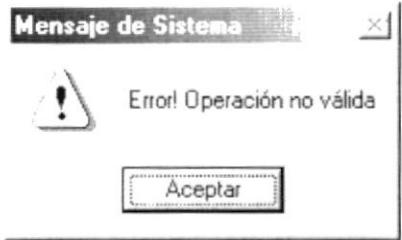

Figura 10.81 Mensaje de Advertencia.

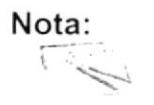

Q, puede servir tanto para cancelar cualquiera de las El botón operaciones antes mencionadas limpiando la pantalla o para salir de esta opción.

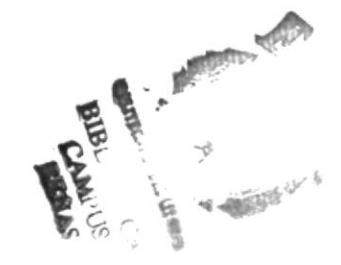

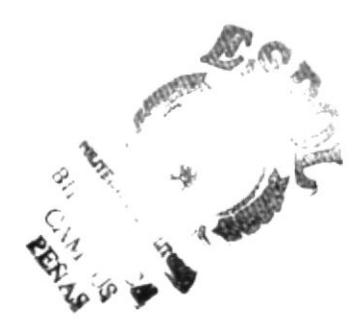

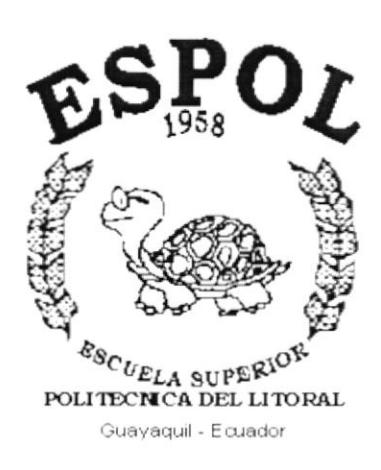

ł

# CAPÍTULO 11.

**MENÚ AYUDA** 

#### **MENÚ AYUDA**  $11.$

En este menú existen opciones generales del sistema.

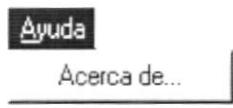

Figura 11.1 Menú Ayuda.

#### 11.1. ACERCA DEL SISTEMA DE ATENCIÓN AL CLIENTE

Cuando selecciona la opción Acerca de.. aparecerá la siguiente pantalla:

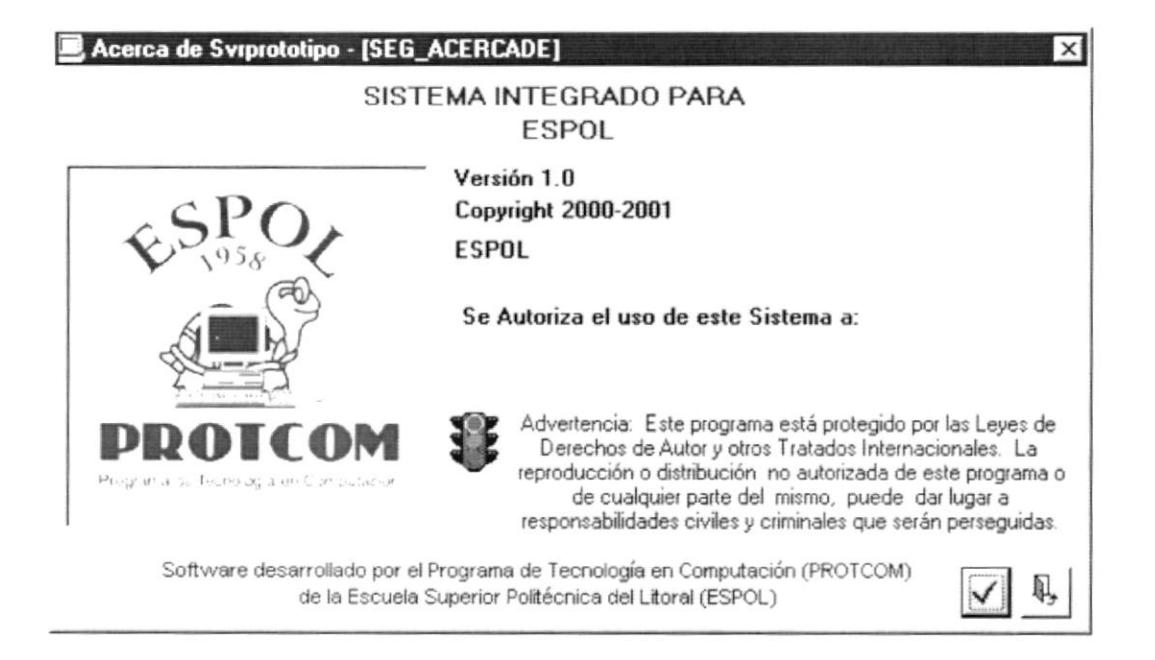

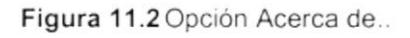

Cuando Usted da click en el botón datos, aparecen los componentes del equipo actual.

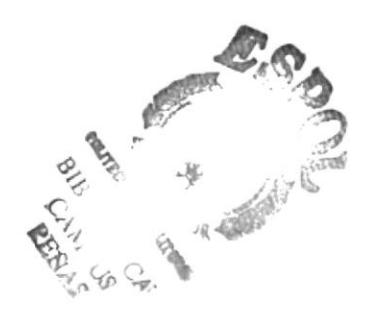

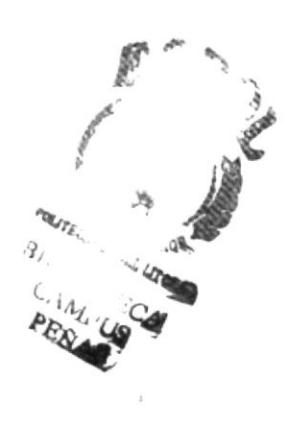

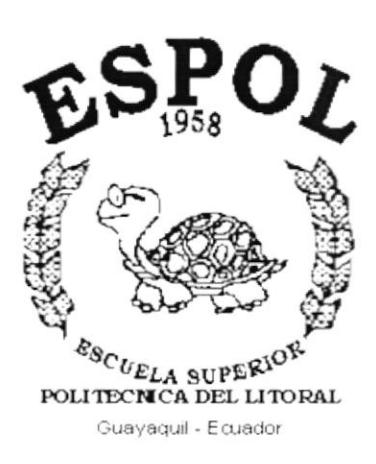

ł

## **ANEXO A.**

**RECONOCIMIENTO DE LAS PARTES DEL HARDWARE** 

### A. RECONOCIMIENTO DE LAS PARTES DEL **HARDWARE**

#### $A.1$ **CONOCIENDO LA COMPUTADORA**

Una computadora es un dispositivo electrónico de uso general que realiza operaciones aritméticas - lógicas, de acuerdo con instrucciones internas, que se ejecutan sin intervención humana.

El Hardware o Equipo de Cómputo comprende todos los dispositivos físicos que conforman una computadora. El Hardware de la computadora debe realizar cuatro tareas vitales (Figura A.1).

|                   | Permite el ingreso de datos e instrucciones de<br>la computadora, utilizando por ejemplo el |
|-------------------|---------------------------------------------------------------------------------------------|
|                   | teclado.                                                                                    |
| Unidad de Proceso | Maneja o manipula esas instrucciones y/o                                                    |
|                   | datos.                                                                                      |
| Unidad de Salida  | Comunica los resultados al Usuario; por                                                     |
|                   | ejemplo desplegándola en un monitor o                                                       |
|                   | imprimiéndola.                                                                              |
| Unidad de Memoria | Coloca la información en un almacenador                                                     |
| Auxiliar          | electrónico del que puede recuperarse más                                                   |
|                   | tarde.                                                                                      |
|                   | Unidad de Entrada                                                                           |

Tabla A.1 Componentes de una computadora

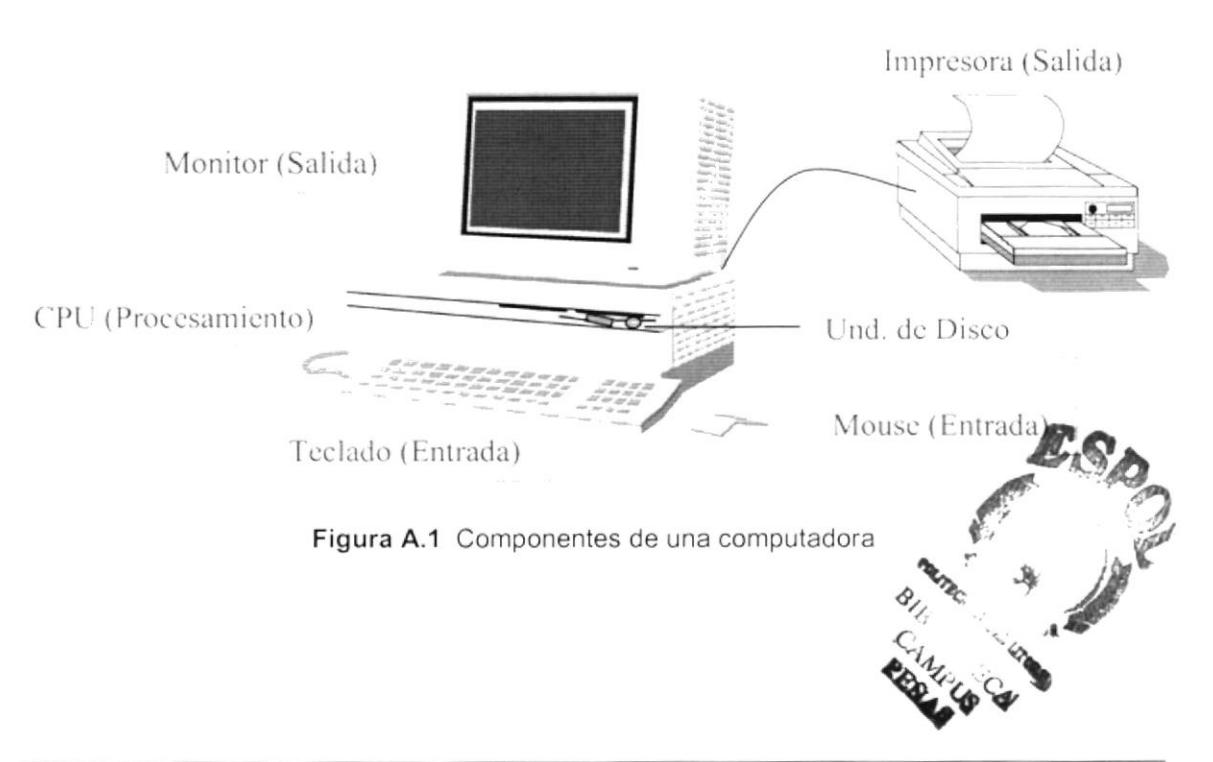

#### UNIDADES DE ENTRADA  $A.2.$

#### A.2.1. El Teclado

Existen diversas formas de introducir información en la computadora pero el más común es el teclado. Cuando se ingresa información en la computadora, ésta aparece en la pantalla.

Un teclado típico consta de tres partes: teclas de función (en su parte izquierda a lo largo de la parte superior), teclas alfanuméricas (en la parte media) y el subteclado numérico (en el área derecha).

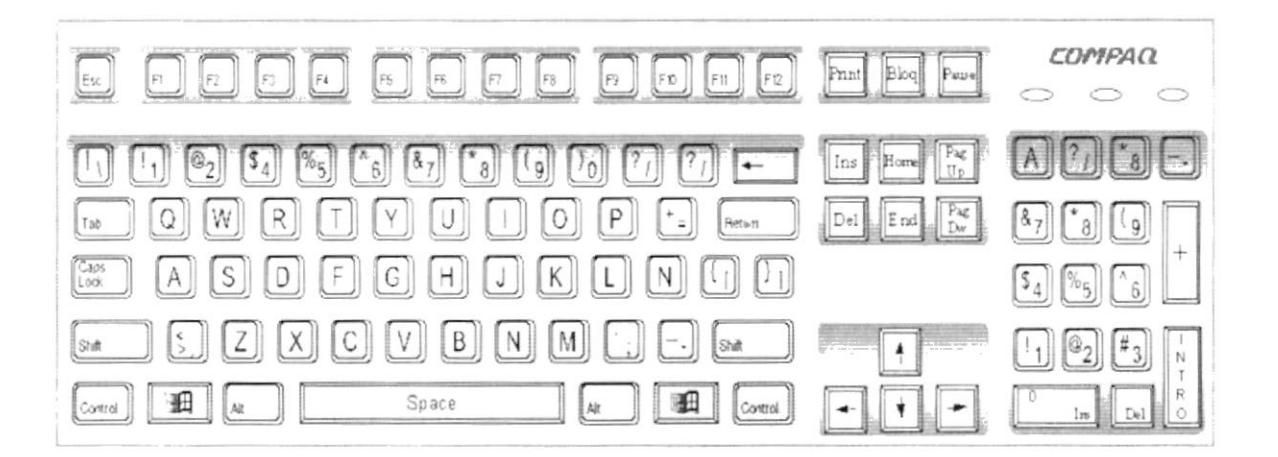

Figura A.2 Teclado

De este gráfico podemos mencionar que un teclado es similar a una máquina de escribir electrónica en el cual podemos identificar los siguientes componentes:

#### Teclas de Función

Usualmente rotuladas como F1, F2... F12, son un conjunto de teclas que se reservan por un programa para funciones especiales, como guardar y abrir documentos. Dichas teclas tienen funciones distintas en cada programa.

## • Teclas Alfanuméricas Sirven para teclear caracteres alfabéticos, numéricos, y de puntuación ¢ **BRATZ**CO  $B_{IB}$  $c_{4}$

 $\blacktriangleright$ 

#### • Las Teclas de Modo Calculadora

Estas están localizadas en el extremo derecho del teclado, las cuales son activadas por medio de la tecla NUM LOCK. Permiten ingresar rápidamente números y símbolos aritméticos para efectuar cálculos matemáticos, y mover el cursor.

#### • Teclas de Movimiento del Cursor

Permite a los Usuarios moverse a través de la pantalla, entre las cuales tenemos:

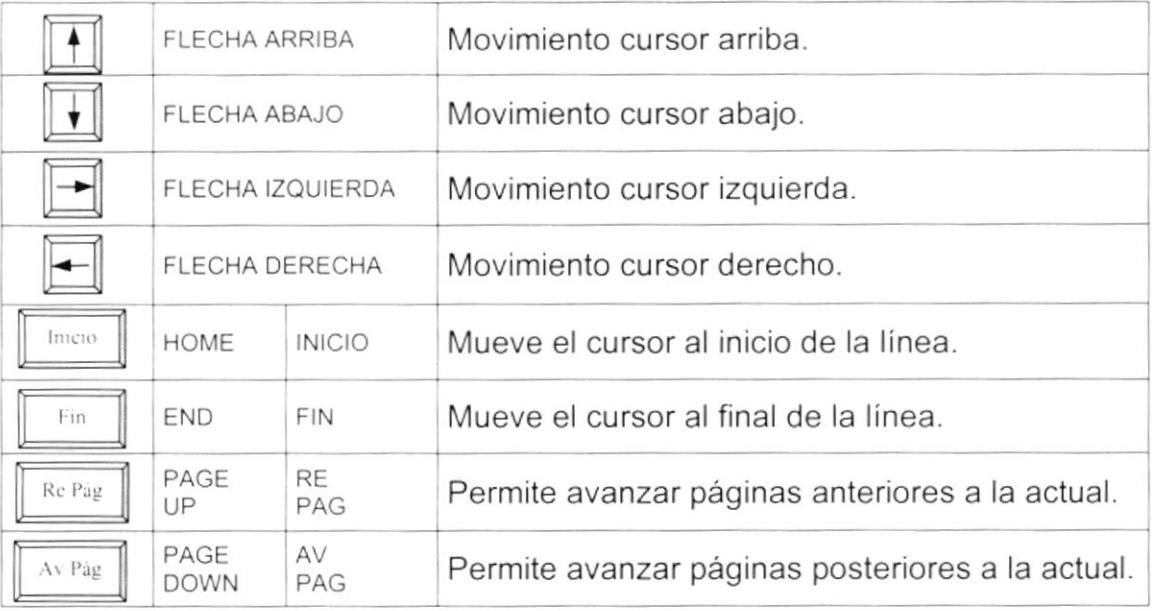

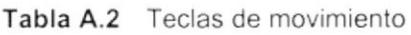

₿

 $\blacktriangleright$ 

#### • Teclas de Uso Especiales

Estas teclas emiten ordenes especiales a la computadora, entre las cuales tenemos:

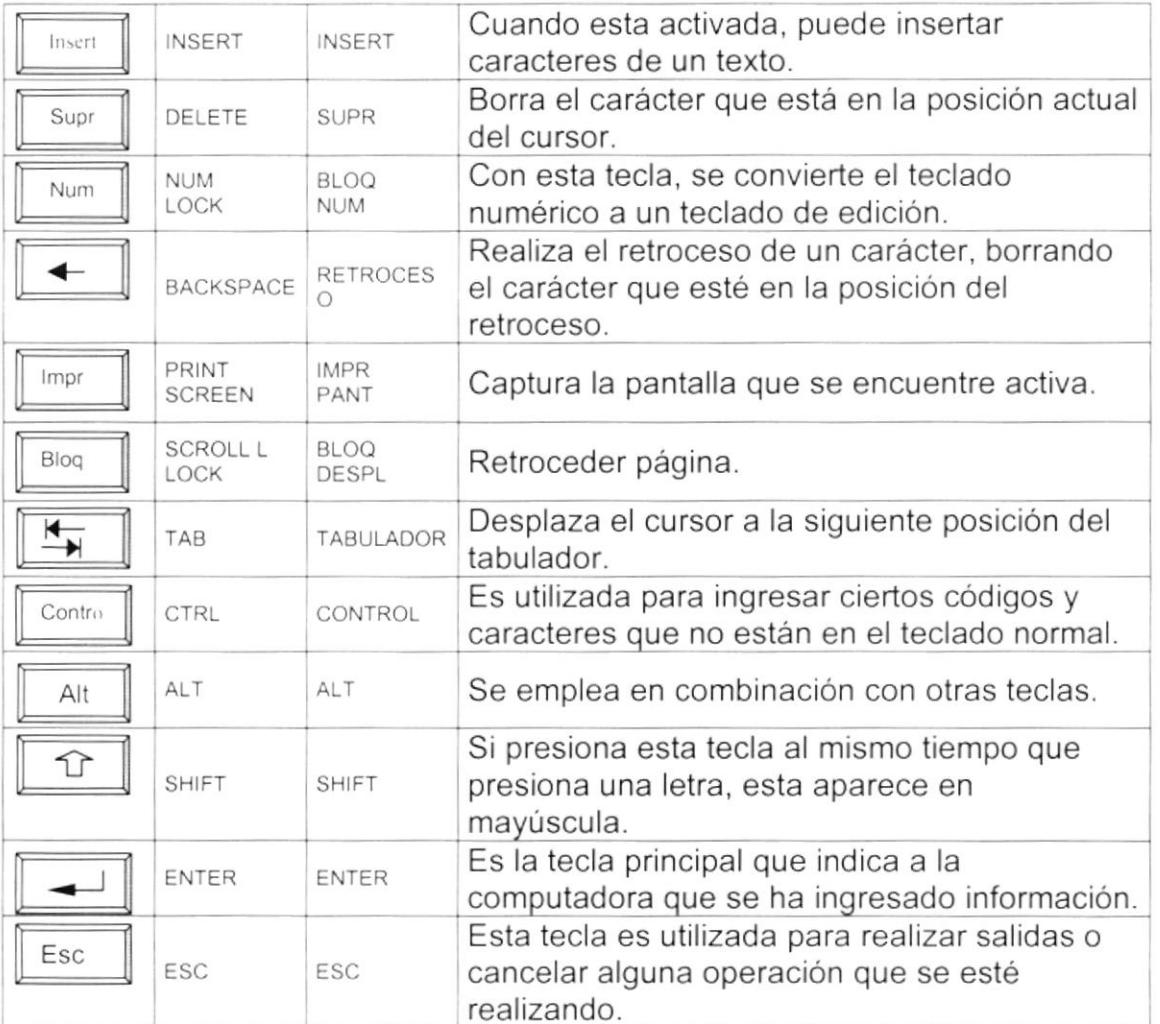

#### Tabla A.3 Teclas especiales

#### A.2.2. Uso del Mouse

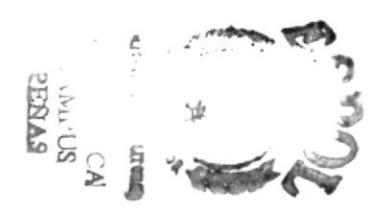

Es una unidad física externa a la computadora que sirve para ingresar cierta información al mismo. Esta información que se ingresa es básicamente comandos y posiciones en pantalla. Los Programas de Windows permiten ejecutar muchas tareas, tanto simples como complejas, apuntando con el mouse y oprimiendo sobre los menús, cuadros de diálogo y otros objetos gráficos.

Una vez que el mouse esté trabajando se podrá ver en la pantalla una flecha que se mueve cuando se mueve el mouse en el escritorio. A esta flecha se le  $\pmb{\mathfrak{y}}$ 

da el nombre del puntero del mouse. En la siguiente tabla se explican los términos básicos asociados con el uso del mouse.

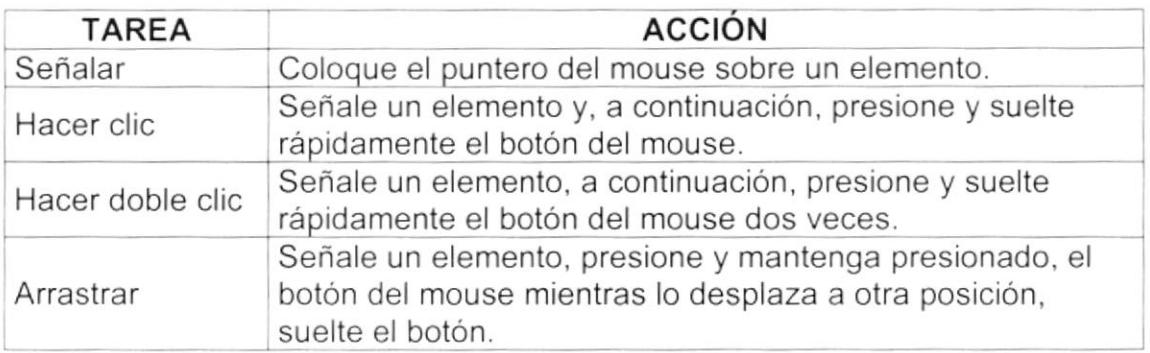

Tabla A.4 Acciones del mouse

El puntero del mouse cambia de forma según el elemento que esté señalando o la tarea en curso.

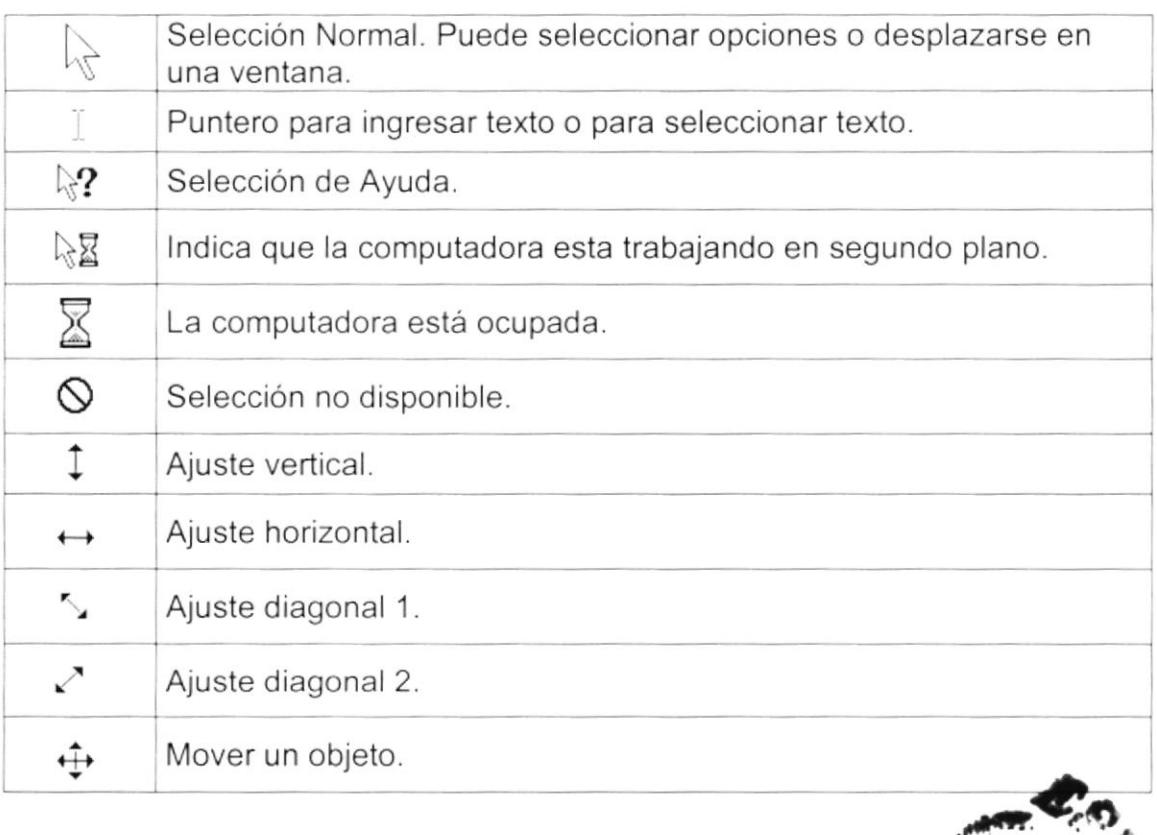

Tabla A.5 Punteros del mouse

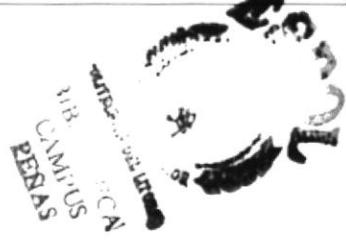

 $\mathbf{D}$ 

#### $A.3.$ UNIDAD DE PROCESO

Es la que procesa la información en la computadora. Entre uno de los componentes más importantes podemos mencionar: el microprocesador que varía de acuerdo al modelo de la computadora, las memorias ROM (Read Only Memory), RAM (Random Access Memory) y la Unidad Aritmética/Lógica que realiza las operaciones lógicas y matemáticas.

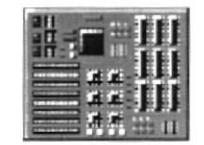

Figura A.3 Procesador

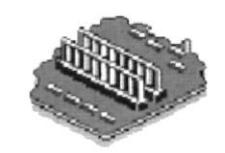

Figura A.4 Memoria RAM

#### A.3.1. Unidad de Memoria Auxiliar

Es un componente más de la Unidad de Proceso. Está conformada por las unidades de disco flexible, unidad de disco duro, cintas magnéticas, discos ópticos o CD ROM. Son utilizadas para almacenar grandes cantidades de información

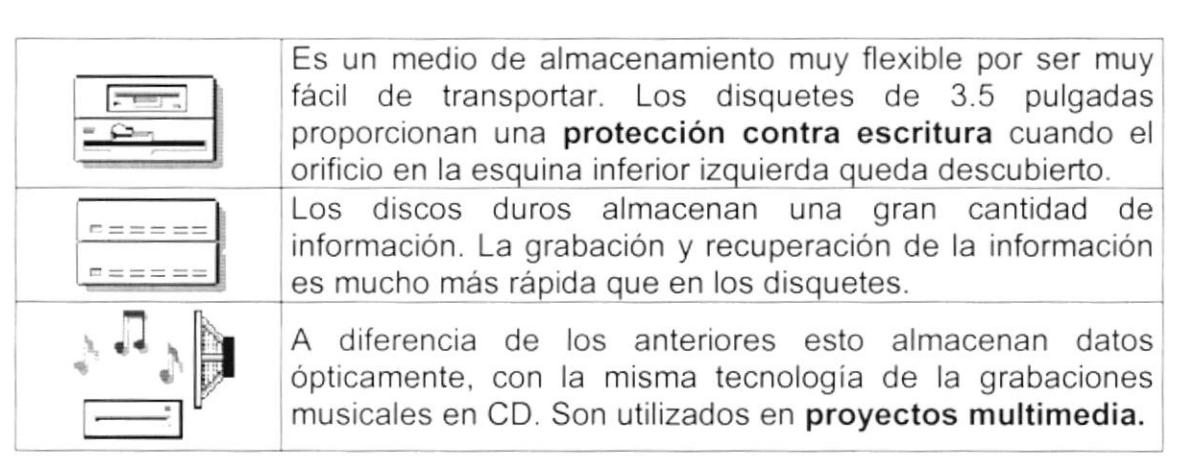

Tabla A.6 Unidades de Almacenamiento

#### A.3.2. Unidad de Salida

La unidad de salida del sistema tiene la función de mostrar los resultados de los cálculos y procesos de datos. Los tipos de unidades de salida más común son el monitor que permite observar los resultados y la impresora en cambio genera una copia en papel.

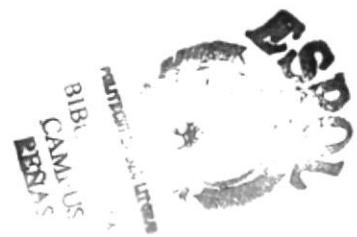

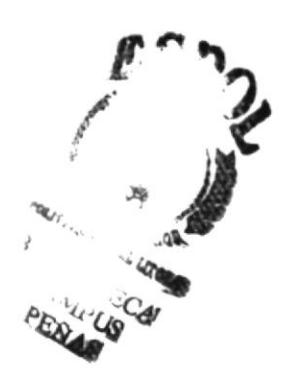

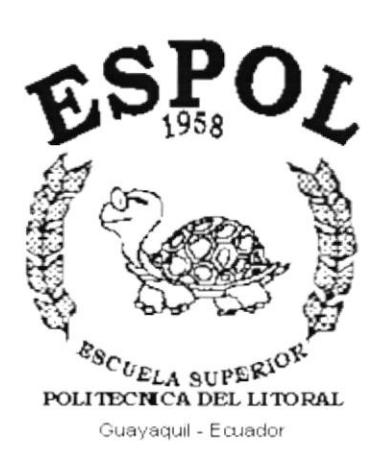

ï

Þ

## **ANEXO B.**

## **REPORTES REALES**

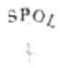

#### ESCUELA SUPERIOR POLITECNICA DEL LITORAL

Protcom Guayaquil

Telf: 530361

Nueva Era Informática al Servicio del País<br>Telf: 530361 **Fax:** 530029

Casilla: 0901586

Fecha: 08 21/2001 Hora: 5:56:57 PM Página: 1

admin uario:

eçón  $#100$  y Loja

#### AREAS DE SERVICIO DE PROTCOM

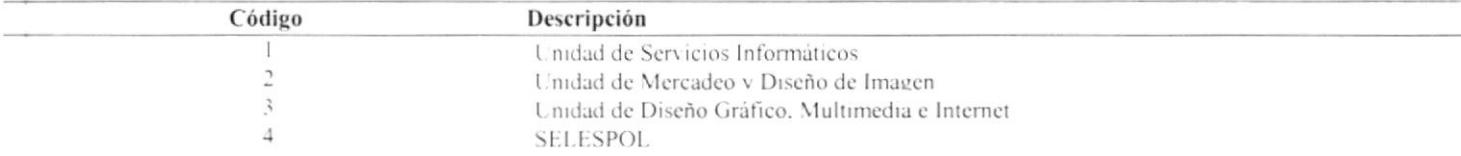

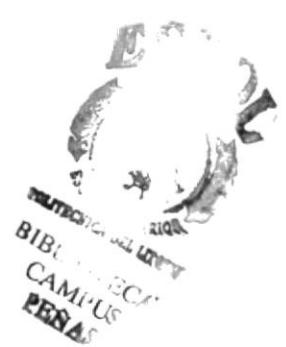
ecón # 100 y Loja

suario: admin

# ESCUELA SUPERIOR POLITECNICA DEL LITORAL **SUPERIOR POLITECTE**<br>Proteom Guayaquil<br>Nueva Era Informática al Servicio del País<br>ERICORDO FRICORDO EN 1983

Telf: 530361

 $\begin{array}{c} \displaystyle \mathop{\underbrace{\lim}}_{\mathcal{P} \to \mathcal{P}} \mathop{\bigtriangledown_{\mathcal{P}} \atop \mathcal{P} \to \mathcal{P}} \end{array}$ Casilla: 0901586

Fecha: 08/21/2001

**TIPOS DE SERVICIOS** 

Hora: 5:57:48 PM Página: 1

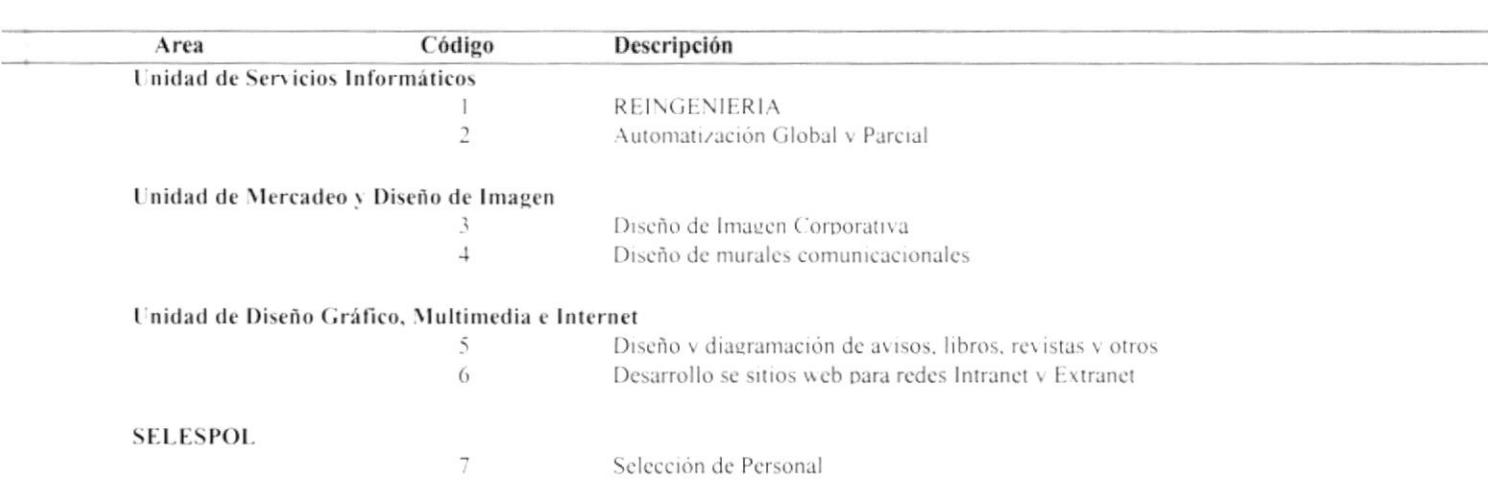

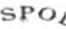

٠ lecón # 100 y I oja

'suario: admin

# ESCUELA SUPERIOR POLITECNICA DEL LITORAL

Protcom Guayaquil

Nueva Era Informática al Servicio del País<br>Telf: 530361 Fax: Fax: 530029

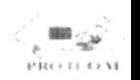

Casilla: 0901586

Fecha: 08/21-2001 Hora: 5:57:28 PM Página: 1

**ESTADOS DE SERVICOS** 

Código  $\bar{1}$ 

Descripción

Desarrollo

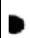

 $SPO_L$ 

 $\mathcal{O}_{\mathcal{G}}$  :  $\mathbf{F}$ 

lecon #100 y Loja

### Protcom Guayaquil

Nueva Era Informática al Servicio del País Telf:  $530361$ Fax: 530029

ESCUELA SUPERIOR POLITECNICA DEL LITORAL

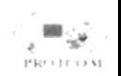

Casilla: 0901586

Fecha: 08/21/2001

Hora: 5:58:22 PM

Página: 1

Jsuario: admin

# **TIPOS DE TELEFONOS**

Código

 $\begin{array}{c} 1 \\ 2 \end{array}$ 

Descripción Normal Celular

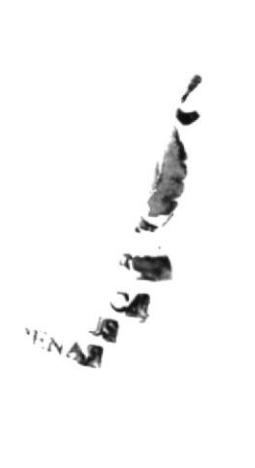

 $\hat{\boldsymbol{\epsilon}}$ 

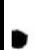

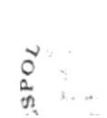

lecon # 100 y 1 oja

suario: admin

# ESCUELA SUPERIOR POLITECNICA DEL LITORAL

**Protom Guayaquil**<br>Nueva Era Informática al Servicio del País<br>Telf: 530361

Casilla: 0901586

Fecha: 08/21/2001<br>Hora: 5:59:06 PM<br>Página: 1

FORMAS DE PAGO

**Descripción**<br>Pagos<br>Servicios Código  $-$  es m

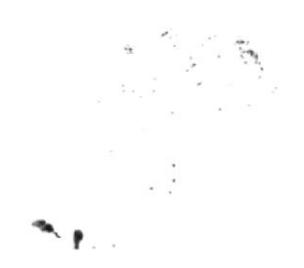

 $\theta^{\prime\prime}$  ,  $2$  $\sim$ 

lecón #100 y 1 oja

ESCUELA SUPERIOR POLITECNICA DEL LITORAL

Protcom Guayaquil

Nueva Era Informática al Servicio del País Telf: 530361 Fax: 530029

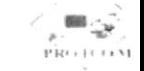

Casilla: 0901586

Fecha: 08/21/2001 Hora: 5:58:58 PM Página: 1

suario: admin

# **TIPOS DE EMPRESAS**

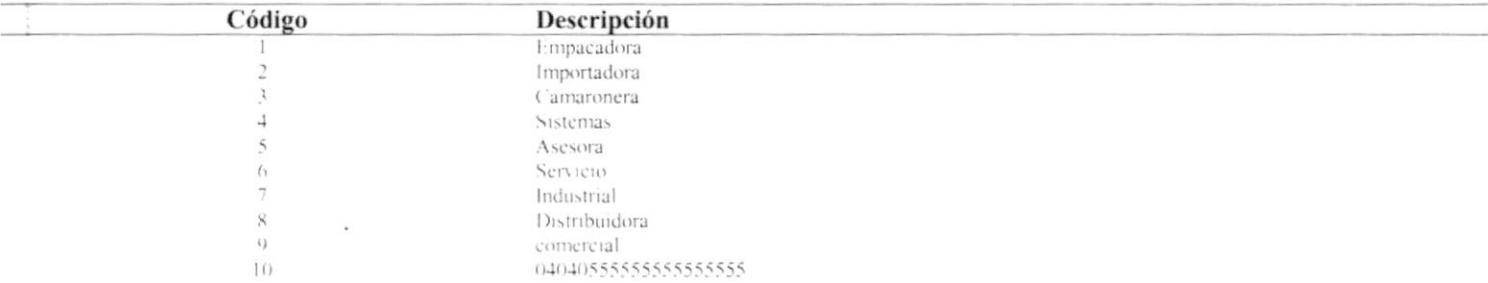

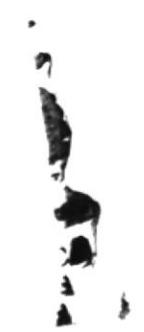

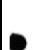

 $SPOL$ 

 $4 - 76$  $\mathsf{F}^{\perp}$ 

lecón #100 y Loja

# ESCUELA SUPERIOR POLITECNICA DEL LITORAL

Protcom Guayaquil

Nueva Era Informática al Servicio del País Telf: 530361 Fax: 530029

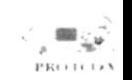

Casilla: 0901586

Fecha: 08/21/2001 Hora: 5:58:41 PM Página: 1

Isuario: admin

# **GRUPOS DE EMPRESAS**

Código

 $\frac{1}{2}$  $\ddot{\phantom{a}}$ 

 $\overline{4}$ 

Descripción Privada Estatal Mumeipal Servicio

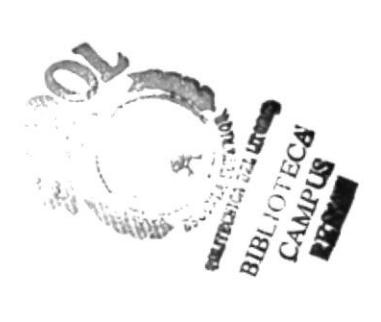

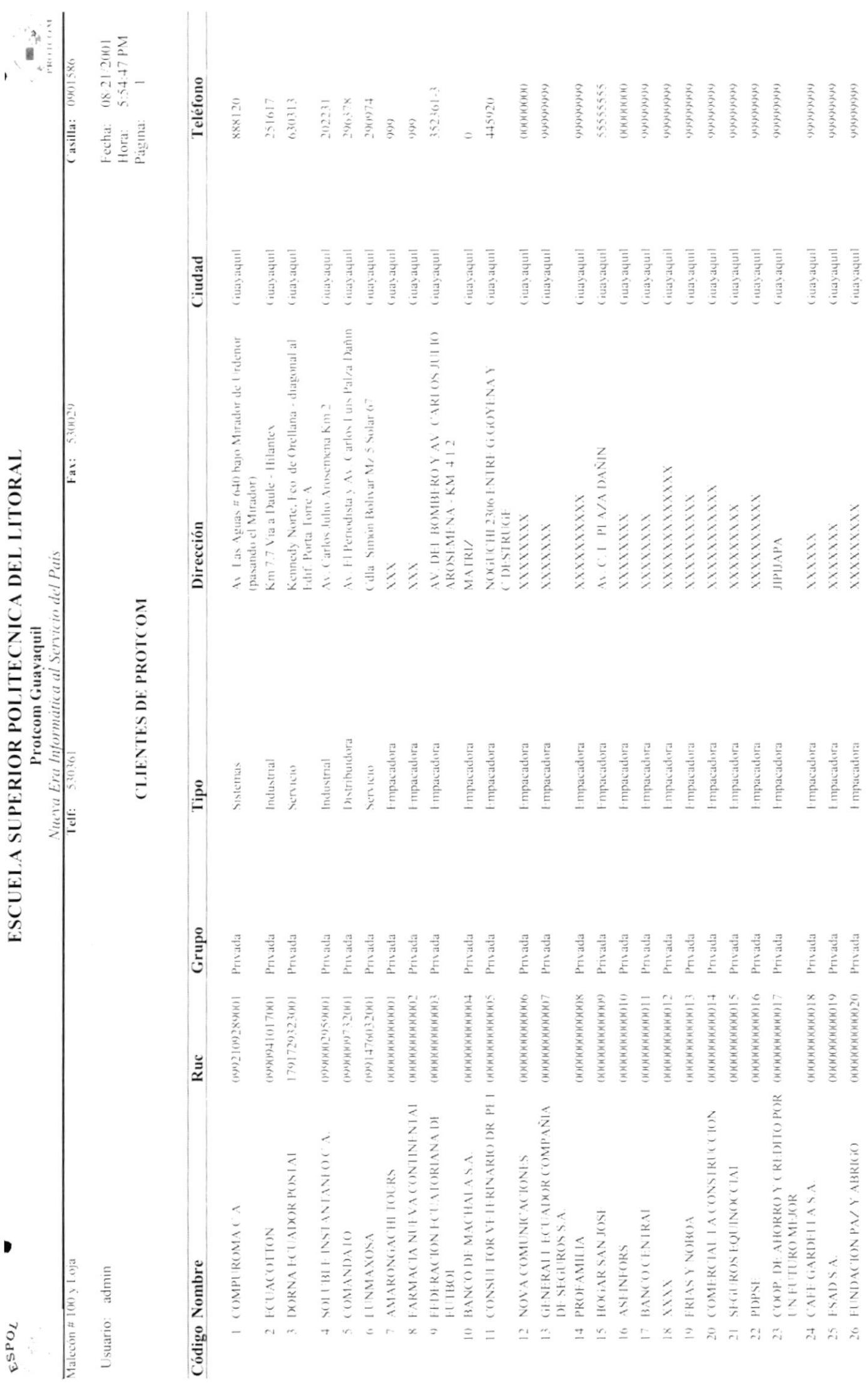

 $\blacksquare$ 

 $3PO_L$ 

 $\sim 2/2$ 

 $\dot{\mathbf{r}}^{-1}$ 

D

### ecón # 100 y 1 oja

ESCUELA SUPERIOR POLITECNICA DEL LITORAL

Protcom Guayaquil

*Nueva Era Informática al Servicio del País*<br>Telf: 530361 **Fax:** 53  $\text{Fax:} \quad 530020$ 

suario: admin

Casilla: 0901586

Fecha:  $08/21/2001$ Hora: 6:20:48 PM Página: 1

# **CONTACTOS POR CLIENTES**

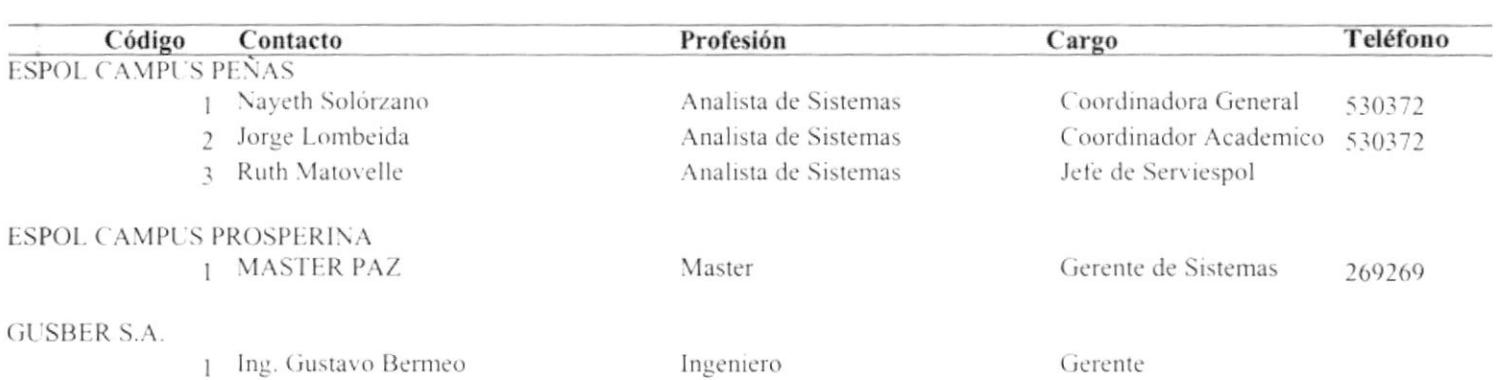

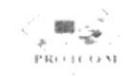

econ  $\#100$  y Loja

suario: admin

 $\mathbf{L}^{(1)}$ 

# ESCUELA SUPERIOR POLITECNICA DEL LITORAL

Protcom Guavaquil

Nueva Era Informática al Servicio del País Telf: 530361 Fax: 530029

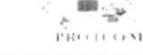

Casilla: 0901586

Fecha: 08/21/2001<br>Hora: 5:55:36 PM Página:  $\overline{1}$ 

### **DATOS DEL CLIENTE**

### **ESPOL CAMPUS PEÑAS** Empresa:

Grupo: Privada Tipo: Empacadora 0991398392001 Ruc: MALECON 100 Y LOJA Dirección: Ciudad: Guavaouil Provincia: Guavas País: Ecuador Teléfono: 530372 Actividad: Contacto: Naveth Solórzano Comentario:

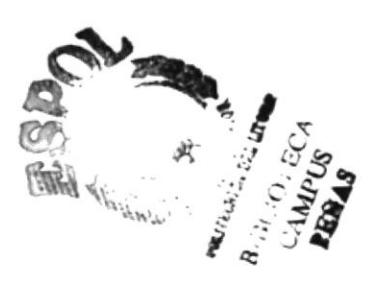

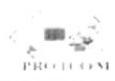

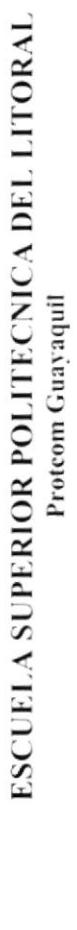

 $E^{SPO}$ 

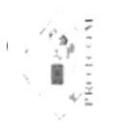

Nueva Era Informática al Servicio del País<br>Telt 530361

ORDENES DE TRABAJO

Malecón # 100 y 1 oja Usuario: admin

Fecha: 08/21/2001<br>Hora: 5:59:43 PM<br>Página: 1

Casilla: 0901586

Fax: 530029

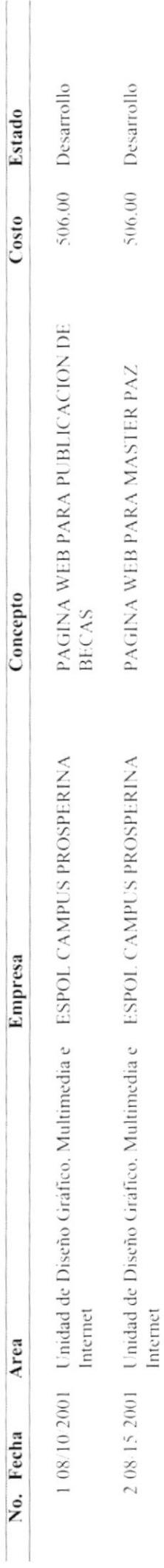

 $\overline{\phantom{a}}$ 

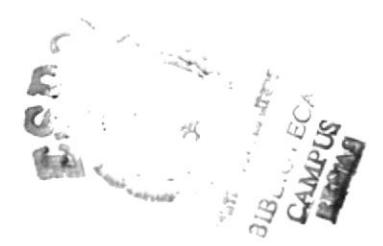

# **ANEXO C.**

# **GLOSARIO DE TÉRMINOS TÉCNICOS**

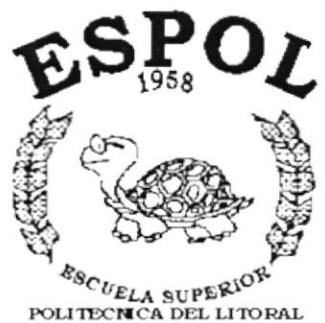

 $\mathbb{I}$ 

Guayaquil - Ecuador

# C. GLOSARIO DE TÉRMINOS TÉCNICOS

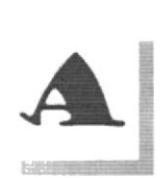

**Almacenamiento:** Guardar información de un dato.

Actualizar: Poner al dia la información presentada en pantalla con los datos más recientes.

Aplicación: Programa que se utiliza para realizar un determinado tipo de trabajo. También suele utilizarse, indistintamente, el término "programa".

Archivo (File): Colección de Datos o programas que sirve para un único propósito. Se almacenan con el objetivo de recuperarlos más adelante.

Asociar: Identificar una extensión del nombre de archivo como "perteneciente" a una determinada aplicación, con el fin de que al abrir cualquier archivo que posea esa extensión, se inicie automáticamente dicha aplicación.

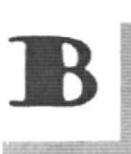

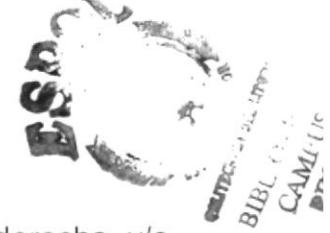

Barra de desplazamiento: Barra que aparece en los bordes derecho y/o inferior de una ventana cuyo contenido no es completamente visible. Todas las barras de desplazamiento contienen dos flechas y un cuadro de desplazamiento que permiten recorrer el contenido de la ventana.

Barra de Tareas: Barra Horizontal que identifica las ventanas que se encuentran abiertas, además contiene el Botón Inicio el cual inicia las aplicaciones de la computadora.

Barra de menús: Barra horizontal que contiene los nombres de todos los menús de la aplicación. Aparece debajo de la barra de titulo.

Barra de título: Barra horizontal (en la parte superior de una ventana) que contiene el título de la ventana o cuadro de diálogo.

Botón "Maximizar": Pequeño botón que contiene una flecha hacia arriba, situado a la derecha de la barra de título. Si utiliza el Mouse (ratón), puede hacer clic en el botón "Maximizar" para ampliar una ventana a su tamaño máximo. Si utiliza el teclado, puede usar el comando Maximizar del menú Control.

Botón "Minimizar": Pequeño botón, que contiene una flecha hacia abajo, situado a la derecha de la barra de titulo. Si está utilizando el Mouse (ratón), puede hacer clic en el botón "Minimizar" para reducir una ventana a un icono. Si está utilizando el teclado, puede emplear el comando Minimizar del menú Control.

Botón "Restaurar": Pequeño botón, que contiene una flecha hacia arriba y otra hacia abajo, situado a la derecha de la barra de título. El botón "Restaurar" sólo aparecerá cuando se haya ampliado una ventana a su tamaño máximo. Comando Restaurar del menú Control.

# $\mathbf C$

Carpeta: Parte de la estructura de organización de los archivos en disco. Una Carpeta puede contener archivos y otros directorios.

Casilla de verificación: Pequeño recuadro en un cuadro de diálogo que representa una opción que puede activarse o desactivarse. Cuando una casilla de verificación está seleccionada, aparece una X en su interior.

Cerrar: Eliminar una ventana o cuadro de diálogo, o abandonar una aplicación. Para cerrar una ventana, debe seleccionar el comando Cerrar del menú Control.

Clic: Acción de presionar y soltar rápidamente un botón del Mouse (ratón).

Contraseña: Medida de seguridad utilizada para restringir los inicios de sesión a las cuentas de usuario, así como el acceso a los sistemas y recursos de la computadora.

Cuadro de diálogo: Ventana que aparece temporalmente para solicitar o suministrar información.

Cuadro de lista: Se trata de un tipo de cuadro en el que se muestra una lista de opciones disponibles (por ejemplo, una lista de todos los archivos de un directorio).

Cuadro de texto: Parte de un cuadro de diálogo donde se escribe la información necesaria para ejecutar un comando.

Cursor de selección: Elemento señalador que indica el lugar en el que se encuentra, dentro de una ventana, menú o cuadro de diálogo.

# D

Doble clic: Acción de presionar y soltar rápidamente el botón del Mouse (ratón) dos veces, sin desplazarlo. Esta acción sirve para ejecutar una determinada aplicación. como por eiemplo iniciarla.

# E

Ejecutar: Realizar una acción previamente ordena.

Elemento de pantalla: Partes que constituyen una ventana o cuadro de diálogo. como la barra de título, los botones "Minimizar" y "Maximizar", los bordes de la ventana y las barras de desplazamiento.

Elemento de programa: Aplicación o documento, representado por un icono, dentro de una ventana de grupo.

Expandir: Muestra los niveles de directorio ocultos del árbol de directorios.

Con el Administrador de archivos es posible expandir un sólo nivel de directorio, una rama del árbol de directorios o todas las ramas a la vez.

I

# $\vert$ \*=--J

Formato: Presentación de un dato como tipo de letra, color, tamaño cantidad de dígitos de la fecha y clasificación de sus partes como año, mes y día.

G

# Grupo de programas: Conjunto de aplicaciones del Administrador de programas. El agrupamiento de las aplicaciones facilita su localización cuando se desea iniciarlas.

I

**Icono:** Representación gráfica de un elemento en Windows NT, por ejemplo, una unidad, un directorio, un grupo, una aplicación o un documento. Un icono de aplicación puede ampliarse y convertirse en una ventana cuando se desee utilizar la aplicación.

ldentificación de usuario: La secuencia caracteres que lo identifica. Al conectarse a una computadora, generalmente necesita proporcionar su nombre y contraseña de usuario, Esta información se usa para verificar que usted esté autorizado para usar el sistema.

lmpresora: Local lmpresora conectada directamente a uno de los puertos de la computadora.

lnterfaz: Es la manera de como se comunica la computadora con la persona, por medio de diferentes modos como, ventanas o gráfica.

# M

Mantenimiento: Estado de los datos ya sea ingreso, modificación y eliminación.

Memoria: Área de almacenamiento temporal de información y aplicaciones.

Menú: Lista de comandos disponibles en una ventana de aplicación. Los nombres de los menús aparecen en la barra de menús, situada cerca de la parte superior de la ventana.

Módulo: Una colección de declaraciones, instrucciones y procedimientos almacenados juntos como una unidad con nombre.

# P

Permiso: Regla asociada a un objeto (generalmente un directorio, archivo o impresora) para regular los usuarios que pueden acceder al objeto y el modo en que se realiza este acceso. Vea también derecho.

Pie de página: Texto que aparece en la parte inferior de todas las páginas de un documento cuando se imprime.

Portapapeles: Área de almacenamiento temporal en memoria, que se utiliza para transferir información. Es posible cortar o copiar información en el Portapapeles y posteriormente pegarla en otro documento o aplicación.

Puntero: Posición del cursor en forma de flecha.

Programas: Conjunto de sentencias lógicas que realizan un objetivo específico.

Protector de pantalla: Diseño o imagen móvil que aparece en la pantalla cuando transcurre un determinado intervalo de tiempo sin que se utilice el Mouse (ratón) o el teclado.

# R TI'

Registro: Acción de ingreso y almacenamiento de información.

Ruta de acceso: Especifica la localización de un archivo dentro del árbol de directorios. Por ejemplo, para especificar la ruta de acceso de un archivo llamado LEAME.WRI situado en el directorio WINDOWS de la unidad C, deberá escribir c: \windows\leame. txt.

# S

Seleccionar: Marcar un elemento con el fin de ejecutar sobre el mismo una acción subsiguiente. Generalmente, se seleccionan los elementos haciendo clic en los mismos con el Mouse (ratón) o presionando una tecla. Después de seleccionar un elemento, deberá elegir la acción que desee aplicar sobre el mismo.

ScanDisk: Programa que verifica y corrige las localidades dañadas de los archivos en una unidad específica.

Teclas de dirección: En el teclado de la computadora, las teclas de dirección son las que se utilizan para moverse por la pantalla. Cada una de estas teclas tiene el nombre de la dirección hacia la cual apunta la flecha. Estas teclas son FLECHA ARRIBA, FLECHA ABAJO, FLECHA IZQUIERDA y FLECHA DERECHA.

# Ventana: Área rectangular en la pantalla en la que aparece una aplicación o un documento. Las ventanas pueden abrirse, cerrarse o moverse, y la mayoría de ellas también puede cambio de tamaño.

Windows: Interfaz gráfica de usuario desarrollada por Microsoft para uso de computadoras IBM y compatibles.

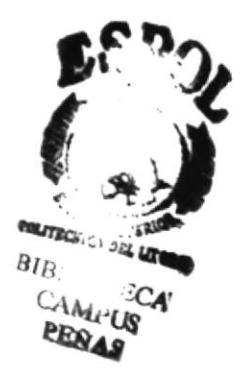